<span id="page-0-0"></span>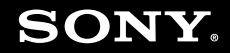

# Benutzerhandbuch

**Personal Computer Serie VGN-BX**

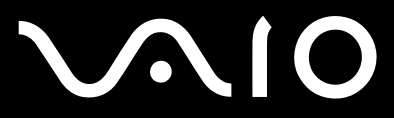

 $\blacktriangleright$ 

## <span id="page-1-0"></span>Inhalt

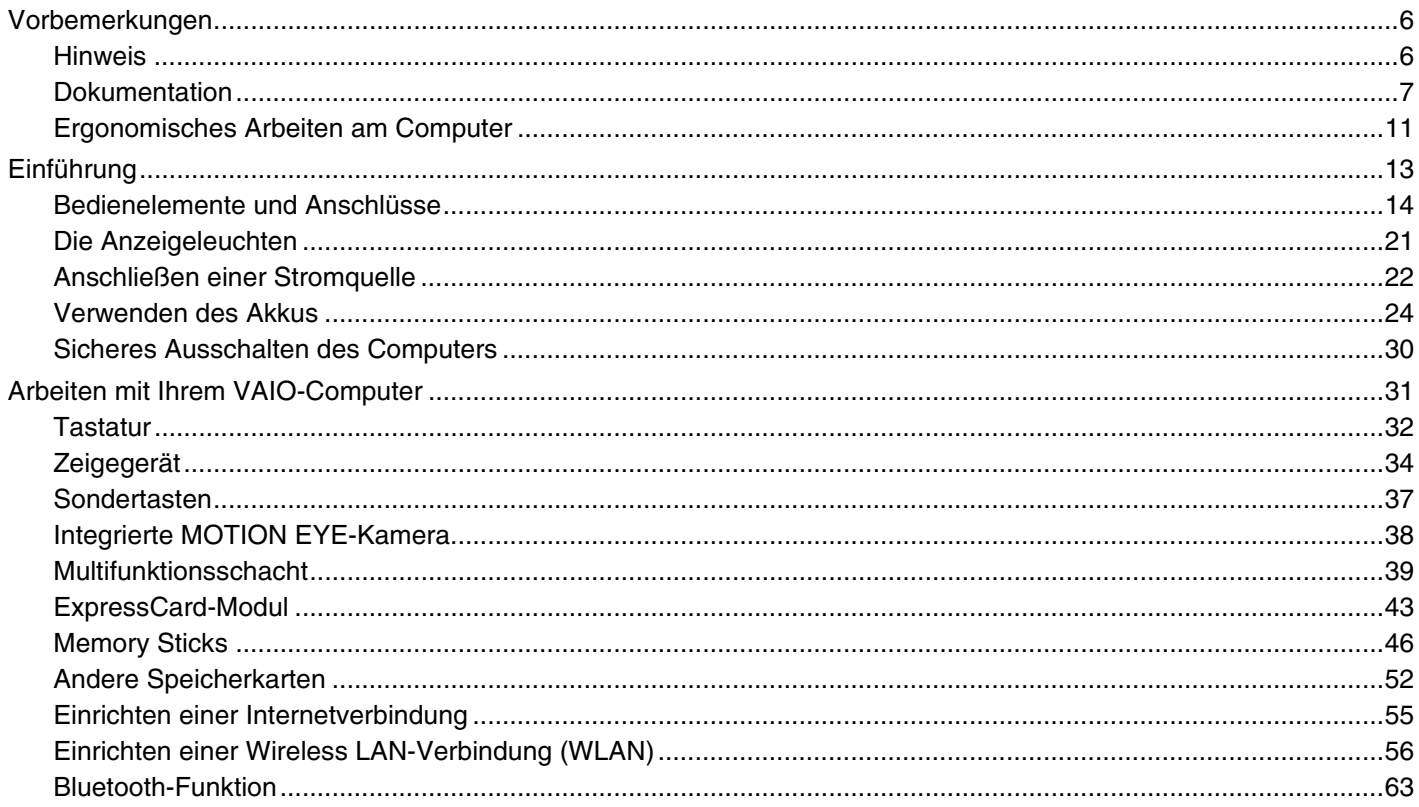

# <span id="page-2-0"></span>**VAIO**

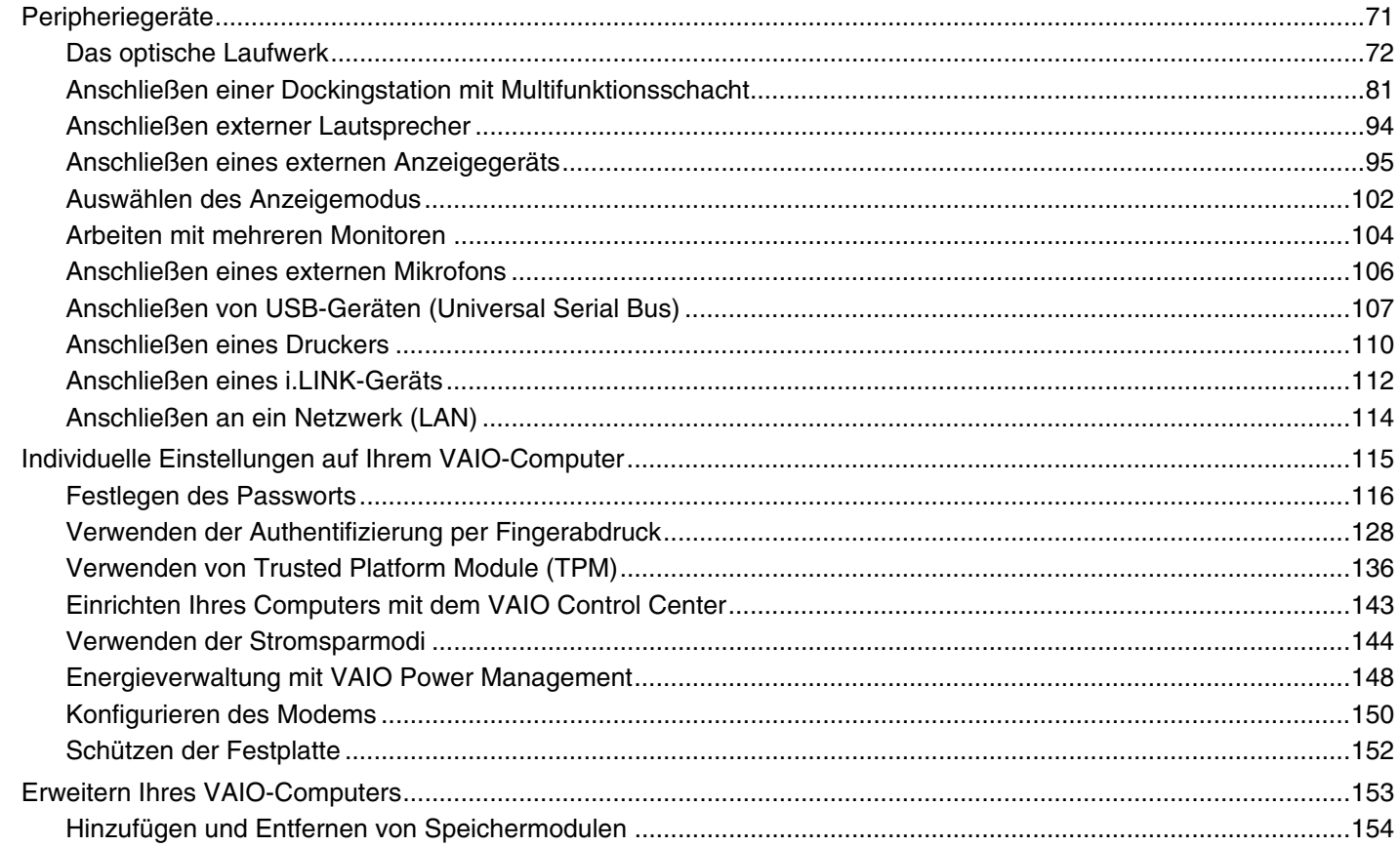

# <span id="page-3-0"></span>**VAIO**

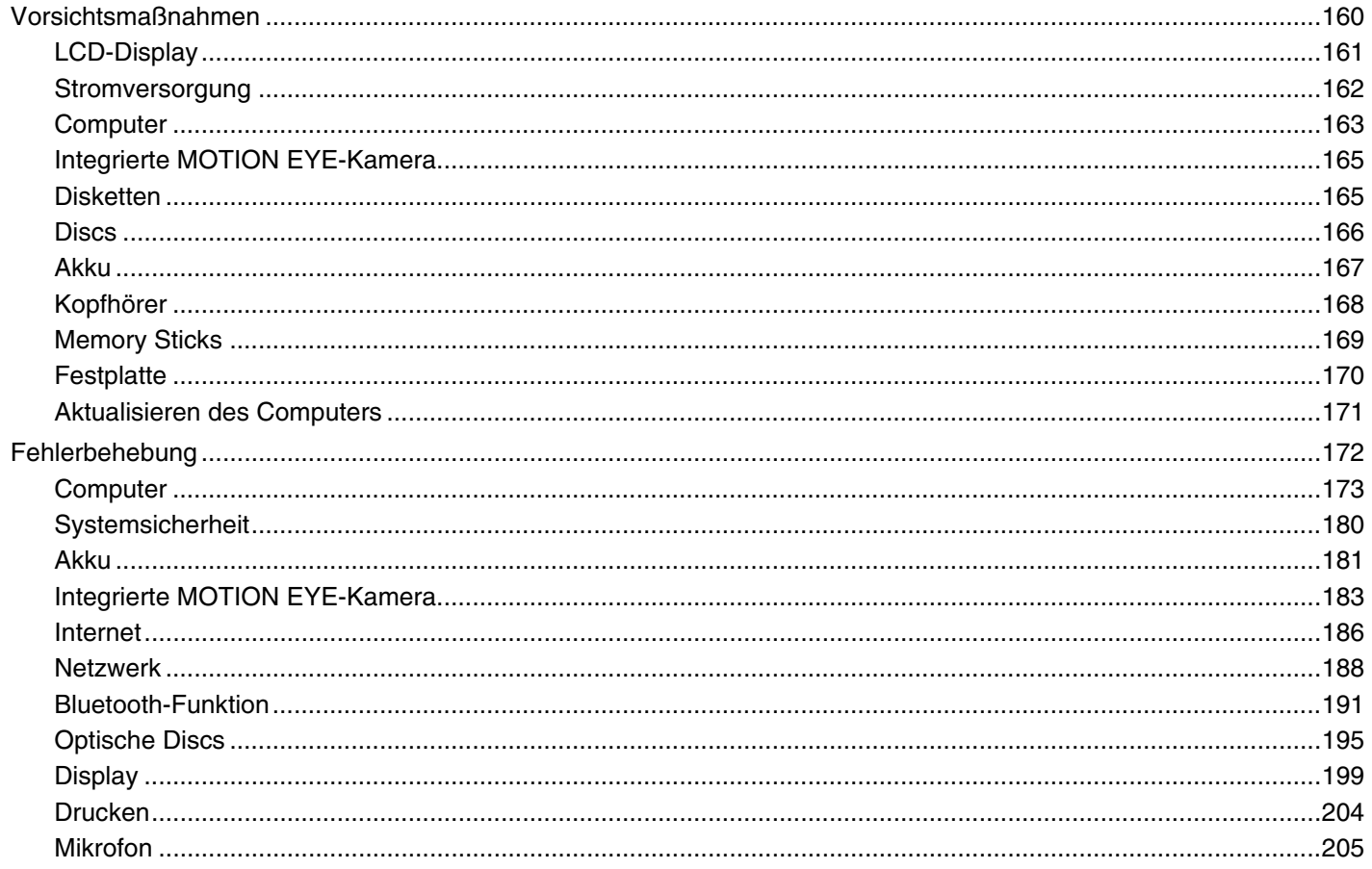

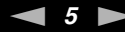

<span id="page-4-0"></span>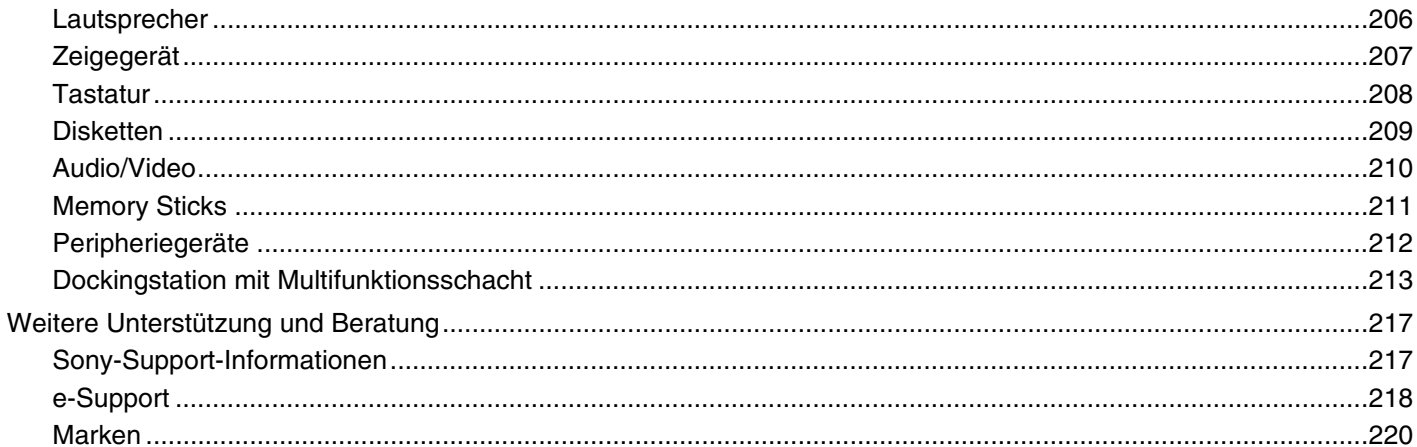

# <span id="page-5-2"></span><span id="page-5-0"></span>Vorbemerkungen

Willkommen beim Online-Benutzerhandbuch! Vielen Dank, dass Sie sich für einen Sony VAIO®-Computer entschieden haben. Sony hat die fortschrittlichsten Audio-, Video-, Computer- und Kommunikationstechnologien zusammengeführt, um Ihnen einen Computer nach dem neuesten Stand der Technik zur Verfügung zu stellen.

Die Außenansichten in diesem Handbuch können leicht vom tatsächlichen Aussehen des Computers abweichen.

## <span id="page-5-1"></span>Hinweis

© 2007 Sony Corporation. Alle Rechte vorbehalten.

Ohne vorherige schriftliche Genehmigung dürfen dieses Handbuch und die darin beschriebene Software weder vollständig noch in Auszügen kopiert, übersetzt oder in maschinenlesbare Form gebracht werden.

Sony Corporation übernimmt keine Gewähr für die Richtigkeit der Angaben in diesem Handbuch sowie für die Software oder andere darin enthaltene Angaben. Jede konkludente Gewährleistung, Zusicherung marktüblicher Qualität oder Eignung für einen bestimmten Zweck hinsichtlich des Handbuchs, der Software und anderer Angaben wird hiermit ausdrücklich ausgeschlossen. Sony Corporation haftet unter keinen Umständen für mittelbare, unmittelbare oder spezielle Schäden sowie für Folgeschäden, die sich aus oder in Verbindung mit diesem Handbuch ergeben, gleichgültig, ob diese aufgrund unerlaubter Handlungen, eines Vertrages oder aus sonstigen Gründen in Verbindung mit diesem Handbuch, der Software oder darin enthaltenen oder verwendeten Angaben entstehen.

Auf die Kennzeichnung ™ oder ® wird in diesem Handbuch verzichtet.

Sony Corporation behält sich das Recht vor, dieses Handbuch und die darin enthaltenen Informationen jederzeit ohne Ankündigung zu ändern. Die hier beschriebene Software unterliegt den Bedingungen eines gesonderten Lizenzvertrags.

<span id="page-6-1"></span>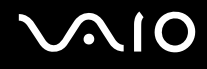

## <span id="page-6-0"></span>Dokumentation

Die Dokumentation umfasst gedrucktes Material sowie elektronische Benutzerhandbücher, die auf dem Computerbildschirm angezeigt werden können.

Die Anleitungen liegen im PDF-Format vor und lassen sich daher leicht durchsuchen und ausdrucken.

Das Portal **My Club VAIO** bildet die zentrale Plattform für alle Fragen rund um die Benutzung Ihres VAIO-Computers.

Die Benutzerhandbücher befinden sich im Ordner **Dokumentation** (Documentation) und können durch Anklicken des Symbols **VAIO-Benutzerhandbücher** (VAIO User Guides) auf dem Desktop oder wie folgt angezeigt werden:

- **1**Klicken Sie auf **Start** , **Alle Programme** und **My Club VAIO**.
- **2**Klicken Sie auf **Dokumentation** (Documentation).
- **3**Wählen Sie die gewünschte Anleitung aus.

#### ✍

 Wenn Sie die Benutzerhandbücher manuell öffnen möchten, wählen Sie **Computer** > **VAIO (C:)** (Ihr Laufwerk C) > **Documentation** > **Documentation** und öffnen den Ordner für Ihre Sprache.

Eventuell liegt eine weitere Disc mit der Dokumentation des mitgelieferten Zubehörs bei.

<span id="page-7-0"></span>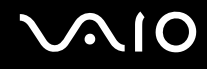

#### Gedruckte Dokumentation

- ❑**Setup-Poster** – Beschreibungen der Schritte vom Auspacken bis zum Starten Ihres VAIO-Computers.
- ❑**Fehlerbehebung** – Lösungen für häufig auftretende Probleme.
- ❑ **Wiederherstellungshandbuch** Anleitungen zum Anfertigen einer Sicherungskopie Ihrer Daten und zur Wiederherstellung des Computersystems sowie mögliche Lösungen bei Fehlfunktionen des Computers.
- ❑ Broschüren mit folgenden Informationen: Sony **GARANTIE**, **Sicherheitsbestimmungen**, **Modem Richtlinien und Verordnungen**, **Wireless LAN – Richtlinien und Verordnungen**, **Bluetooth – Richtlinien und Verordnungen**, **Anwender-Lizenzvertrag** und **Supportservices von Sony**.

#### Elektronische Dokumentation

- ❑ **Benutzerhandbuch** (dieses Handbuch) Hier werden die Funktionen und Merkmale Ihres Computers beschrieben. Das Benutzerhandbuch enthält außerdem Informationen zu den mitgelieferten Softwareanwendungen und zur Behebung häufig auftretender Probleme.
- ❑ **Technische Daten** Im Online-Dokument **Technische Daten** wird die Hardware- und Softwarekonfiguration Ihres VAIO-Computers beschrieben.

So zeigen Sie das Online-Dokument **Technische Daten** an:

- **1**Stellen Sie eine Verbindung zum Internet her.
- **2**Wechseln Sie zur Support-Website von Sony unter <http://support.vaio.sony.eu>.

<span id="page-8-0"></span>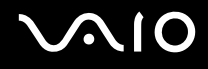

### My Club VAIO

**My Club VAIO** enthält Folgendes:

Über **Dokumentation** (Documentation) können Sie auf Folgendes zugreifen:

- ❑ **Benutzerhandbuch**. In diesem Dokument werden die Leistungsmerkmale und Funktionen Ihres Computers ausführlich beschrieben. Außerdem erfahren Sie, wie Sie Peripheriegeräte anschließen, Ihren Computer aufrüsten und vieles mehr.
- ❑ **Hilfe & Training** (Help & Training). Dies ist das Portal des **Hilfe- und Supportcenters für den VAIO**.
- ❑Wichtige Informationen zu Ihrem Computer in Form von Hinweisen und Ankündigungen.

**My Club VAIO** enthält außerdem Folgendes:

❑ **Zubehör** (Accessories)

Sie möchten die Funktionen Ihres Computers erweitern? Klicken Sie auf dieses Symbol, wenn Sie wissen möchten, welches kompatible Zubehör erhältlich ist.

#### ❑ **Software**

Sie möchten kreativ werden? Dann klicken Sie auf dieses Symbol. Sie erhalten eine Übersicht über Ihre Software und können sich über Upgrade-Optionen informieren.

#### ❑ **Hintergrundbilder** (Wallpapers)

Klicken Sie auf dieses Symbol, und probieren Sie die beliebtesten Sony- und Club VAIO-Hintergrundbilder aus.

#### ❑ **Links**

Klicken Sie auf dieses Symbol, und besuchen Sie die beliebtesten Sony- und Club VAIO-Websites.

<span id="page-9-0"></span>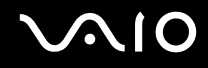

#### Windows-Hilfe und Support

**Windows-Hilfe und Support** bietet umfassende Informationen zur Arbeit mit Ihrem Computer, einschließlich praktischer Hinweise und Übungen.

Über die Suchfunktion, den Index und das Inhaltsverzeichnis können Sie auf alle Informationen der Windows-Hilfe (auch im Internet) zugreifen.

Um **Windows-Hilfe und Support** zu öffnen, klicken Sie auf **Start** und dann auf **Hilfe und Support**. Sie können **Windows-Hilfe und Support** auch öffnen, indem Sie gleichzeitig die Microsoft Windows-Taste und die Taste **F1** drücken.

#### Weitere Informationsquellen

❑In der Online-Hilfe der Software finden Sie weitere Informationen zur Funktionsweise und zur Fehlerbehebung.

❑Unter <http://www.club-vaio.com> finden Sie Online-Lernprogramme für Ihre bevorzugte VAIO-Software.

## <span id="page-10-1"></span><span id="page-10-0"></span>Ergonomisches Arbeiten am Computer

Sie werden Ihren Computer als tragbares Gerät in einer Vielzahl von Umgebungen einsetzen. Beachten Sie beim stationären und beim mobilen Betrieb möglichst immer die folgenden Hinweise zum sicheren und ergonomischen Arbeiten:

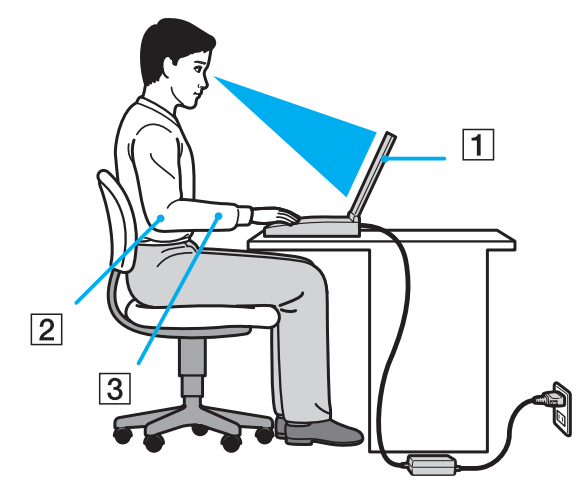

- ❑ **Position des Computers** Stellen Sie den Computer unmittelbar vor sich auf (1). Achten Sie bei Eingaben über die Tastatur, das Touchpad oder die externe Maus darauf, dass Ihre Unterarme mit Ihren Handgelenken eine Linie bilden (2) und sich in einer natürlichen, entspannten Position (3) befinden. Lassen Sie Ihre Oberarme seitlich am Oberkörper herunterhängen. Denken Sie daran, Ihre Arbeit am Computer regelmäßig zu unterbrechen. Zu langes Arbeiten am Computer kann Muskeln und Sehnen überlasten.
- ❑ **Möbel und Körperhaltung** Verwenden Sie einen Stuhl mit ergonomischer Rückenlehne. Stellen Sie die Sitzhöhe so ein, dass Ihre Füße flach auf dem Fußboden stehen. Eventuell sorgt eine Fußstütze für bequemeres Arbeiten. Sitzen Sie entspannt und aufrecht. Sie sollten sich weder zu stark nach vorne beugen noch zu weit nach hinten lehnen.

<span id="page-11-0"></span>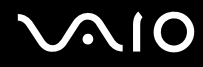

- ❑ **Betrachtungswinkel des Computer-Displays** Das Display kann zur Einstellung der besten Position geneigt werden. Sie können die Belastung Ihrer Augen und Ermüdung Ihrer Muskeln durch Einstellen des richtigen Display-Winkels verringern. Stellen Sie auch die Helligkeit des Bildschirms richtig ein.
- ❑ **Beleuchtung** Stellen Sie Ihren Computer so auf, dass Fenster und Beleuchtung keine Spiegelungen oder Reflexionen auf dem Display erzeugen. Sie können durch eine indirekte Beleuchtung helle Lichtflecken auf dem Display vermeiden. Eine richtige Beleuchtung steigert Ihr Wohlbefinden und Ihre Effektivität.
- ❑ **Aufstellung eines externen Monitors** Bei Verwendung eines externen Monitors sollte der Abstand zwischen Monitor und Ihren Augen ein angenehmes Arbeiten ermöglichen. Achten Sie darauf, dass sich der Bildschirm in Augenhöhe oder etwas darunter befindet, wenn Sie vor dem Monitor sitzen.

<span id="page-12-1"></span>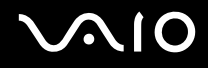

# <span id="page-12-0"></span>Einführung

In diesem Kapitel wird beschrieben, wie Sie Ihren VAIO-Computer zum ersten Mal in Betrieb nehmen.

- ❑**Bedienelemente und Anschlüsse [\(Seite 14\)](#page-13-0)**
- ❑**Die Anzeigeleuchten [\(Seite 21\)](#page-20-0)**
- ❑**Anschließen einer Stromquelle [\(Seite 22\)](#page-21-0)**
- ❑**Verwenden des Akkus [\(Seite 24\)](#page-23-0)**
- ❑**Sicheres Ausschalten des Computers [\(Seite 30\)](#page-29-0)**

<span id="page-13-1"></span>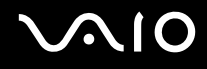

## <span id="page-13-0"></span>Bedienelemente und Anschlüsse

Machen Sie sich zuerst mit den auf den folgenden Seiten gezeigten Bedienelementen und Anschlüssen vertraut.

<mark>!</mark><br>Aufgrund von Abweichungen bei den Spezifikationen kann sich Ihr Computer im Aussehen von den Abbildungen in diesem Handbuch unterscheiden. Dieser Unterschied kann auch von länder- oder regionsspezifischen Abweichungen herrühren.

# <span id="page-14-0"></span>**AIO**

### Vorne

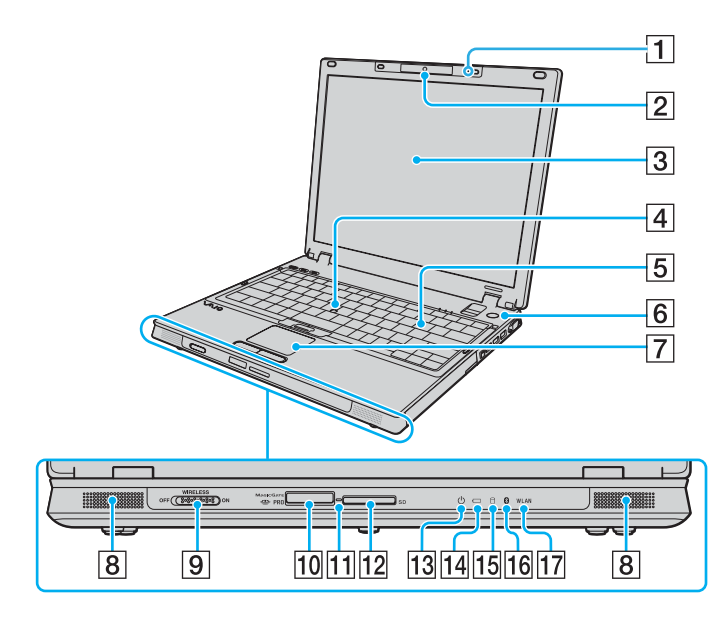

- $\boxed{1}$  Eingebautes Mikrofon (Mono)
- **2** Integrierte **MOTION EYE-Kamera** [\(Seite 38\)](#page-37-1)
- 3 LCD-Display [\(Seite 161\)](#page-160-1)
- **4** Trackpoint [\(Seite 35\)](#page-34-0)
- **5** Tastatur [\(Seite 32\)](#page-31-1)
- $\boxed{6}$  Ein-Aus-Taste
- **7** Touchpad [\(Seite 34\)](#page-33-1)
- $\boxed{8}$  Eingebaute Lautsprecher (Stereo)
- **9** WIRELESS-Schalter [\(Seite 56\)](#page-55-1)
- 10 Memory Stick PRO/Duo-Steckplatz<sup>\*1</sup> [\(Seite 47\)](#page-46-0)
- **11** Kontrollanzeige für Speicherkartenzugriff [\(Seite 21\)](#page-20-0)
- 12 SD-Speicherkartensteckplatz [\(Seite 52\)](#page-51-1)
- 13 Netzkontrollleuchte [\(Seite 21\)](#page-20-0)
- 14 Akkuanzeige [\(Seite 21\)](#page-20-0)
- 15 Kontrollanzeige für Festplatte [\(Seite 21\)](#page-20-0)
- 16 Bluetooth-Kontrollanzeige<sup>\*2</sup> [\(Seite 21\)](#page-20-0)
- **17 WLAN-Kontrollanzeige (Wireless LAN) [\(Seite 21\)](#page-20-0)**
- \*1 Ihr Computer unterstützt die hohe Übertragungsgeschwindigkeit und Speicherkapazität von Memory Stick PRO- und Memory Stick Duo-Speichermedien.
- \*2Nur bei bestimmten Modellen.

<span id="page-15-0"></span>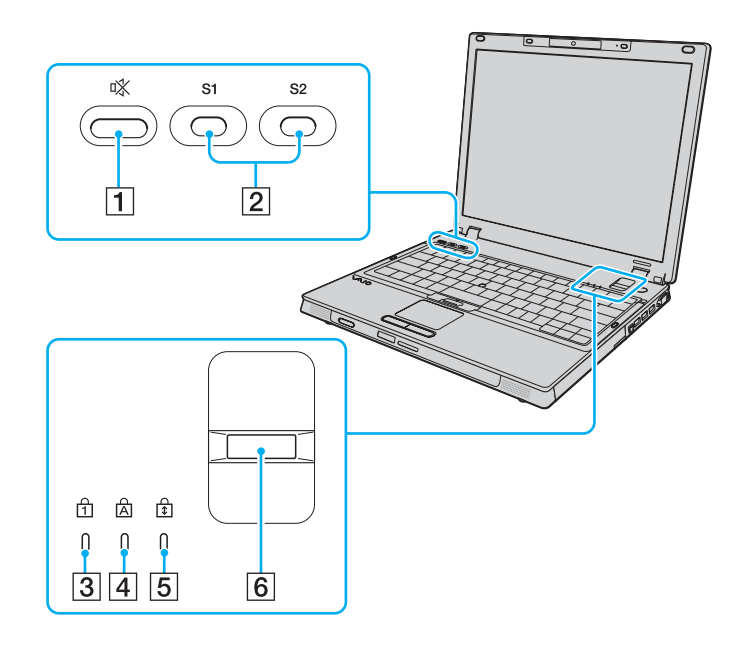

- 1 Stummschalttaste [\(Seite 37\)](#page-36-1)
- **2 S1-/S2-Tasten [\(Seite 37\)](#page-36-1)**
- 3 Num lock-Kontrollanzeige [\(Seite 21\)](#page-20-0)
- 4 Caps lock-Kontrollanzeige [\(Seite 21\)](#page-20-0)
- **5** Scroll lock-Kontrollanzeige [\(Seite 21\)](#page-20-0)
- **6** Fingerabdrucksensor [\(Seite 128\)](#page-127-1)

<span id="page-16-0"></span>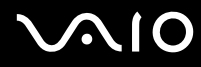

#### Hinten

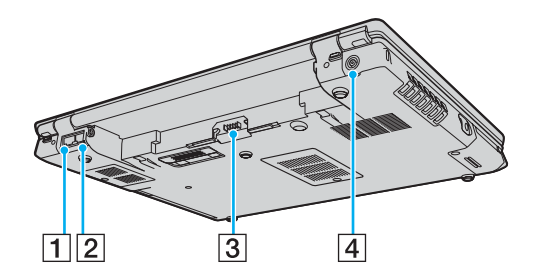

- 1 Ethernet-Netzwerkanschluss [\(Seite 114\)](#page-113-1)
- 2 Modemanschluss [\(Seite 55\)](#page-54-1)
- 3 Akkuanschluss [\(Seite 24\)](#page-23-0)
- **4** DC IN-Eingang [\(Seite 22\)](#page-21-0)

#### <span id="page-17-0"></span>**NIO**

### Rechts

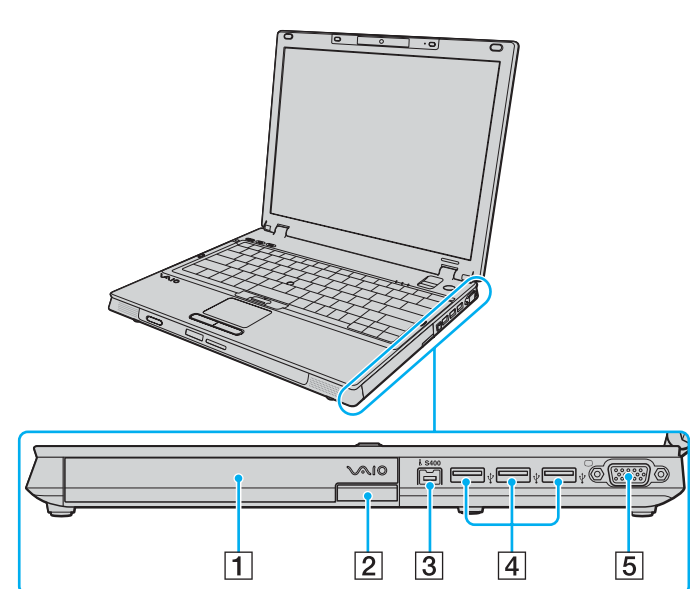

- 1 Multifunktionsschacht [\(Seite 39\)](#page-38-1)
- **2** Auswurftaste für den Multifunktionsschacht [\(Seite 39\)](#page-38-1)
- **3** i.LINK (IEEE 1394) S400-Anschluss [\(Seite 112\)](#page-111-1)
- 4 USB-Anschlüsse (USB 2.0)<sup>\*</sup>[\(Seite 107\)](#page-106-1)
- E VGA-Monitoranschluss [\(Seite 96\)](#page-95-0)
- \*Unterstützung von High/Full/Low Speed.

# <span id="page-18-0"></span>**VAIO**

#### Links

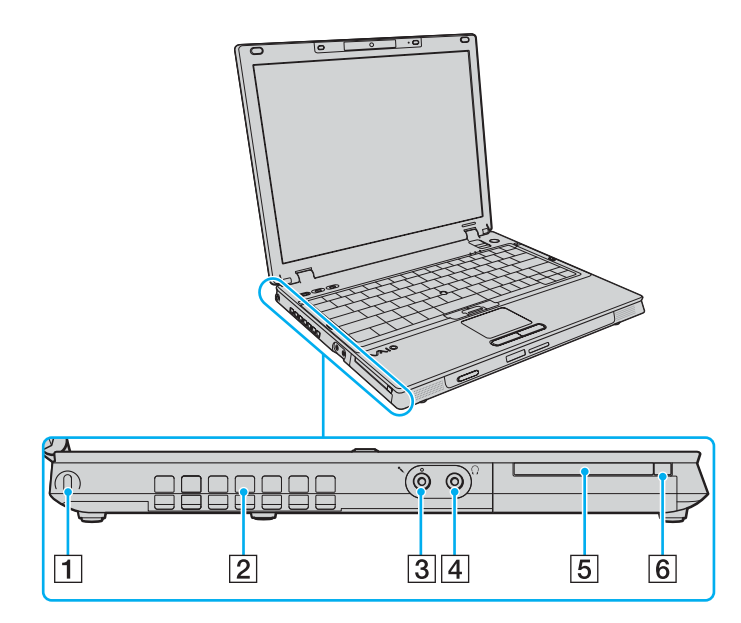

- 1 Sicherheitsöffnung
- 2 Belüftungsöffnung
- 3 Mikrofonbuchse [\(Seite 106\)](#page-105-1)
- 4 Kopfhörerbuchse [\(Seite 94\)](#page-93-1)
- **5** Universal ExpressCard-Steckplatz [\(Seite 44\)](#page-43-0)
- **6** Freigabetaste für ExpressCard-Modul [\(Seite 45\)](#page-44-0)

<span id="page-19-0"></span>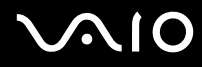

#### Unten

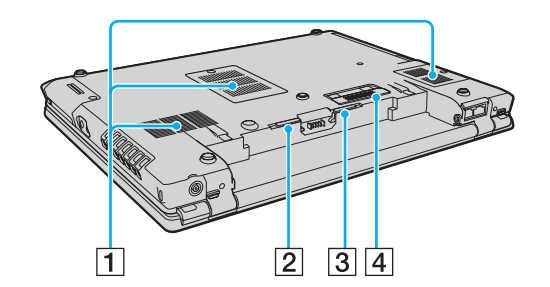

- 1 Belüftungsöffnungen
- **2 RELEASE-Akkuverriegelung [\(Seite 29\)](#page-28-0)**
- **3** LOCK/UNLOCK-Umschalter für den Akku [\(Seite 24\)](#page-23-1)
- 4 Anschluss für Dockingstation mit Multifunktionsschacht [\(Seite 84\)](#page-83-0)

<span id="page-20-1"></span>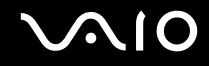

## <span id="page-20-0"></span>Die Anzeigeleuchten

Der Computer verfügt über folgende Anzeigeleuchten.

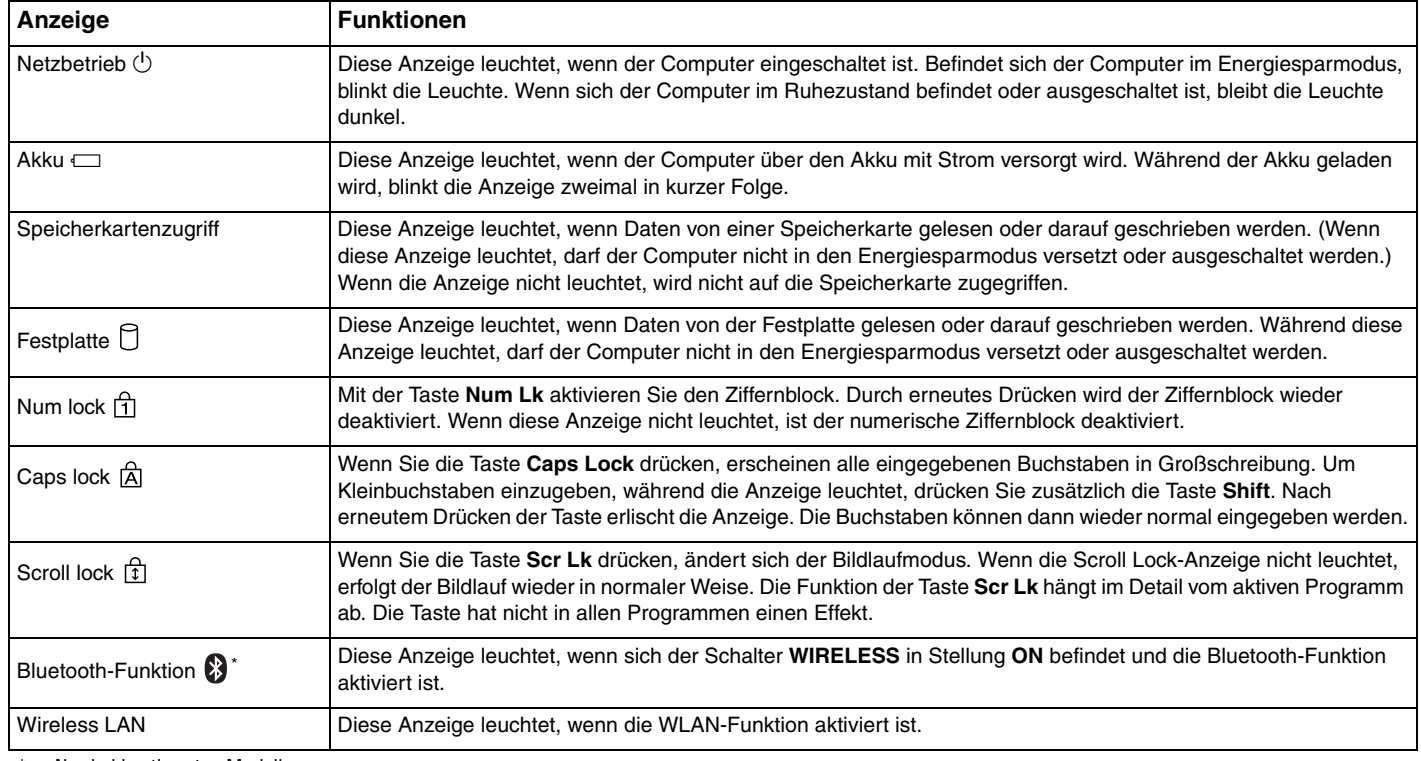

\*Nur bei bestimmten Modellen.

## <span id="page-21-1"></span><span id="page-21-0"></span>Anschließen einer Stromquelle

Als Stromquelle für Ihren Computer können Sie entweder das Netzgerät oder einen aufladbaren Akku verwenden.

## Verwenden des Netzgeräts

✍Verwenden Sie für den Netzbetrieb Ihres Computers ausschließlich das mitgelieferte Netzgerät.

So verwenden Sie das Netzgerät

- **1**Verbinden Sie das eine Ende des Netzkabels (1) mit dem Netzgerät (3).
- **2**Verbinden Sie das andere Ende des Netzkabels mit einer Netzsteckdose (2).
- **3** Schließen Sie das am Netzgerät (3) angebrachte Kabel an den **DC IN**-Eingang (4) des Computers oder der optionalen Dockingstation mit Multifunktionsschacht an.

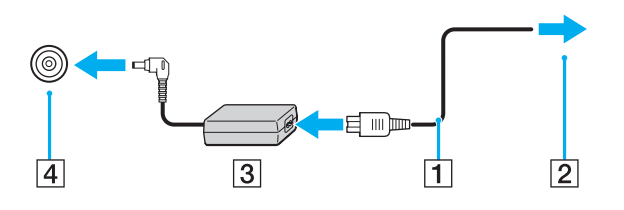

**!**Die Form des Gleichstromsteckers hängt vom verwendeten Netzgerät ab.

<span id="page-22-0"></span>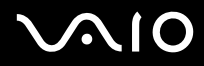

✍ Zur vollständigen Trennung Ihres Computers vom Stromnetz muss das Anschlusskabel des Netzgeräts aus der Netzsteckdose gezogen werden.

Achten Sie darauf, dass die Netzsteckdose leicht zugänglich ist.

Wenn Sie Ihren Computer längere Zeit nicht benutzen, versetzen Sie den Computer in den Ruhezustand. Weitere Informationen finden Sie unter **Ruhezustand [\(Seite 147\)](#page-146-0)**. In diesem Stromsparmodus muss der Computer nicht herunter- und hochgefahren werden.

<span id="page-23-2"></span>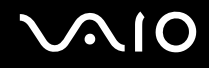

## <span id="page-23-0"></span>Verwenden des Akkus

Der mit Ihrem Notebook gelieferte Akku ist zum Zeitpunkt des Kaufs nicht vollständig geladen.

#### <span id="page-23-1"></span>Einsetzen des Akkus

So setzen Sie den Akku ein

- **1**Schalten Sie den Computer aus, und schließen Sie das LCD-Display.
- **2** Schieben Sie den **LOCK/UNLOCK**-Umschalter für den Akku (1) an der Unterseite des Computers in die Position **UNLOCK**.

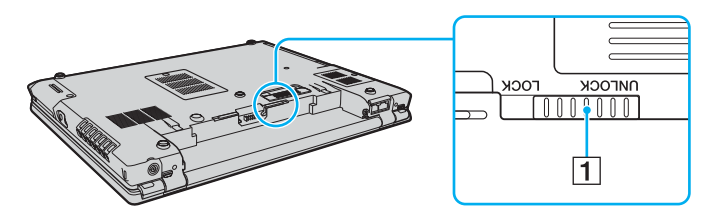

<span id="page-24-0"></span>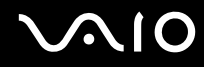

**3** Schieben Sie den Akku diagonal in das Akkufach, bis die Vorsprünge (2) an beiden Seiten des Akkufachs in die U-förmigen Aussparungen (3) an den jeweiligen Seiten des Akkus eingreifen.

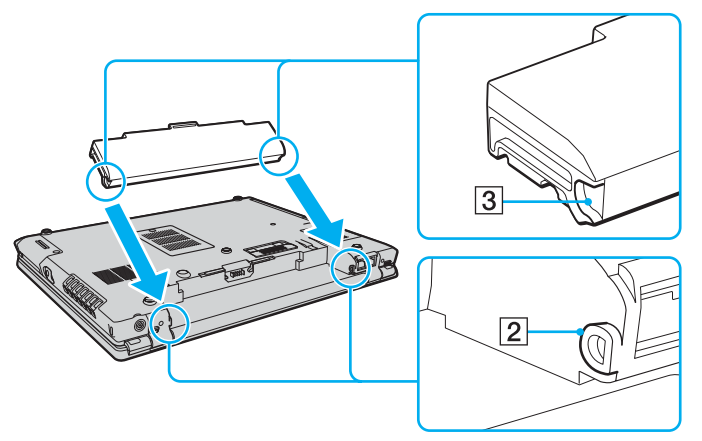

**4**Drehen Sie den Akku in Pfeilrichtung, und drücken Sie den Akku im Akkufach nach unten, bis er einrastet.

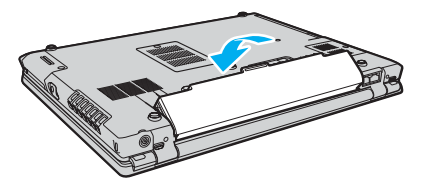

**5** Schieben Sie den **LOCK/UNLOCK**-Umschalter für den Akku in die Stellung **LOCK**, um den Akku am Computer zu arretieren.

<span id="page-25-0"></span>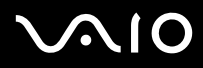

✍ Wenn Ihr Computer direkt am Stromnetz angeschlossen und ein Akku eingesetzt ist, wird er über die Netzsteckdose mit Strom versorgt.

<mark>!</mark><br>Manche Akkus erfüllen nicht die strengen Qualitäts- und Sicherheitsstandards von Sony. Aus Sicherheitsgründen kann dieser Computer nur mit Sony-Originalakkus betrieben werden, die speziell für dieses Modell vorgesehen sind. Wenn Sie einen anderen Akku einsetzen, wird er nicht geladen, und der Computer funktioniert nicht.

<span id="page-26-0"></span>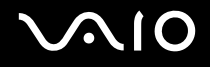

#### Laden des Akkus

Der mit Ihrem Notebook gelieferte Akku ist zum Zeitpunkt des Kaufs nicht vollständig geladen.

So laden Sie den Akku

- **1**Setzen Sie den Akku ein.
- **2** Schließen Sie das Netzgerät an den Computer an.

Der Akku wird nun im Computer automatisch geladen. Die Akkuanzeige blinkt während des Ladevorgangs zweimal in kurzer Folge. Wenn der Akku auf ca. 85 % aufgeladen ist, erlischt die Akkuanzeige.

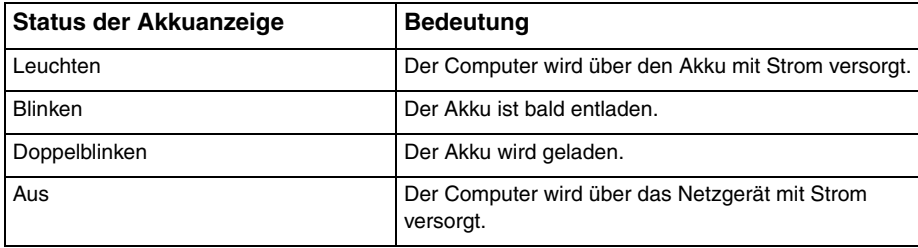

<span id="page-27-0"></span>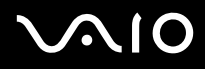

#### ✍

Sie können den Akku von Anfang an auf diese im Handbuch beschriebene normale Weise laden.

Wenn der Akku fast völlig entladen ist, blinken die Akkuanzeige und die Netzkontrollleuchte.

Lassen Sie den Akku während des Netzbetriebs in Ihrem Computer. Der Akku wird aufgeladen, während Sie mit dem Computer arbeiten.

Sinkt die Akkuladung unter einen Wert von 10 %, sollten Sie entweder das Netzgerät anschließen oder Ihren Computer ausschalten und einen geladenen Akku einsetzen.

Bei dem mit Ihrem Computer gelieferten Akku handelt es sich um einen Lithium-Ionen-Akku, der jederzeit aufgeladen werden kann. Das Laden eines teilweise entladenen Akkus hat keinen Einfluss auf die Akkulebensdauer und die Akkubetriebszeit.

Die Akkuanzeige leuchtet im Akkubetrieb. Wenn der Akku fast vollständig entladen ist, beginnen die Akkuanzeige und die Netzkontrollleuchte zu blinken.

Bei einigen Softwareanwendungen und Peripheriegeräten wechselt Ihr Computer auch bei geringer Akkukapazität möglicherweise nicht in den Ruhezustand. Um Datenverluste im Akkubetrieb zu vermeiden, sollten Sie Ihre Daten häufig speichern und manuell einen Modus wie Energiesparmodus oder Ruhezustand aktivieren. Falls der Akku leer wird, während sich der Computer im Energiesparmodus befindet, gehen die nicht gespeicherten Daten verloren. Eine Wiederherstellung des vorherigen Arbeitszustands ist unmöglich. Um Datenverluste zu vermeiden, sollten Sie Ihre Daten regelmäßig speichern.

Wenn Ihr Computer direkt am Stromnetz angeschlossen und ein Akku eingesetzt ist, wird er über die Netzsteckdose mit Strom versorgt.

<span id="page-28-1"></span>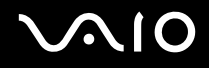

#### <span id="page-28-0"></span>Abnehmen des Akkus

 Wenn Sie den Akku abnehmen, während Ihr Computer eingeschaltet ist oder sich im Energiesparmodus befindet und das Netzgerät nicht angeschlossen ist, kann ein Datenverlust auftreten.

#### So nehmen Sie den Akku ab

- **1**Schalten Sie den Computer aus, und schließen Sie das LCD-Display.
- **2** Schieben Sie den **LOCK/UNLOCK**-Umschalter für den Akku (1) an der Unterseite des Computers in die Position **UNLOCK**.
- **3** Öffnen und halten Sie die **RELEASE**-Akkuverriegelung (2), greifen Sie mit der Fingerspitze unter die Lasche (3) am Akku, drehen Sie den Akku in Pfeilrichtung, und ziehen Sie ihn dann vom Computer weg.

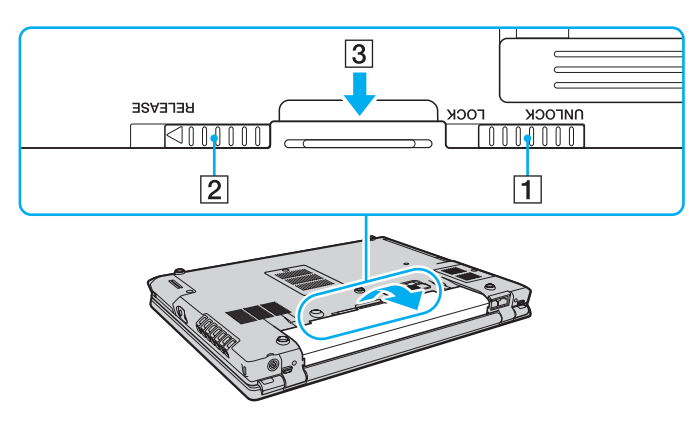

<span id="page-29-1"></span>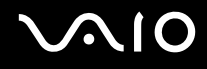

## <span id="page-29-0"></span>Sicheres Ausschalten des Computers

Zur Vermeidung von Datenverlusten sollten Sie den Computer immer wie nachfolgend beschrieben ausschalten.

#### So schalten Sie den Computer aus

- **1**Schalten Sie alle angeschlossenen Peripheriegeräte aus.
- **2**Klicken Sie auf Start, den Pfeil **Der neben der Schaltfläche Sperren und Herunterfahren**.
- **3** Folgen Sie den Aufforderungen zum Speichern von Dokumenten und zur Berücksichtigung anderer angemeldeter Benutzer, und warten Sie, bis sich der Computer automatisch ausschaltet. Die Netzkontrollleuchte erlischt.

# <span id="page-30-1"></span><span id="page-30-0"></span>Arbeiten mit Ihrem VAIO-Computer

In diesem Abschnitt erfahren Sie, wie Sie Ihren VAIO-Computer optimal nutzen können.

- ❑**Tastatur [\(Seite 32\)](#page-31-0)**
- ❑**Zeigegerät [\(Seite 34\)](#page-33-0)**
- ❑**Sondertasten [\(Seite 37\)](#page-36-0)**
- ❑**Integrierte MOTION EYE-Kamera [\(Seite 38\)](#page-37-0)**
- ❑**Multifunktionsschacht [\(Seite 39\)](#page-38-0)**
- ❑**ExpressCard-Modul [\(Seite 43\)](#page-42-0)**
- ❑**Memory Sticks [\(Seite 46\)](#page-45-0)**
- ❑**Andere Speicherkarten [\(Seite 52\)](#page-51-0)**
- ❑**Einrichten einer Internetverbindung [\(Seite 55\)](#page-54-0)**
- ❑**Einrichten einer Wireless LAN-Verbindung (WLAN) [\(Seite 56\)](#page-55-0)**
- ❑**Bluetooth-Funktion [\(Seite 63\)](#page-62-0)**

<span id="page-31-2"></span>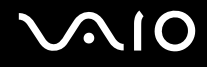

## <span id="page-31-1"></span><span id="page-31-0"></span>**Tastatur**

Die Tastatur Ihres Notebooks ist der eines Desktop-Computers sehr ähnlich, verfügt jedoch über zusätzliche Tasten für modellspezifische Funktionen.

Glossarinformationen zum Thema Tastatur sind auch auf der VAIO-Link-Website (<http://support.vaio.sony.eu>) zu finden.

#### Fn-Tastenkombinationen

✍ Einige Funktionen sind erst nach dem Start des Betriebssystems verfügbar.

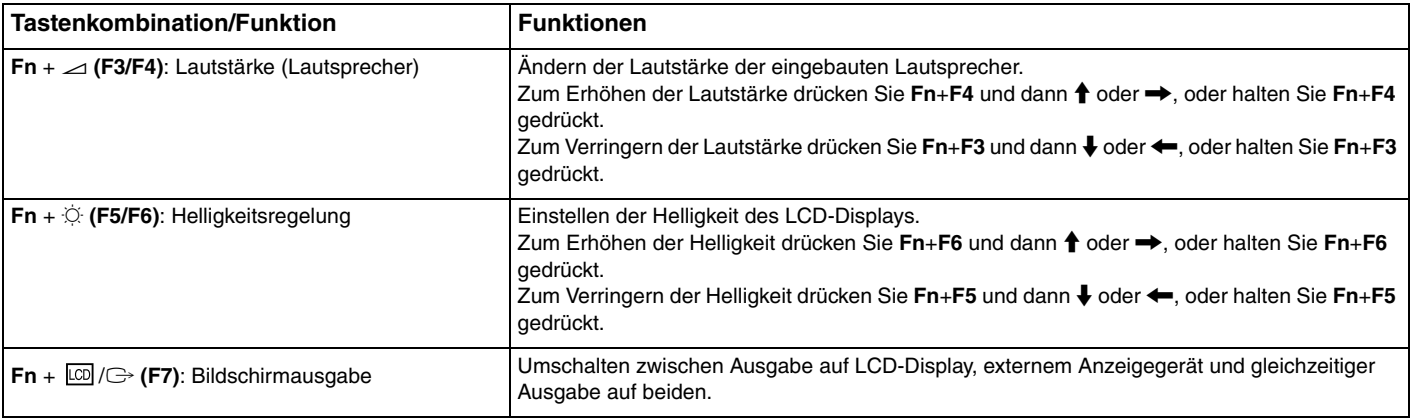

<span id="page-32-0"></span>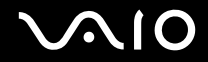

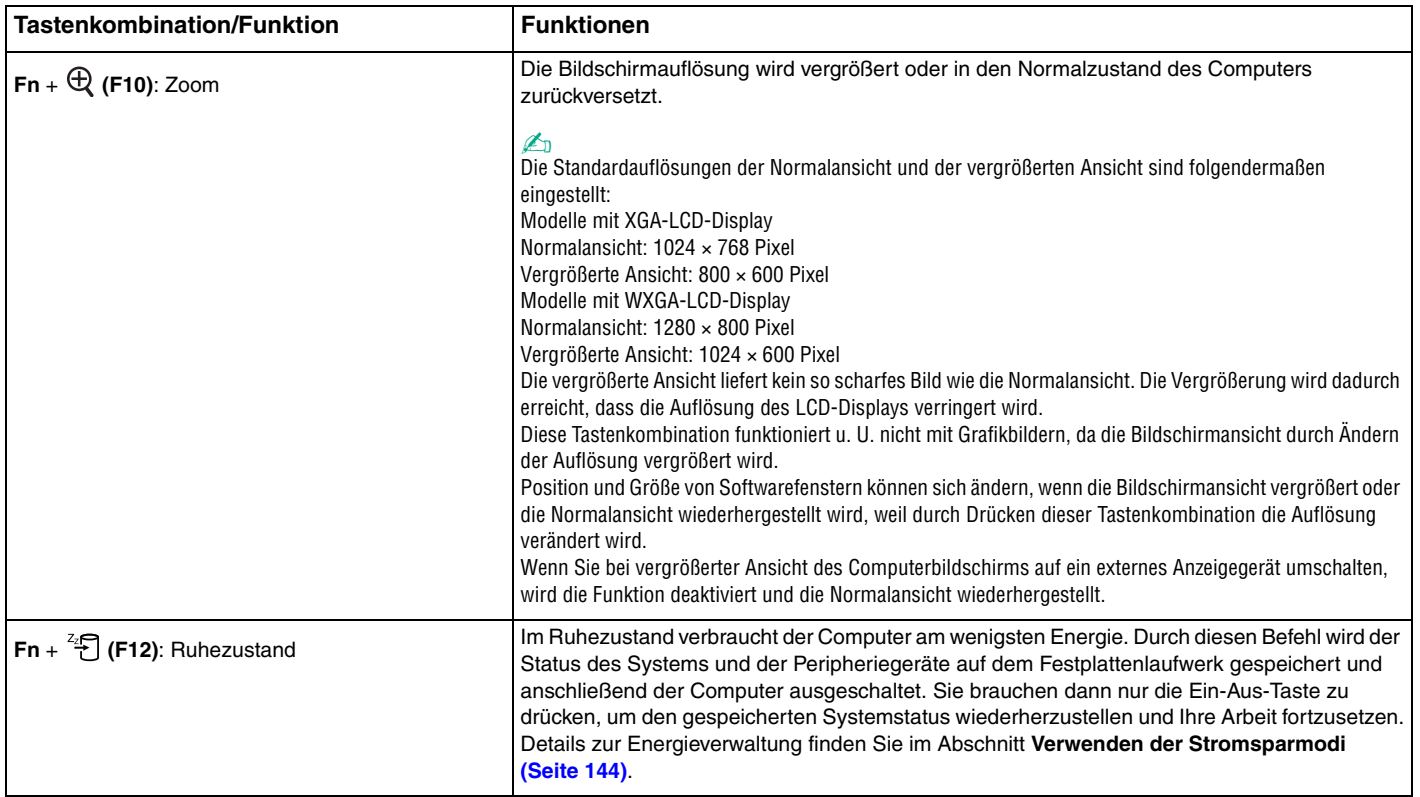

# <span id="page-33-2"></span><span id="page-33-0"></span>Zeigegerät

Ihr Computer ist mit zwei Arten von Zeigegerät ausgestattet: dem Touchpad und dem Trackpoint.

Standardmäßig sind beide Zeigegeräte aktiviert, aber Sie können eines der Geräte je nach Wunsch deaktivieren.<br>Informationen zur Änderung der Einstellungen eines Zeigegeräts finden Sie unter Deaktivieren eines Zeigegeräts (

#### <span id="page-33-1"></span>**Touchpad**

Damit können Sie wie mit einer Maus den Mauszeiger verschieben, Objekte auswählen und ziehen sowie einen Bildlauf durchführen.

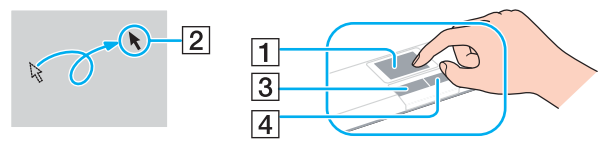

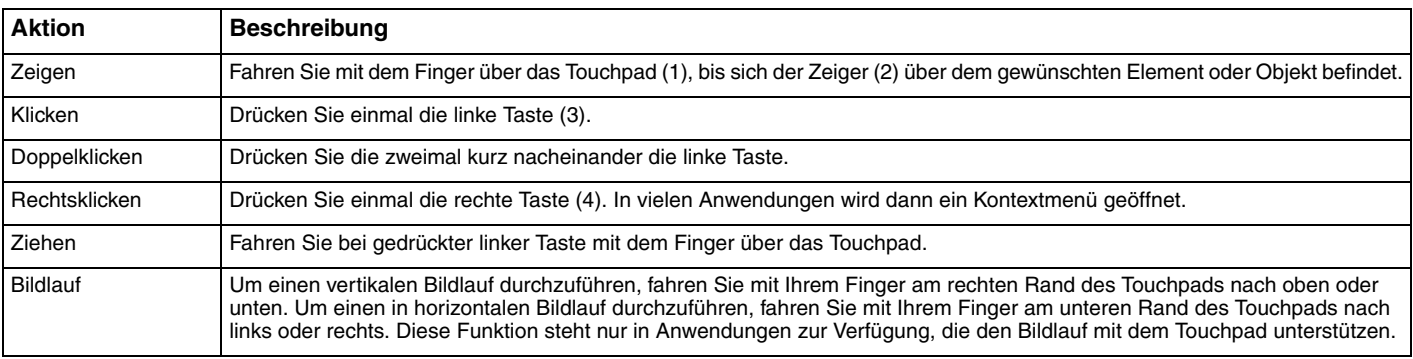

#### ✍

 Sie können das Touchpad deaktivieren/aktivieren, je nachdem, ob Sie die Maus verwenden möchten oder nicht. Informationen zum Starten von **VAIO Control Center** finden Sie unter **Einrichten Ihres Computers mit dem VAIO Control Center [\(Seite 143\)](#page-142-1)**. Wählen Sie nach dem Start den Eintrag zu den Zeigegeräten aus, und klicken Sie auf **Hilfe** (Help), um ausführliche Anleitungen anzuzeigen.

<span id="page-34-1"></span>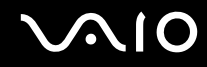

#### <span id="page-34-0"></span>**Trackpoint**

Die Tastatur ist mit einem berührungsempfindlichen Zeigegerät ausgestattet, dem Trackpoint (1). Mit dem Trackpoint können Sie, in Kombination mit den Tasten unter der Leertaste, wie mit einer Maus den Mauszeiger verschieben, Objekte auswählen und ziehen sowie einen Bildlauf durchführen.

Der Zeiger (2) wird in die Richtung bewegt, in die Sie den Trackpoint drücken. Je stärker Sie den Trackpoint drücken, desto schneller bewegt sich der Zeiger.

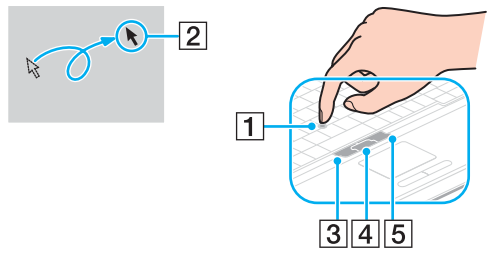

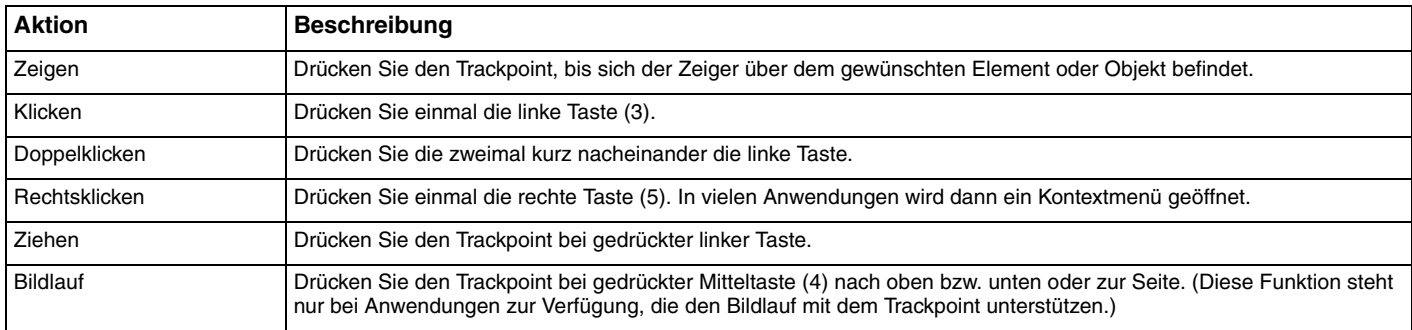

✍

Bei der Spitze des Trackpoints handelt es sich um einen Verbrauchsartikel. Sie können sie bei Bedarf durch eine mitgelieferte Austauschkappe ersetzen.

<span id="page-35-1"></span>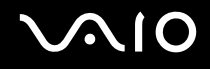

#### <span id="page-35-0"></span>Deaktivieren eines Zeigegeräts

Sie können die Zeigegeräteinstellungen ändern, um die Zeigegeräte zu deaktivieren.

#### So deaktivieren Sie ein Zeigegerät

- **1**Klicken Sie auf **Start** und **Systemsteuerung**.
- **2**Klicken Sie auf **Hardware und Sound**.
- **3** Klicken Sie auf **Maus**. Das Dialogfeld **Eigenschaften von Maus** wird angezeigt.
- **4**Klicken Sie auf die Registerkarte **Gerät auswählen** (Device Select).
- **5**Deaktivieren Sie das gewünschte Zeigegerät durch Auswahl der entsprechenden Optionsschaltflächen.
- **6**Klicken Sie auf **OK**.
<span id="page-36-0"></span>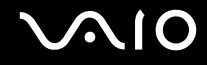

## Sondertasten

Ihr Computer ist mit Sondertasten ausgestattet, die Ihnen den Zugriff auf bestimmte Computerfunktionen erleichtern.

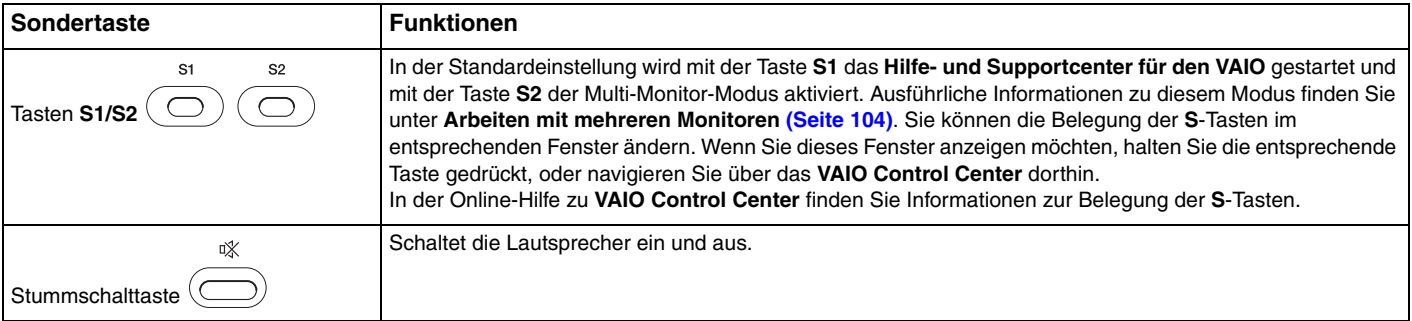

# <span id="page-37-0"></span> $\bigwedge$ 10

## Integrierte MOTION EYE-Kamera

Der Computer ist mit einer integrierten **MOTION EYE**-Kamera ausgestattet.

Über die integrierte **MOTION EYE**-Kamera können Sie mit Instant-Messaging-Software und Videobearbeitungssoftware Videoübertragungen durchführen.

Wenn Sie den Computer einschalten, wird die **MOTION EYE**-Kamera automatisch aktiviert, so dass Sie mit der Kommunikationssoftware an einer Videokonferenz teilnehmen können.

Beachten Sie aber, dass die integrierte **MOTION EYE**-Kamera beim Starten oder Beenden der Instant-Messaging- oder Videobearbeitungssoftware nicht automatisch ein- bzw. ausgeschaltet wird. Sie müssen daher die Kamera einschalten, bevor Sie die Software verwenden.

#### ✍

 Auf die integrierte **MOTION EYE**-Kamera kann immer nur von einer Softwareanwendung aus zugegriffen werden. Wenn Sie die Kamera in einer anderen Anwendung verwenden möchten, müssen Sie zuerst die aktuelle Anwendung beenden.

Wenn Sie ein Bild bei schwachen Lichtverhältnissen aufnehmen, klicken Sie in der Taskleiste auf das Symbol **VAIO Camera Utility** und im Fenster **Eigenschaften** (Properties) auf die Registerkarte **Erweiterte Einstellungen** (Advanced Setting), und aktivieren Sie das Kontrollkästchen **Schwachlicht** (Low Light). Dadurch wird die Bildwiederholfrequenz reduziert und die Verschlusszeit erhöht, damit mehr Licht in die Kamera einfallen kann.

**!** Wenn Sie die Kamera auf ein Motiv richten, das sich schnell bewegt, kann es im Anzeigefenster zu Störungen kommen (z. B. horizontalen Streifen). Dies ist normal und kein Anzeichen für eine Funktionsstörung.

Die integrierte **MOTION EYE**-Kamera können Sie nicht mit der Software **Microsoft Windows MovieMaker** steuern.

## <span id="page-38-1"></span><span id="page-38-0"></span>Multifunktionsschacht

Für Hardware-Erweiterungen ist Ihr Computer mit einem Komponentenschacht, dem so genannten Multifunktionsschacht, ausgestattet. In diesen Schacht ist ab Werk ein DVD±RW/±R DL/RAM-Wechsellaufwerk eingesetzt. Darüber hinaus können Sie ein optionales Wechselgerät erwerben und in den Computer einsetzen.

Folgende Wechselgeräte sind erhältlich:

- ❑Festplattenadapter (zur Installation eines PATA-Festplattenlaufwerks)
- ❑80 GB-Festplatte
- ❑DVD±RW/±R DL/RAM-Laufwerk – siehe **Das optische Laufwerk [\(Seite 72\)](#page-71-0)**.

#### ✍

Der Multifunktionsschacht enthält bei Auslieferung einen Schutzeinsatz.

Fragen Sie Ihren Händler nach den neuesten Informationen über verfügbare Wechselgeräte.

<span id="page-39-0"></span>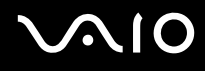

#### So tauschen Sie ein Wechselgerät aus

✍

Wenn Sie ein Wechselgerät bei ausgeschaltetem Computer herausnehmen möchten, können Sie Schritt 1 bis 7 überspringen.

- **1** Doppelklicken Sie in der Taskleiste auf das Symbol **Hardware sicher entfernen**. Das Dialogfeld **Hardware sicher entfernen** wird geöffnet.
- **2** Wählen Sie die zu entfernende Hardware aus.
- **3** Klicken Sie auf **Beenden**. Das Dialogfeld **Hardwaregerät stoppen** wird geöffnet.
- **4**Vergewissern Sie sich, dass das Gerät sicher aus dem System entfernt werden kann.
- **5** Klicken Sie auf **OK**. Es wird dann gemeldet, dass die Komponente sicher entfernt werden kann.
- **6**Klicken Sie auf **OK**.
- **7**Klicken Sie auf **Schließen**, um das Fenster **Hardware sicher entfernen** zu schließen.

<span id="page-40-0"></span>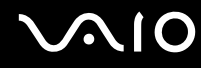

**8**Drücken Sie die Auswurftaste (1) für den Multifunktionsschacht, damit sie hervortritt.

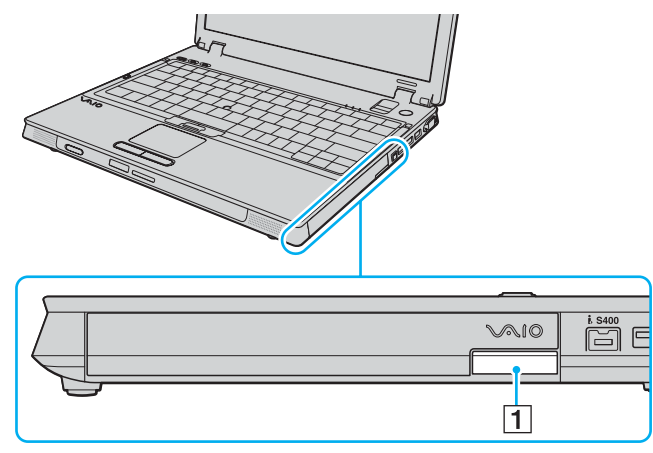

- **9**Ziehen Sie vorsichtig an der Taste, damit das installierte Wechselgerät ausgeworfen wird.
- **10** Ziehen Sie das Wechselgerät vorsichtig aus dem Schacht heraus.

<span id="page-41-0"></span>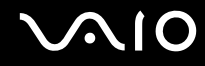

**11** Setzen Sie ein anderes Wechselgerät mit dem Etikett nach oben in den Schacht ein, bis es einrastet.

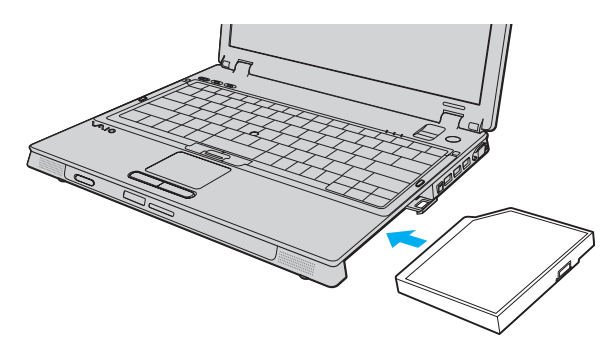

## <span id="page-42-0"></span>ExpressCard-Modul

Ihr Computer ist für den Austausch von Daten mit Digitalkameras, Camcordern, mp3-Playern und anderen Audio-/Videogeräten entweder mit einem Universal ExpressCard™-Steckplatz<sup>\*</sup> oder einem ExpressCard™/34-Steckplatz<sup>\*</sup> ausgestattet. In Ersteren können Sie ein ExpressCard™/34-Modul (34 mm breites Modul) oder ein ExpressCard™/54-Modul (54 mm breites Modul)\*, wie in der Abbildung zu sehen, einsetzen, in Letzteren nur ein ExpressCard™/34-Modul\*.

 $\Box$ 

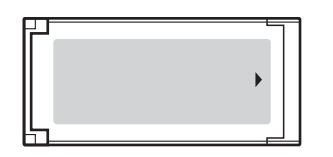

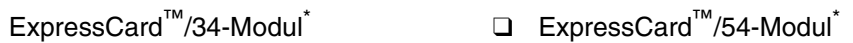

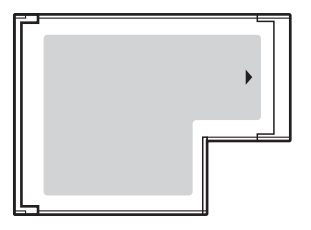

Ihr Computer ist mit einem Universal ExpressCard™-Steckplatz\* ausgestattet.

\*In diesem Handbuch werden die Bezeichnungen ExpressCard-Steckplatz und ExpressCard-Modul gebraucht.

<span id="page-43-0"></span>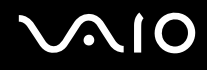

## Einsetzen eines ExpressCard-Moduls

**!**Gehen Sie beim Einsetzen oder Herausnehmen von ExpressCard-Modulen vorsichtig vor. Wenden Sie beim Einsetzen oder Herausnehmen keine Gewalt an.

 $\mathbb{Z}_n$ 

Sie müssen Ihren Computer vor dem Einsetzen oder Herausnehmen des ExpressCard-Moduls nicht herunterfahren.

#### So setzen Sie ein ExpressCard-Modul ein

**1** Schieben Sie das ExpressCard-Modul (1) vorsichtig in den Steckplatz, bis es einrastet. Wenden Sie dabei keine Gewalt an.

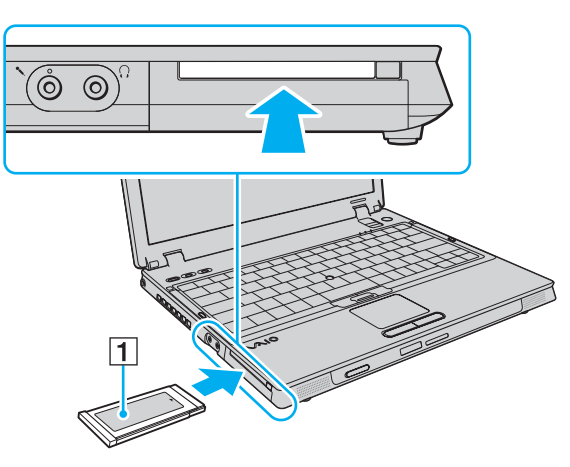

#### ✍

 Wenn sich das Modul oder der Adapter nicht leicht einsetzen lassen, nehmen Sie es bzw. ihn vorsichtig heraus, und vergewissern Sie sich, dass der Pfeil in Richtung Computer zeigt.

Verwenden Sie immer die neueste Treiberversion des Herstellers des ExpressCard-Moduls.

<span id="page-44-0"></span>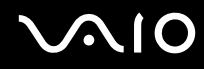

### Herausnehmen eines ExpressCard-Moduls

Gehen Sie wie nachstehend beschrieben vor, um das ExpressCard-Modul bei eingeschaltetem Computer zu entnehmen. Wenn das Medium nicht richtig herausgenommen wird, arbeitet das System u. U. nicht mehr einwandfrei.

So nehmen Sie ein ExpressCard-Modul heraus

#### ✍

Wenn Sie ein ExpressCard-Modul bei ausgeschaltetem Computer herausnehmen möchten, können Sie Schritt 1 bis 7 überspringen.

- **1** Doppelklicken Sie in der Taskleiste auf das Symbol **Hardware sicher entfernen**. Das Dialogfeld **Hardware sicher entfernen** wird geöffnet.
- **2**Wählen Sie die zu entfernende Hardware aus.
- **3** Klicken Sie auf **Beenden**. Das Dialogfeld **Hardwaregerät stoppen** wird geöffnet.
- **4**Vergewissern Sie sich, dass das Gerät sicher aus dem System entfernt werden kann.
- **5** Klicken Sie auf **OK**. Es wird dann gemeldet, dass die Komponente sicher entfernt werden kann.
- **6** Klicken Sie auf **OK**.
- **7**Klicken Sie auf **Schließen**, um das Fenster **Hardware sicher entfernen** zu schließen.
- **8**Drücken Sie auf die Auswurftaste für das ExpressCard-Modul, damit es herauskommt.
- **9** Drücken Sie ein zweites Mal auf die Auswurftaste für das ExpressCard-Modul, so dass das ExpressCard-Modul freigegeben wird.
- **10** Ziehen Sie das ExpressCard-Modul vorsichtig aus dem Steckplatz heraus.
- **11** Falls die Auswurftaste für das ExpressCard-Modul noch ausgerastet ist, drücken Sie sie wieder bis zum Anschlag hinein.

## <span id="page-45-0"></span>Memory Sticks

Ihr Computer unterstützt Memory Sticks. Der Memory Stick ist ein kompaktes, mobiles und vielseitiges IC-Aufnahmemedium, das speziell für den Austausch und die gemeinsame Nutzung digitaler Daten mit kompatiblen Produkten ausgelegt ist, beispielsweise mit Digitalkameras und Mobiltelefonen. Memory Sticks eignen sich auch als externe Datenspeicher, da sie austauschbar sind.

Die neuesten Informationen zu diesen Medien finden Sie auf der Memory Stick-Website unter <http://www.memorystick.com/en/>.

**!** Ihr Computer wurde mit Memory Sticks von Sony mit einer Speicherkapazität von bis zu 8 GB (erhältlich seit Januar 2007) getestet und für kompatibel befunden. Die Kompatibilität wird für andere Memory Sticks, die dieselben Eigenschaften wie die kompatiblen Medien aufweisen, nicht gewährleistet.

Beim Einsetzen eines Memory Stick-Mediums mit mehreren Konvertierungsadaptern ist keine Kompatibilität gewährleistet.

MagicGate ist die allgemeine Bezeichnung für die von Sony entwickelte Urheberrechtsschutztechnik. Verwenden Sie ein Memory Stick-Medium mit MagicGate-Logo, um diese Funktion nutzen zu können.

<span id="page-46-0"></span>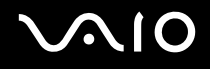

## Einsetzen eines Memory Stick

So setzen Sie einen Memory Stick ein

- **1**Suchen Sie den Memory Stick PRO/Duo-Steckplatz.
- **2** Halten Sie den Memory Stick so, dass sich der Pfeil oben befindet und in Richtung des Memory Stick PRO/Duo-Steckplatzes zeigt.
- **3** Schieben Sie den Memory Stick vorsichtig in den Steckplatz, bis er einrastet. Der Memory Stick wird automatisch vom System erkannt, und sein Inhalt wird angezeigt. Wenn auf dem Desktop nichts angezeigt wird, klicken Sie auf **Start**, **Computer**, und doppelklicken Sie auf das Memory Stick-Datenträgersymbol.

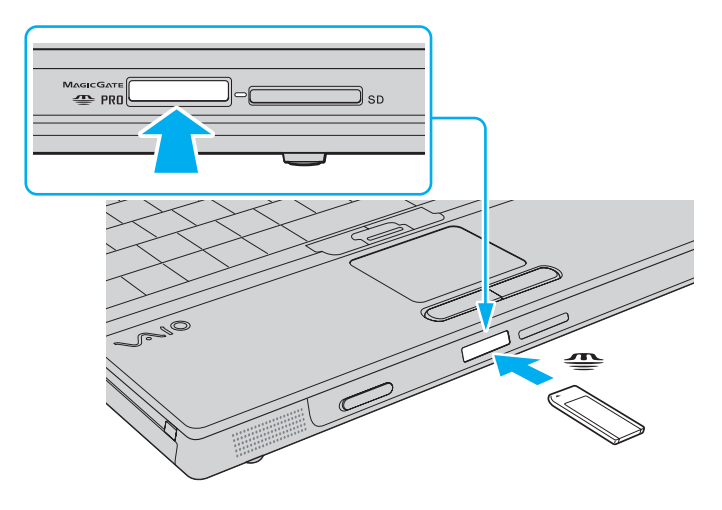

<span id="page-47-0"></span>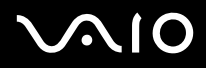

**!** Achten Sie beim Einsetzen des Memory Stick in den Steckplatz darauf, dass der Pfeil in die richtige Richtung zeigt. Wenn sich der Memory Stick nicht leicht einsetzen lässt, drücken Sie ihn auf keinen Fall mit Gewalt in den Steckplatz. Ihr Computer oder der Memory Stick könnte sonst beschädigt werden.

Setzen Sie immer nur einen Memory Stick in den Steckplatz ein. Wird das Speichermedium nicht ordnungsgemäß eingesetzt, können sowohl der Computer als auch das Speichermedium selbst beschädigt werden.

#### ✍

 Ihr Computer unterstützt Memory Stick Duo-Speichermedien und verfügt über einen Memory Stick-PRO/Duo-Steckplatz, der mit dem Standard- und mit dem Duo-Format kompatibel ist. Weitere Informationen zu diesen Medien finden Sie auf der Memory Stick-Website unter <http://www.memorystick.com/en/>.

Ein Memory Stick Duo-Speichermedium können Sie direkt in den Steckplatz einsetzen.

#### So zeigen Sie den Inhalt von Memory Stick-Speichermedien an

- **1**Klicken Sie auf **Start** und dann auf **Computer**, um das Fenster **Computer** zu öffnen.
- **2** Doppelklicken Sie auf das Memory Stick-Datenträgersymbol, damit eine Liste der Dateien auf dem Speichermedium angezeigt wird.

# <span id="page-48-0"></span> $\bigwedge$ lo

#### So formatieren Sie einen Memory Stick

Der Memory Stick wurde mit der werkseitigen Standardeinstellung formatiert und ist betriebsbereit. Wenn Sie das Speichermedium mit Ihrem Computer neu formatieren möchten, gehen Sie wie folgt vor.

**!**

Verwenden Sie das Gerät, das zum Formatieren des Memory Stick bestimmt ist und das Formatieren dieses Speichermediums unterstützt.

Beim Formatieren des Memory Stick werden alle Daten auf dem Speichermedium gelöscht. Vermeiden Sie unbeabsichtigtes Löschen Ihrer wertvollen Daten.

Nehmen Sie den Memory Stick nicht aus dem Steckplatz heraus, während das Speichermedium formatiert wird. Dies könnte Funktionsstörungen verursachen.

- **1**Schieben Sie den Memory Stick vorsichtig in den Steckplatz, bis er einrastet.
- **2**Klicken Sie auf **Start** und dann auf **Computer**, um das Fenster **Computer** zu öffnen.
- **3**Klicken Sie mit der rechten Maustaste auf das Memory Stick-Symbol, und wählen Sie **Formatieren**.
- **4**Klicken Sie auf **Gerätestandards wiederherstellen**.

**!** Die Größe der Zuordnungseinheit und das Dateisystem können sich ändern.

Wählen Sie in der Dropdown-Liste **Dateisystem** nicht den Eintrag **NTFS** aus.

#### ✍

Für den Formatierungsvorgang ist weniger Zeit erforderlich, wenn Sie unter **Formatierungsoptionen** die Option **Schnellformatierung** aktivieren.

<span id="page-49-0"></span>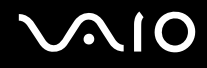

- **5**Klicken Sie auf **Starten**.
- **6** Klicken Sie in der Eingabebestätigung auf **OK**. Der Formatierungsvorgang wird gestartet.

**!** Je nach Speichermedium kann das Formatieren des Memory Stick einige Zeit in Anspruch nehmen.

- **7**Klicken Sie auf **OK**, wenn der Vorgang beendet ist.
- **8**Klicken Sie auf **Schließen**.

# <span id="page-50-0"></span>**AIO**

### Herausnehmen eines Memory Stick

#### So entnehmen Sie einen Memory Stick

- **1**Vergewissern Sie sich, dass die Kontrollanzeige für Speicherkartenzugriff erloschen ist.
- **2** Drücken Sie den Memory Stick leicht in den Steckplatz. Der Memory Stick wird freigegeben und kommt ein Stück heraus.
- **3**Ziehen Sie den Memory Stick aus dem Steckplatz.

**!**Drücken Sie den Memory Stick nicht zu kräftig hinein, wenn Sie ihn herausnehmen möchten.

Nehmen Sie den Memory Stick nicht heraus, wenn die Kontrollanzeige für Speicherkartenzugriff leuchtet. Andernfalls können Daten verloren gehen. Das Übertragen großer Datenmengen kann längere Zeit dauern. Überprüfen Sie daher erst die Anzeige, bevor Sie den Memory Stick herausnehmen.

## <span id="page-51-0"></span>Andere Speicherkarten

Ihr Computer verfügt neben dem Memory Stick PRO/Duo-Steckplatz auch über einen **SD**-Speicherkartensteckplatz für andere Speicherkarten. Sie können über diesen Steckplatz Daten mit Digitalkameras, Camcordern, mp3-Playern und anderen Audio-/Videogeräten austauschen.

### Vor Verwendung von Speicherkarten

Folgende Speicherkarten werden vom **SD**-Speicherkartensteckplatz am Computer unterstützt:

- ❑MultiMediaCard (MMC)
- ❑Secure Digital (SD)

Besuchen Sie regelmäßig die Support-Website von Sony. Dort finden Sie immer die neuesten Informationen zu den kompatiblen Speicherkarten.

**!**Setzen Sie unbedingt die richtige Speicherkarte in den **SD**-Speicherkartensteckplatz ein.

SD-Speicherkarten mit einer Kapazität von bis zu 2 GB und SDHC-Speicherkarten (SD High Capacity) mit einer Kapazität von bis zu 4 GB wurden mit Ihrem Computer getestet und für kompatibel befunden.

Versuchen Sie auf keinen Fall, eine Speicherkarte bzw. einen Kartenadapter eines anderen Typs in den Steckplatz einzusetzen. Inkompatible Speicherkarten bzw. inkompatible Speicherkartenadapter lassen sich nur schwer aus dem Schacht herausnehmen, so dass der Computer beschädigt werden könnte.

Gehen Sie beim Einsetzen und Herausnehmen von Speicherkarten vorsichtig vor. Wenden Sie dabei keine Gewalt an.

Der **SD**-Speicherkartensteckplatz an Ihrem Computer unterstützt nicht die Funktionen für Urheberrechtsschutz und Hochgeschwindigkeits-Datenübertragung der SD-Speicherkarte.

Der Computer wurde nur mit den führenden, seit Januar 2007 erhältlichen Speicherkartenmedien getestet und mit diesen für kompatibel befunden. Die Kompatibilität wird für andere Speichermedien, die dieselben Eigenschaften wie die kompatiblen Medien aufweisen, nicht gewährleistet.

<span id="page-52-0"></span>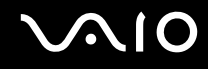

### Einsetzen einer Speicherkarte

So setzen Sie eine Speicherkarte ein

- **1**Suchen Sie an der Vorderseite des Computers nach dem **SD**-Speicherkartensteckplatz.
- **2**Halten Sie die Speicherkarte so, dass sich der Pfeil oben befindet und in Richtung des Speicherkartensteckplatzes zeigt.

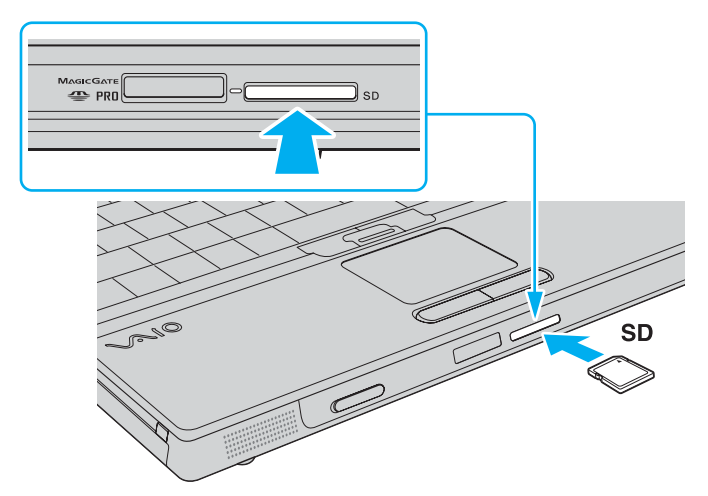

**3** Schieben Sie die Speicherkarte vorsichtig in den Steckplatz, bis sie einrastet. Drücken Sie die Karte nicht mit Gewalt in den Steckplatz.

#### ✍

Wenn sich die Karte nicht leicht einsetzen lässt, nehmen Sie sie vorsichtig heraus, und vergewissern Sie sich, dass der Pfeil in Richtung Computer zeigt.

<span id="page-53-0"></span>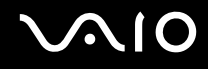

### Herausnehmen einer Speicherkarte

<mark>!</mark><br>Nehmen Sie die Speicherkarte nicht heraus, während die Kontrollanzeige für Speicherkartenzugriff leuchtet. Die Karte oder die gespeicherten Daten können sonst beschädigt werden.

So nehmen Sie eine Speicherkarte heraus

- **1**Vergewissern Sie sich, dass die Kontrollanzeige für Speicherkartenzugriff erloschen ist.
- **2**Drücken Sie auf den herausragenden Teil der Karte, damit sie freigegeben wird.
- **3**Wenn die Karte ein Stück herausgekommen ist, ziehen Sie sie vorsichtig aus dem Steckplatz.

## <span id="page-54-0"></span>Einrichten einer Internetverbindung

## Konfigurieren einer DFÜ-Internetverbindung

Bevor Sie eine Verbindung mit dem Internet herstellen können, müssen Sie Ihren Computer über ein Telefonkabel (gesondert erhältlich) an eine Telefonleitung anschließen. Danach können Sie auf das Internet zugreifen.

So schließen Sie ein Telefonkabel an

- **1**Schließen Sie das eine Ende des Telefonkabels (1) an die Modembuchse r<sup>et</sup> des Computers an.
- **2**Stecken Sie das andere Kabelende in die Telefon-Wandsteckdose (2).

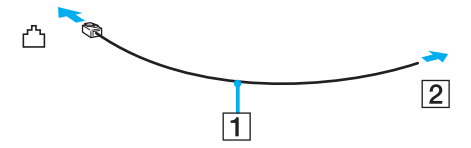

#### ✍

 Ihr Computer kann nicht an einen Gemeinschaftsanschluss, an Münzfernsprecher und an bestimmte Mehrfach- oder Nebenstellenanlagen (PBX) angeschlossen werden. Bei bestimmten Anschlussmöglichkeiten kann ein zu hoher elektrischer Strom fließen, der zu einer Fehlfunktion des internen Modems führen kann.

Schließen Sie den Computer nicht an einen Verteiler an, da das Modem oder das angeschlossene Gerät sonst u. U. nicht richtig funktioniert.

#### So richten Sie eine DFÜ-Verbindung mit dem Internet ein

- **1**Klicken Sie auf **Start** und **Systemsteuerung**.
- **2** Klicken Sie unter **Netzwerk und Internet** auf **Verbindung mit dem Internet herstellen**. Das Fenster **Verbindung mit dem Internet herstellen** wird angezeigt.
- **3** Klicken Sie auf **Wählverbindung**.
- **4**Folgen Sie den Anweisungen auf dem Bildschirm.

## <span id="page-55-0"></span>Einrichten einer Wireless LAN-Verbindung (WLAN)

Dank der Wireless LAN-Technologie (WLAN) von Sony können alle Ihre Digitalgeräte mit integrierten WLAN-Funktionen problemlos über ein Netzwerk miteinander kommunizieren. Ein WLAN ist ein Netzwerk, über das durch Funksignale eine drahtlose Verbindung mit einem lokalen Netzwerk (LAN) hergestellt werden kann. Dadurch müssen keine Kabel oder Drähte mehr durch Wände und Decken verlegt werden.

Das Sony WLAN unterstützt alle normalen Ethernet-Aktivitäten und ermöglicht zudem eine größere Mobilität und Flexibilität. Sie können dadurch selbst während einer Sitzung oder auf dem Weg durch das Gebäude noch auf Informationen sowie Internet-/Intranet- und Netzwerk-Ressourcen zugreifen.

Sie können ohne Zugriffspunkt, d. h. zwischen einer begrenzten Anzahl von Computern, kommunizieren (Ad-hoc-Konfiguration). Sie können aber auch über einen Zugriffspunkt kommunizieren und dadurch ein vollständiges Infrastrukturnetzwerk einrichten (Infrastruktur-Konfiguration).

#### ✍

 In einigen Ländern kann die Verwendung von WLAN-Produkten durch entsprechende Gesetze oder Verordnungen eingeschränkt sein (z. B. Beschränkung der Kanalanzahl). Lesen Sie daher vor der Aktivierung der WLAN-Funktion das Dokument **Regulations Guide** sorgfältig durch.

WLAN arbeitet nach dem Standard IEEE 802.11a<sup>\*</sup>/b/g/n<sup>\*</sup>, in dem die Einzelheiten dieser Technologie definiert sind. Dieser Standard enthält die folgenden Verschlüsselungsmethoden: Wired Equivalent Privacy (WEP, ein Sicherheitsprotokoll), Wi-Fi Protected Access 2 (WPA2) und Wi-Fi Protected Access (WPA). Sowohl WPA2 als auch WPA wurden gemeinsam von IEEE und Wi-Fi Alliance vorgeschlagen. Bei beiden handelt es sich um Definitionen der Standards zur Verbesserung des Datenschutzes und der Zugriffskontrolle für bestehende WiFi-Netzwerke. WPA ist mit der Spezifikation IEEE 802.11i vorwärtskompatibel. Es verwendet zusätzlich zu der Benutzerauthentifizierung durch 802.1X und EAP (Extensible Authentication Protocol) die erweiterte Datenverschlüsselung TKIP (Temporal Key Integrity Protocol). Durch die Datenverschlüsselung wird die anfällige drahtlose Verbindung zwischen den Clients und Zugriffspunkten geschützt. Darüber hinaus gibt es noch andere typische LAN-Sicherheitsmechanismen für den Datenschutz, wie beispielsweise Passwortschutz, durchgängige Verschlüsselung, virtuelle private Netzwerke und Authentifizierung. WPA2, die zweite Generation von WPA, bietet eine stärkere Datensicherheit und Netzwerkzugriffssteuerung und ist außerdem zur Sicherung aller Versionen von 802.11-Geräten, einschließlich 802.11b, 802.11a, 802.11g und 802.11n, mit mehreren Frequenzen und mehreren Modi, konstruiert. Darüber hinaus beruht WPA2 auf dem verabschiedeten IEEE 802.11i-Standard und bietet somit behördengerechte Sicherheit, da der AES-Verschlüsselungsalgorithmus verwendet wird, der National Institute of Standards and Technology (NIST) FIPS 140-2 entspricht, und eine Authentifizierung auf 802.1X-Basis zum Einsatz kommt. WPA2 ist mit WPA abwärtskompatibel.

\* Dem Online-Dokument **Technische Daten** können Sie entnehmen, ob der Computer den Standard IEEE 802.11a/n unterstützt.

<span id="page-56-0"></span>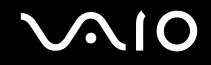

IEEE 802.11b/g ist ein WLAN-Standard, der das 2,4-GHz-Band verwendet. Der Standard IEEE 802.11g ermöglicht Hochgeschwindigkeitskommunikation und ist schneller als der Standard IEEE 802.11b.

IEEE 802.11a ist ein WLAN-Standard, der das 5-GHz-Band verwendet. Er ermöglicht Hochgeschwindigkeitskommunikation von bis zu 54 MBit/s.

IEEE 802.11n ist ein WLAN-Standard, der das 2,4- oder 5-GHz-Band verwendet. Er ermöglicht Hochgeschwindigkeitskommunikation von bis zu 300 MBit/s\* .

\* Die tatsächliche Kommunikationsgeschwindigkeit hängt von den Einstellungen des Zugriffspunkts usw. ab.

Möglicherweise nutzt Ihr Computer die Intel® Next-Gen Wireless-N-Technologie\*, die mit dem Standard IEEE 802.11a/b/g und der Entwurfsform des Standards IEEE 802.11n kompatibel ist. Der Computer mit Intel® Next-Gen Wireless-N-Technologie kann die Verbindung nur zu einem Zugriffspunkt herstellen, der das "Connect with Intel® Centrino®"-Programm unterstützt, das die Entwurfsform des Standards IEEE 802.11n nutzt.

\* Dem Online-Dokument **Technische Daten** können Sie entnehmen, ob Ihr Modell die Intel® Next-Gen Wireless-N-Technologie nutzt.

WLAN-Geräte, die das 2,4-GHz-Band verwenden, und WLAN-Geräte, die das 5-GHz-Band verwenden, können aufgrund der unterschiedlichen Frequenzen nicht miteinander kommunizieren.

Die 2,4-GHz-Bandbreite der WLAN-kompatiblen Geräte wird auch von verschiedenen anderen Geräten verwendet. Die WLAN-kompatiblen Geräte sind zwar mit Technologien zur Minimierung von Störungen durch andere Geräte, welche dieselbe Bandbreite benutzen, ausgestattet, es kann aber dennoch zu einer Verringerung der Kommunikationsgeschwindigkeit, einer Verengung des Kommunikationsbereichs oder einer Unterbrechung der Funkverbindungen kommen.

Die Kommunikationsgeschwindigkeit hängt vom Abstand zwischen den Kommunikationsgeräten, dem Vorhandensein von Hindernissen zwischen den Geräten, der Gerätekonfiguration, den Übertragungsbedingungen und der verwendeten Software ab. Außerdem kann die Kommunikation durch Beeinträchtigungen des Funksignals unterbrochen werden.

Der Kommunikationsbereich hängt von der tatsächlichen Entfernung zwischen den Kommunikationsgeräten, dem Vorhandensein von Hindernissen zwischen den Geräten, den Übertragungsbedingungen, der Umgebung (einschließlich dem Vorhandensein von Wänden und deren Beschaffenheit) sowie der verwendeten Software ab.

<span id="page-57-0"></span>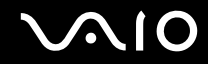

Wenn Sie IEEE 802.11b- und IEEE 802.11g-Geräte im selben drahtlosen Netzwerk verwenden, kann die Kommunikationsgeschwindigkeit aufgrund von Funkstörungen herabgesetzt werden. Daher verringern IEEE 802.11g-Geräte automatisch die Kommunikationsgeschwindigkeit, damit die fehlerfreie Kommunikation mitIEEE 802.11b-Geräten gewährleistet ist. Wenn die Kommunikationsgeschwindigkeit nicht so hoch wie erwartet ist, kann eine Umschaltung des Funkkanals am Zugriffspunkt zu einer Verbesserung führen.

<span id="page-58-0"></span>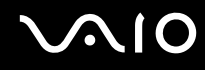

## Kommunikation ohne Zugriffspunkt (Ad-hoc)

Unter einem Ad-hoc-Netzwerk versteht man ein lokales Netzwerk, das nur von den drahtlosen Geräten gebildet wird, also keinen zentralen Steuerungsmechanismus oder Zugriffspunkt enthält. Jedes Gerät kommuniziert direkt mit den anderen Geräten im Netzwerk. Sie können ein Ad-hoc-Netzwerk mühelos zu Hause einrichten.

- ❑Wenn die Funkverbindung vom VAIO-Notebook hergestellt wird, wird Kanal 11 ausgewählt.
- ❑ Wenn die Funkverbindung von einem Peer-WLAN-Gerät hergestellt wird, wird der von diesem Gerät gewählte Kanal für die WLAN-Kommunikation verwendet.

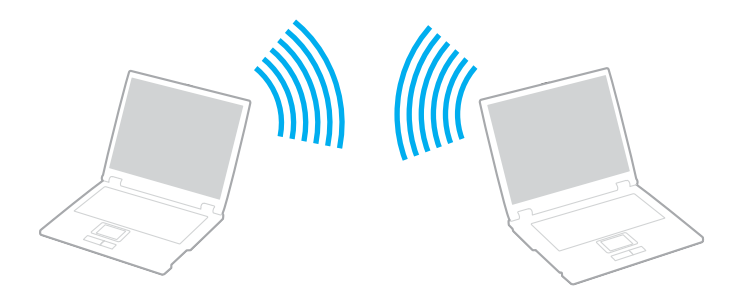

<span id="page-59-0"></span>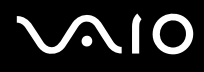

#### So richten Sie die Kommunikation ohne Zugriffspunkt (Ad-hoc) ein

**!**Für Ad-hoc-Netzwerke steht der Standard IEEE 802.11n, der das 2,4- oder 5-GHz-Band verwendet, nicht zur Verfügung.

- **1** Schalten Sie die WLAN-Funktion mit dem Schalter **WIRELESS** bzw. **WIRELESS LAN** ein. Die WLAN-Kontrollanzeige leuchtet auf.
- **2**Doppelklicken Sie in der Taskleiste auf das Symbol (B / <sup>| au</sup>), um das Fenster **Drahtloses Gerät wechseln** (Wireless Device Switch) zu öffnen. Wählen Sie die gewünschten drahtlosen Optionen aus, und klicken Sie auf **OK**.
- **3**Klicken Sie auf **Start** und **Systemsteuerung**.
- **4**Klicken Sie unter **Netzwerk und Internet** auf **Netzwerkstatus und -aufgaben anzeigen**.
- **5** Klicken Sie im linken Fensterbereich auf **Eine Verbindung oder Netzwerk einrichten**. Das Fenster **Eine Verbindung oder Netzwerk einrichten** wird angezeigt.
- **6**Wählen Sie eine Option zum Festlegen der Einstellungen für das Ad-hoc-Netzwerk, und klicken Sie auf **Weiter**.
- **7**Folgen Sie den Anweisungen auf dem Bildschirm.

#### ✍

Dem Online-Dokument **Technische Daten** können Sie entnehmen, ob Ihr Modell Bluetooth und/oder den Standard IEEE 802.11a/b/g unterstützt.

<span id="page-60-0"></span>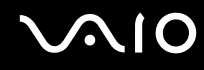

### Kommunikation mit einem Zugriffspunkt (Infrastruktur)

Bei einem Infrastrukturnetz wird ein vorhandenes, kabelgebundenes LAN über einen Zugriffspunkt (gesondert erhältlich), wie z. B. den Sony Access Point, auf drahtlose Geräte erweitert. Der Zugriffspunkt verbindet das drahtlose mit dem kabelgebundenen Netzwerk und fungiert als zentraler Steuerungsmechanismus für das WLAN. Er koordiniert die Übertragung und den Empfang mehrerer drahtloser Geräte innerhalb eines bestimmten Bereichs.

Durch den Zugriffspunkt wird festgelegt, welcher Kanal in einem Infrastrukturnetzwerk verwendet wird.

**!**Informationen zum Auswählen des Kanals für den Zugriffspunkt finden Sie im zugehörigen Handbuch.

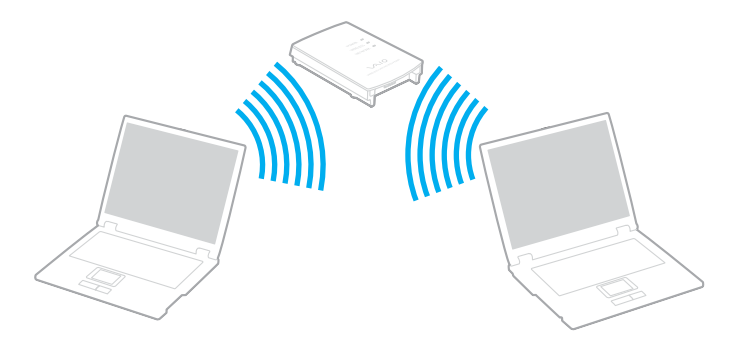

# <span id="page-61-0"></span> $\bigwedge$ [O

So richten Sie ein drahtloses Netzwerk mit Zugriffspunkt ein

- **1** Vergewissern Sie sich, dass ein Zugriffspunkt eingerichtet wurde. Weitere Informationen dazu finden Sie in der Bedienungsanleitung des Zugriffspunkts.
- **2** Schalten Sie die WLAN-Funktion mit dem Schalter **WIRELESS** bzw. **WIRELESS LAN** ein. Die WLAN-Kontrollanzeige leuchtet auf.
- **3** Doppelklicken Sie in der Taskleiste auf das Symbol ( / ), um das Fenster **Drahtloses Gerät wechseln** (Wireless Device Switch) zu öffnen. Wählen Sie die gewünschten drahtlosen Optionen aus, und klicken Sie auf **OK**.
- **4** Klicken Sie in der Taskleiste mit der rechten Maustaste auf auf oder  $\mathbb{F}$ , und wählen Sie **Verbindung mit einem Netzwerk herstellen**.
- **5**Wählen Sie den gewünschten Zugriffspunkt aus, und klicken Sie auf **Verbindung herstellen**.

#### ✍

Dem Online-Dokument **Technische Daten** können Sie entnehmen, ob Ihr Modell Bluetooth und/oder den Standard IEEE 802.11a/b/g unterstützt.

So trennen Sie den Computer von einem drahtlosen Netzwerk

Schalten Sie die WLAN-Funktion mit dem Schalter **WIRELESS** bzw. **WIRELESS LAN** aus.

#### **!**

 Wenn Sie bei laufendem Fernzugriff auf Dokumente, Dateien oder Ressourcen die Funktion für ein drahtloses LAN ausschalten, kann es zu einem Datenverlust kommen.

#### ✍

 Für WPA-PSK- oder WPA2-PSK-Authentifizierung müssen Sie eine Passphrase eingeben. Bei der Passphrase wird die Groß-/Kleinschreibung beachtet, und sie muss zwischen 8 und 63 alphanumerische Zeichen enthalten bzw. bis zu 64 Zeichen bei Verwendung der Nummern 0 bis 9 und der Buchstaben von A bis F.

## <span id="page-62-0"></span>Bluetooth-Funktion

Bluetooth ist nur bei ausgewählten Modellen verfügbar. Dem Online-Dokument **Technische Daten** können Sie entnehmen, ob Ihr Computer Bluetooth unterstützt.

Über Bluetooth können Sie eine drahtlose Verbindung zwischen Ihrem Computer und anderen Bluetooth-Geräten, wie z. B. einem anderen Computer oder einem Mobiltelefon, herstellen. Sie können dann Daten zwischen diesen Geräten über Entfernungen von bis zu 10 m im freien Raum drahtlos übertragen.

So stellen Sie eine Verbindung mit einem Bluetooth-Gerät her

- **1**Schalten Sie den Schalter **WIRELESS** ein.
- **2**Doppelklicken Sie in der Taskleiste auf das Symbol (B / <sup>| | |</sup> ), um das Fenster **Drahtloses Gerät wechseln** (Wireless Device Switch) zu öffnen.
- **3**Wählen Sie die Option **Bluetooth-Gerät aktivieren** (Enable Bluetooth Device) aus.
- **4**Klicken Sie auf **OK**.

# <span id="page-63-0"></span>**AIO**

## Hinweise zu Bluetooth

- ❑ Die Geschwindigkeit der Datenübertragung hängt von den folgenden Bedingungen ab:
	- ❑ Hindernisse, wie z. B. Wände, zwischen den Geräten
	- ❑Abstand zwischen den Geräten
	- ❑Beschaffenheit der Wände
	- ❑Nähe zu Mikrowellengeräten und schnurlosen Telefonen
	- ❑Störungen durch Funkwellen und andere Umwelteinflüsse
	- ❑Gerätekonfiguration
	- ❑Softwareanwendung
	- ❑Betriebssystem
	- ❑Gleichzeitige Benutzung der WLAN- und Bluetooth-Funktionen an Ihrem Computer
	- ❑Größe der zu übertragenden Datei
- ❑ Beachten Sie, dass es wegen der Beschränkungen des Bluetooth-Standards bei der Übertragung großer Dateien zu Problemen durch elektromagnetische Störungen kommen kann.
- ❑ Alle Bluetooth-Geräte müssen zertifiziert sein, damit die Einhaltung der relevanten Standards gewährleistet ist. Selbst wenn alle Standards erfüllt sind, können Leistung, Spezifikationen und Betriebsverfahren einzelner Geräte unterschiedlich sein. In manchen Situationen ist eventuell kein Datenaustausch möglich.
- ❑ Bei der Bluetooth-Technik kann es vorkommen, dass Video und Audio nicht synchron wiedergegeben werden, wenn Videos am Computer bei Audioausgabe durch ein angeschlossenes Bluetooth-Gerät abgespielt werden.

<span id="page-64-0"></span>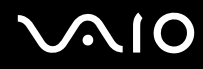

❑ Das 2,4-GHz-Band, mit dem Bluetooth- oder WLAN-Geräte arbeiten, wird auch von verschiedenen anderen Geräten verwendet. Bluetooth-Geräte verwenden ein Verfahren zur Minimierung von Störeinflüssen durch andere Geräte, die auf derselben Wellenlänge arbeiten. Die gleichzeitige Benutzung von Bluetooth und drahtlosen Kommunikationsgeräten kann jedoch zu Funkstörungen führen und niedrigere als die standardmäßigen Kommunikationsgeschwindigkeiten und -reichweiten nach sich ziehen.

#### ✍

Lesen Sie das Dokument **Regulations Guide**, bevor Sie die Bluetooth-Funktion verwenden.

- ❑ Die Bluetooth-Funktion kann u. U. nicht zusammen mit bestimmten Geräten und Softwareversionen anderer Hersteller verwendet werden.
- ❑ Wenn Sie mehrere Bluetooth-Geräte an den Computer anschließen, kann es zu einem Bandbreitenengpass und damit auch zu einer schlechteren Performance der Geräte kommen.

<span id="page-65-0"></span>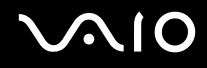

### Bluetooth-Sicherheit

Die Bluetooth-Funktechnologie verwendet eine Authentifizierungsfunktion, durch die Sie bestimmen können, mit wem Sie kommunizieren. Mithilfe dieser Funktion können Sie den Zugriff anonymer Bluetooth-Geräte auf Ihren Computer verhindern.

Bei der erstmaligen Kommunikation zwischen zwei Bluetooth-Geräten sollte ein gemeinsamer Hauptschlüssel (ein für die Authentifizierung erforderliches Passwort) für beide zu registrierenden Geräte festgelegt werden. Nachdem ein Gerät registriert ist, braucht der Hauptschlüssel nicht mehr eingegeben zu werden.

✍

Der Hauptschlüssel kann für jedes Gerät unterschiedlich sein, muss aber auf beiden Seiten übereinstimmen.

Für bestimmte Geräte (z. B. eine Maus) kann kein Hauptschlüssel eingegeben werden.

<span id="page-66-0"></span>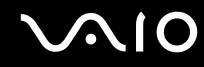

### Kommunizieren mit einem anderen Bluetooth-Gerät

Sie können eine drahtlose Verbindung zwischen Ihrem Computer und einem Bluetooth-Gerät, wie z. B. einem anderen Computer, einem Mobiltelefon, einer Maus oder einer Digitalkamera herstellen.

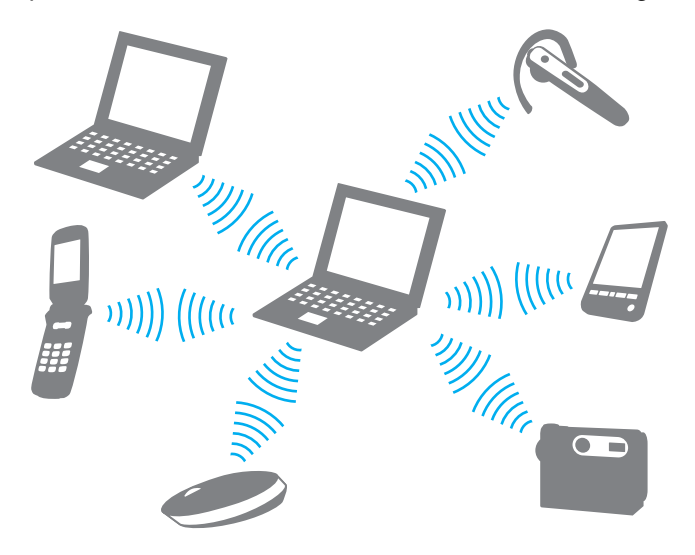

<span id="page-67-0"></span>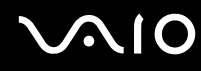

#### So kommunizieren Sie mit einem anderen Bluetooth-Gerät

Um mit einem anderen Bluetooth-Gerät zu kommunizieren, müssen Sie zuerst die Bluetooth-Funktion einrichten. Die entsprechenden Informationen finden Sie in der Online-Hilfe des Bluetooth-Dienstprogramms.

#### So öffnen Sie die Online-Hilfe

**1**Klicken Sie in der Taskleiste mit der rechten Maustaste auf das Bluetooth-Symbol **B**, und wählen Sie Hilfe (Help).

### Beenden der Bluetooth-Verbindung

Um die Bluetooth-Verbindung zu beenden, schalten Sie den Schalter **WIRELESS** aus. Die Bluetooth-Kontrollanzeige erlischt.

<span id="page-68-0"></span>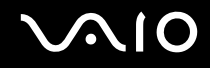

### Das Bluetooth-Headset

Das Bluetooth-Headset (gesondert erhältlich) eignet sich hervorragend für Videokonferenzen über das Internet mit Instant-Messaging-Software. Genaue Informationen zum Bluetooth-Headset finden in der beiliegenden Anleitung.

So schließen Sie das Headset an den Computer an

- **1**Schalten Sie das Bluetooth-Headset ein, indem Sie die Ein-Aus-Taste mindestens fünf Sekunden gedrückt halten.
- **2**Drücken Sie die Lautstärketasten mindestens 5 Sekunden lang, bis die Kontrollanzeige rot und grün blinkt.
- **3** Klicken Sie in der Taskleiste mit der rechten Maustaste auf das Bluetooth-Symbol **is**, und wählen Sie **Bluetooth-Einstellungen** (Bluetooth Settings). Das Fenster **Bluetooth-Einstellungen** (Bluetooth Settings) wird angezeigt, und der **Assistent zum Hinzufügen einer neuen Verbindung** (Add New Connection Wizard) wird automatisch gestartet.
- **4** Wird das Fenster **Assistent zum Hinzufügen einer neuen Verbindung** (Add New Connection Wizard) nicht angezeigt, klicken Sie auf **Neue Verbindung** (New Connection). Der **Assistent zum Hinzufügen einer neuen Verbindung** (Add New Connection Wizard) wird aufgerufen.
- **5** Wählen Sie **Express-Modus (empfohlen)** (Express Mode (Recommended)), und klicken Sie auf **Weiter**. Der Assistent sucht nach Bluetooth-Geräten in Reichweite und listet ggf. die verfügbaren Geräte auf.
- **6** Wählen Sie den Gerätenamen für das Bluetooth-Headset aus, und klicken Sie auf **Weiter**. Wenn eine Verbindung hergestellt ist, wird das Fenster **Bluetooth Manager - Bluetooth-Sicherheit** (Bluetooth Manager-Bluetooth Security) angezeigt.
- **7** Geben Sie "0000" in das Feld **Bluetooth-Schlüssel (PIN)** (Bluetooth Passkey (PIN)) ein, und klicken Sie auf **OK**.
- **8** Klicken Sie auf **Weiter**. Im Fenster **Bluetooth-Einstellungen** (Bluetooth Settings) wird nun das Headset-Symbol angezeigt.
- **9** Klicken Sie mit der rechten Maustaste auf das Symbol, und wählen Sie im Kontextmenü den Eintrag **Verbinden** (Connect).

<span id="page-69-0"></span>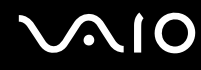

So trennen Sie das Headset vom Computer

- **1**Klicken Sie in der Taskleiste mit der rechten Maustaste auf das Bluetooth-Symbol  $\ddot{\mathbf{E}}$ , und wählen Sie **Bluetooth-Einstellungen** (Bluetooth Settings). Das Fenster **Bluetooth-Einstellungen** (Bluetooth Settings)wird angezeigt.
- **2** Klicken Sie mit der rechten Maustaste auf das Symbol, und wählen Sie im Kontextmenü den Eintrag **Verbindung trennen** (Disconnect).
- **3** Klicken Sie auf **Ja**.

<span id="page-70-0"></span>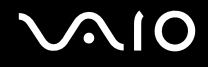

## Peripheriegeräte

Dieser VAIO-Computer ist mit verschiedenen Anschlussmöglichkeiten für externe Geräte ausgestattet. In diesem Kapitel wird beschrieben, wie Sie die zusätzliche Funktionalität solcher Peripheriegeräte nutzen.

- ❑**Das optische Laufwerk [\(Seite 72\)](#page-71-2)**
- ❑**Anschließen einer Dockingstation mit Multifunktionsschacht [\(Seite 81\)](#page-80-0)**
- ❑**Anschließen externer Lautsprecher [\(Seite 94\)](#page-93-0)**
- ❑**Anschließen eines externen Anzeigegeräts [\(Seite 95\)](#page-94-0)**
- ❑**Auswählen des Anzeigemodus [\(Seite 102\)](#page-101-0)**
- ❑**Arbeiten mit mehreren Monitoren [\(Seite 104\)](#page-103-1)**
- ❑**Anschließen eines externen Mikrofons [\(Seite 106\)](#page-105-0)**
- ❑**Anschließen von USB-Geräten (Universal Serial Bus) [\(Seite 107\)](#page-106-0)**
- ❑**Anschließen eines Druckers [\(Seite 110\)](#page-109-0)**
- ❑**Anschließen eines i.LINK-Geräts [\(Seite 112\)](#page-111-0)**
- ❑**Anschließen an ein Netzwerk (LAN) [\(Seite 114\)](#page-113-0)**

## <span id="page-71-2"></span><span id="page-71-1"></span><span id="page-71-0"></span>Das optische Laufwerk

Tauschen Sie vor dem Abspielen oder Beschreiben von CDs oder DVDs den installierten Schutzeinsatz gegen das mitgelieferte Wechsellaufwerk für optische Discs aus. Eine ausführliche Anleitung dazu finden Sie unter **Multifunktionsschacht [\(Seite 39\)](#page-38-1)**.

#### So legen Sie eine Disc ein

- **1**Schalten Sie den Computer ein.
- **2** Drücken Sie die Auswurftaste (1), um die Laufwerksschublade zu öffnen. Die Schublade wird ausgefahren.
- **3** Legen Sie eine Disc mit der Beschriftung nach oben in der Mitte der Schublade ein, und drücken Sie leicht darauf, bis sie einrastet.

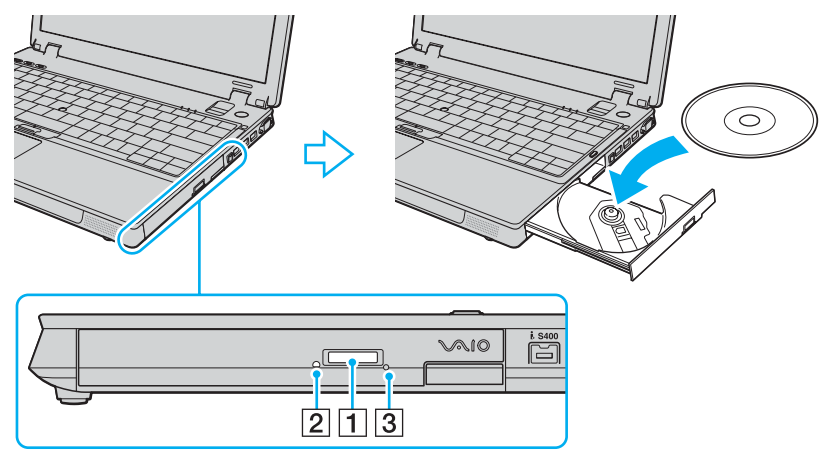

**4**Schließen Sie die Schublade, indem Sie sie vorsichtig hineinschieben.
<span id="page-72-0"></span>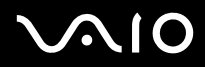

**!**

 Nehmen Sie auf keinen Fall das optische Laufwerk heraus, während sich Ihr Computer in einem Stromsparmodus (Energiesparmodus oder Ruhezustand) befindet. Es kann sonst zu einer Fehlfunktion des Computers kommen.

Vergewissern Sie sich, dass die Kontrollanzeige für das optische Laufwerk (2) nicht leuchtet, bevor Sie die optische Disc herausnehmen.

Wenn die Auswurftaste am Laufwerk nicht funktioniert, versuchen Sie es über die Öffnung für manuellen Auswurf (3). Weitere Informationen finden Sie unter **Was kann ich tun, wenn sich die Schublade des Laufwerks nicht öffnet? [\(Seite 195\)](#page-194-0)**.

✍

Wenn Sie ein externes optisches Laufwerk verwenden möchten, schließen Sie es erst an, bevor Sie das vorinstallierte Disc-Betriebsprogramm starten.

### <span id="page-73-0"></span>Lesen und Beschreiben von optischen Discs

Ob Sie mit Ihrem Computer CDs, DVDs oder Blu-ray Discs lesen und beschreiben können, hängt vom mitgelieferten Wechsellaufwerk für optische Discs ab. Den technischen Daten können Sie entnehmen, mit welchem Wechsellaufwerk für optische Daten Ihr Modell ausgestattet ist. In der folgenden Tabelle sind die Medien aufgeführt, die von den verschiedenen optischen Laufwerken unterstützt werden.

#### AB: abspielbar und beschreibbar A: abspielbar, jedoch nicht beschreibbar –: weder abspielbar noch beschreibbar

<span id="page-74-0"></span>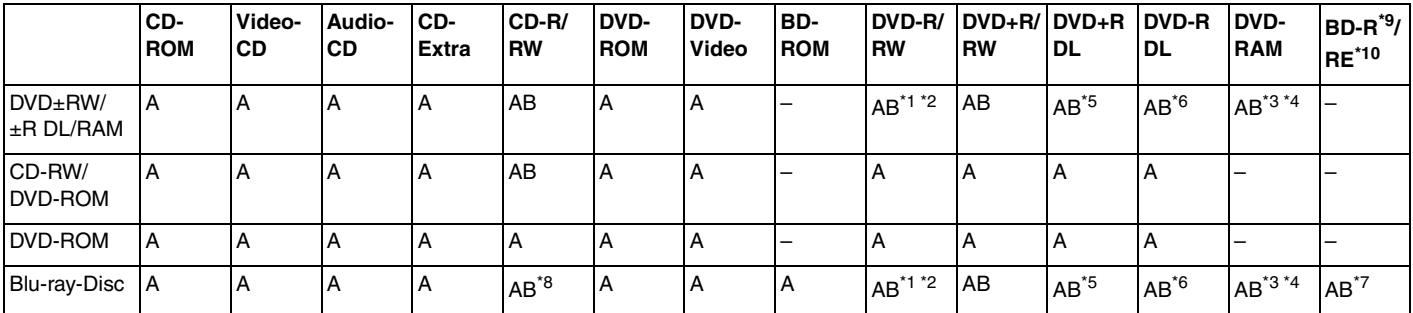

\*1Das Schreiben von Daten auf DVD-R-Discs, die der DVD-R-Version 2.0/2.1 entsprechen, wird unterstützt.

\*2Das Schreiben von Daten auf DVD-RW-Discs, die der DVD-RW-Version 1.1/1.2 entsprechen, wird unterstützt.

\*3Das DVD±RW/RAM-Laufwerk in Ihrem Computer unterstützt keine DVD-RAM-Cartridge. Verwenden Sie Discs ohne Cartridge oder mit entfernbarer Cartridge.

\*4 Das Schreiben von Daten auf DVD-RAM-Discs (2,6 GB), die der DVD-RAM-Version 1.0 entsprechen, wird nicht unterstützt. DVD-RAM-Discs Version 2.2/DVD-RAM-Discs Revision 5.0 mit 12-facher Geschwindigkeit werden nicht unterstützt.

\*5Das Schreiben von Daten auf DVD+R DL-Medien (Double Layer) ist nur möglich, wenn diese DVD+R DL-Aufnahmen (Double Layer) unterstützen.

\*6Das Schreiben von Daten auf DVD-R DL-Medien (Dual Layer) ist nur möglich, wenn diese DVD-R DL-Aufnahmen (Dual Layer) unterstützen.

\*7 Das Schreiben von Daten auf BD-R-Discs der Version 1.1 (Discs mit 1 Schicht und einer Kapazität von 25 GB, Discs mit 2 Schichten und einer Kapazität von 50 GB) und BD-RE-Discs der Version 2.1 (Discs mit 1 Schicht und einer Kapazität von 25 GB, Discs mit 2 Schichten und einer Kapazität von 50 GB) wird unterstützt. BD-RE-Discs der Version 1.0 und Blu-ray-Cartridge-Discs werden vom Blu-ray-Laufwerk im Computer nicht unterstützt.

\*8Das Schreiben von Daten auf Ultra Speed CD-RW-Discs wird vom Blu-ray-Laufwerk nicht unterstützt.

\*9BD-R steht für "Blu-ray Disc-Recordable" im Format der Version 1.1.

\*10BD-RE steht für "Blu-ray Disc-Rewritable" im Format der Version 2.1.

<span id="page-75-0"></span>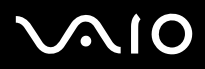

**!** Dieses Produkt ist für die Wiedergabe von Discs nach dem Compact Disc Digital Audio-Standard (CD-Standard) ausgelegt. Eine DualDisc ist ein beidseitig bespieltes Hybridmedium, bei dem sich das DVD-Material auf der einen Seite und das digitale Audiomaterial (im CD-Format) auf der anderen Seite befindet. Beachten Sie, dass die Audioseite (nicht die DVD-Seite) einer DualDisc nicht wiedergegeben wird, wenn sie nicht dem CD-Standard entspricht.

Aktuell sind viele verschiedene Disc-Formate erhältlich. Lesen Sie daher vor dem Kauf von bespielten oder leeren Discs, die Sie mit Ihrem VAIO-Computer wiedergeben oder beschreiben möchten, unbedingt die Hinweise auf der Verpackung, und überprüfen Sie die Lese- und Schreibkompatibilität mit dem optischen Laufwerk des Computers. Sony garantiert NICHT die Kompatibilität der VAIO-CD-Laufwerke mit Discs, die nicht dem offiziellen "CD-Standard" entsprechen (dies gilt ebenso bei DVD-Laufwerken für den "DVD-Standard" und bei Blu-ray-Laufwerken für den "Blu-ray-Standard"). DIE VERWENDUNG INKOMPATIBLER DISCS KANN ZU EINER ERNSTHAFTEN BESCHÄDIGUNG IHRES VAIO-COMPUTERS ODER ZU SOFTWAREPROBLEMEN UND SYSTEMSTILLSTÄNDEN FÜHREN.

Wenn Sie Fragen zu den Disc-Formaten haben, wenden Sie sich an den Herausgeber der bespielten Disc bzw. an den Hersteller der beschreibbaren Disc.

#### ✍

Das Beschreiben von 8-cm-Discs wird nicht unterstützt.

#### **!**

 Für eine konstante Wiedergabe urheberrechtlich geschützter Blu-ray-Discs müssen Sie den AACS-Schlüssel aktualisieren. Zur Aktualisierung des AACS-Schlüssels ist ein Internetzugang erforderlich.

Wie auch bei anderen Laufwerken für optische Medien können bestimmte Umstände eingeschränkte Kompatibilität zur Folge haben oder die Wiedergabe von Blu-ray-Discs verhindern. VAIO-Computer unterstützen möglicherweise nicht die Wiedergabe von Filmen auf gepackten Medien, die bei hohen Bitraten in den Formaten AVC oder VC1 aufgezeichnet wurden.

Für Filme und BD-ROM-Inhalte sind Regionseinstellungen erforderlich. Stimmen die Regionseinstellung und die Region der Disc nicht überein, ist keine Wiedergabe möglich.

Sofern das externe Anzeigegerät nicht der HDCP-Norm (High-bandwidth Digital Content Protection) entspricht, können Sie die Inhalte von urheberrechtlich geschützten Blu-ray-Discs nicht wiedergeben.

Manche Inhalte beschränken die Videoausgabe auf das Standard-Definition-Format oder verhindern eine analoge Videoausgabe ganz. Es ist empfehlenswert, für optimale Kompatibilität und Anzeigequalität digitale HDCP-fähige Ausstattung zu implementieren.

<span id="page-76-0"></span>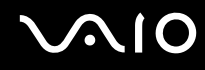

### Hinweise zum Schreiben von Daten auf Discs

- ❑ Verwenden Sie zum Beschreiben von Discs nur die von Sony empfohlene Software, die auf dem Computer vorinstalliert ist. Andere Softwareanwendungen sind möglicherweise nicht vollständig kompatibel und können Fehler verursachen.
- ❑ Damit auf die Disc geschriebene Daten mit einem optischen Laufwerk gelesen werden können, müssen Sie sie vor dem Auswerfen abschließen. Befolgen Sie dazu die Anweisungen in der Software bzw. in deren Online-Hilfe oder Dokumentation.
- ❑ Verwenden Sie ausschließlich runde Discs. Verwenden Sie keine Discs mit einer anderen Form (Stern, Herz, Karte usw.), da das optische Laufwerk dadurch beschädigt werden könnte.
- ❑ Setzen Sie Ihren Computer während des Beschreibens einer Disc keinen ruckartigen Bewegungen aus.
- ❑ Deaktivieren Sie den Bildschirmschoner und beenden Sie das Antivirenprogramm, bevor Sie eine Disc beschreiben.
- ❑ Beenden Sie alle speicherresidenten Dienstprogramme, bevor Sie eine Disc beschreiben. Andernfalls kann es zu einer Fehlfunktion Ihres Computers kommen.
- ❑ Beenden Sie alle anderen Anwendungen, bevor Sie das Brennprogramm starten.
- ❑ Aktivieren Sie keinen Stromsparmodus, während Sie mit der vorinstallierten Software und mit dem Brennprogramm arbeiten.
- ❑ Versorgen Sie Ihren Computer über das Netzgerät mit Strom, oder vergewissern Sie sich, dass Ihr Akku noch mindestens 50 Prozent Restladung enthält.
- ❑ Verwenden Sie beim Hinzufügen von Daten auf einer bereits beschriebenen Disc dieselbe Brennsoftware. Die Verwendung einer anderen Brennsoftware für zusätzliche Daten kann zu Fehlern führen. Wenn Sie z. B. eine Disc mit Daten haben, die mit der Software **Roxio Easy Media Creator** gebrannt wurden, verwenden Sie die Software **Roxio Easy Media Creator**, um Daten auf dieser Disc hinzuzufügen.

<span id="page-77-0"></span>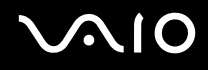

### Hinweise zum Abspielen von Discs

Beachten Sie folgende Empfehlungen, damit die optimale Wiedergabequalität Ihrer Discs gewährleistet ist.

- ❑ Audio-CDs, die mit CD-R- oder CD-RW-Datenträgern erstellt wurden, können möglicherweise nicht mit allen CD-Playern und optischen Computerlaufwerken abgespielt werden.
- ❑ DVDs der Formate DVD+R DL, DVD-R DL, DVD+R, DVD+RW, DVD-R, DVD-RW oder DVD-RAM können möglicherweise nicht mit allen DVD-Playern und optischen Computerlaufwerken abgespielt werden.
- ❑ Verwenden Sie keine speicherresidenten Dienstprogramme zur Beschleunigung des Laufwerkszugriffs, während Sie eine Disc abspielen. Hierdurch kann es zu einer Fehlfunktion des Computers kommen.
- ❑ Aktivieren Sie keinen Stromsparmodus, während eine Disc abgespielt wird.
- ❑ DVDs sind mit Regionalcodes versehen, die angeben, in welcher Region und mit welchem Playertyp die Disc abgespielt werden kann. Auf diesem Laufwerk können Sie nur DVDs abspielen, die mit dem Regionalcode "2" (Europa gehört zur Region "2") oder "all" (d. h. die DVD ist weltweit abspielbar) auf der Disc oder der Verpackung gekennzeichnet sind.

**!**

 Wenn Sie den DVD-Regionalcode in der Software **WinDVD** oder **WinDVD BD** ändern, müssen Sie die Software schließen und erneut starten oder die Disc auswerfen und wieder einlegen, damit die neue Einstellung übernommen wird.

❑ Versuchen Sie auf keinen Fall, die Einstellungen für den Regionalcode Ihres DVD-Laufwerks zu ändern. Alle Probleme, die durch das Ändern des Regionalcodes Ihres DVD-Laufwerks entstehen, fallen nicht unter die Gewährleistung.

<span id="page-78-0"></span>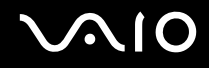

### Abspielen von CDs

#### So spielen Sie eine Audio-CD ab

- **1**Legen Sie eine Disc in das optische Laufwerk ein.
- **2** Wenn nicht automatisch ein Fenster geöffnet wird, klicken Sie auf **Start**, **Alle Programme** und die gewünschte CD-Software, um die CD abzuspielen.

Wenn das Fenster **Audio-CD** angezeigt wird, klicken Sie auf die gewünschte Option.

### Kopieren von Dateien auf eine CD

So kopieren Sie Dateien auf eine Disc

**!** Setzen Sie Ihren Computer während des Beschreibens einer Disc keinen ruckartigen Bewegungen aus.

- **1** Legen Sie eine Disc in das optische Laufwerk ein. Wenn das Fenster **Automatische Wiedergabe** angezeigt wird, klicken Sie auf **Dateien auf Datenträger brennen**, und befolgen Sie die Anleitungen auf dem Bildschirm, bis der Disc-Ordner angezeigt wird.
- **2** Öffnen Sie den Ordner, der die zu kopierende(n) Datei(en) enthält, und ziehen Sie sie in den Disc-Ordner.
- **3**Schließen Sie den Disc-Ordner.

<span id="page-79-0"></span>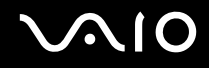

### Abspielen von DVDs

#### So spielen Sie eine DVD ab

- **1**Schließen Sie alle laufenden Softwareanwendungen.
- **2**Legen Sie eine DVD in das optische Laufwerk ein.
- **3** Wenn nicht automatisch ein Fenster geöffnet wird, klicken Sie auf **Start**, **Alle Programme** und die gewünschte DVD-Software, um die DVD abzuspielen.

Anleitungen zur Verwendung der Software finden Sie in der Hilfedatei zu Ihrer DVD-Software.

### Kopieren von Dateien auf eine DVD

So kopieren Sie Dateien auf eine Disc

- **1**Schließen Sie das Netzgerät an den Computer an.
- **2**Legen Sie eine Disc in das optische Laufwerk ein.
- **3** Wenn nicht automatisch ein Fenster geöffnet wird, klicken Sie auf **Start**, **Alle Programme** und die gewünschte DVD-Software, um die Dateien auf die Disc zu kopieren.

Anleitungen zur Verwendung der Software finden Sie in der Hilfedatei zu Ihrer DVD-Software.

<span id="page-80-0"></span>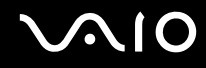

## Anschließen einer Dockingstation mit Multifunktionsschacht

Eine Dockingstation mit Multifunktionsschacht ermöglicht den Anschluss zusätzlicher Peripheriegeräte, etwa eines Druckers oder eines externen Monitors.

Die Dockingstation mit Multifunktionsschacht ist ein gesondert erhältliches Zubehör und nicht im Lieferumfang Ihres Computers enthalten.

<span id="page-81-0"></span>**210** 

### Anschlüsse an der Dockingstation mit Multifunktionsschacht

### **Rechts**

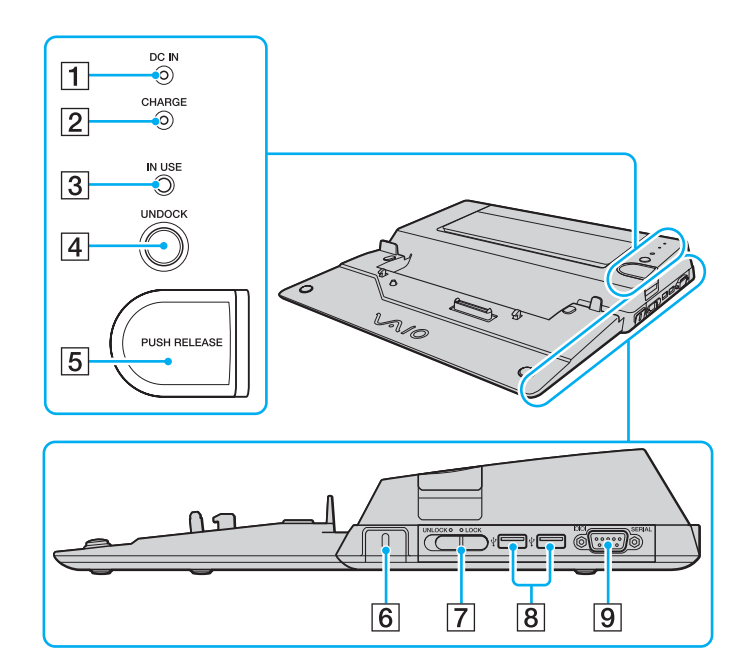

- **1** DC IN-Kontrollanzeige Leuchtet, wenn die Dockingstation mit Multifunktionsschacht mit Strom versorgt wird.
- **2** CHARGE-Akkuladeanzeige Schnelles Blinken: Der Akku ist nicht ordnungsgemäß eingesetzt oder nicht mit dem Computer kompatibel. Doppelblinken: Der Akku wird geladen. Aus: Der Akku ist vollständig geladen.
- **3 IN USE-Kontrollanzeige [\(Seite 88\)](#page-87-0)**
- **4** UNDOCK-Taste [\(Seite 88\)](#page-87-0)
- **5** PUSH RELEASE-Taste [\(Seite 88\)](#page-87-0)
- $\boxed{6}$  Sicherheitsöffnung Setzen Sie ein optionales Kensington-Lock ein, um den **LOCK**/**UNLOCK**-Umschalter zu sperren.
- **LOCK/UNLOCK-Umschalter [\(Seite 84\)](#page-83-0)**
- **B** USB-Anschlüsse (USB 2.0)<sup>\*</sup> [\(Seite 107\)](#page-106-0)
- **9** SERIAL-Anschluss

Zum Anschließen eines seriellen Geräts wie etwa eines externen Modems oder eines Anschlussadapters.

\*Unterstützung von High/Full/Low Speed.

## <span id="page-82-0"></span>**210**

### Links/hinten

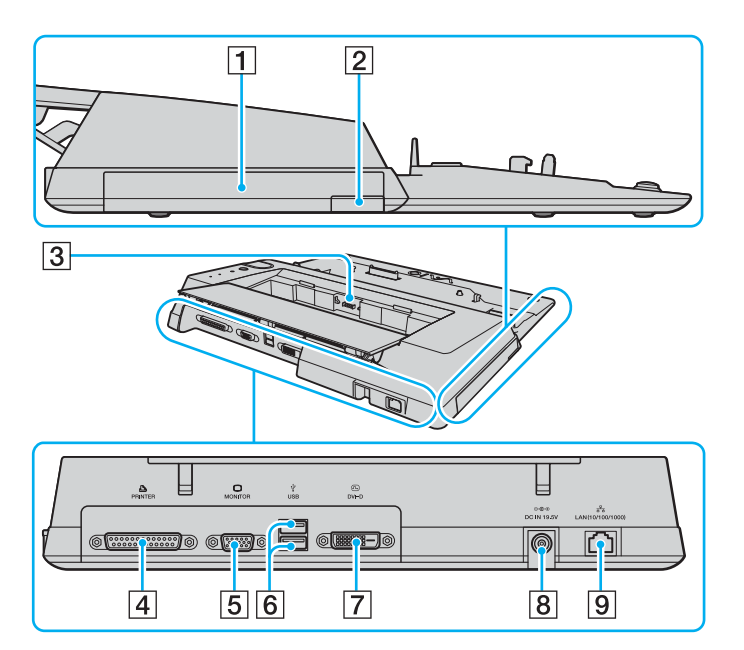

- **1** Multifunktionsschacht [\(Seite 39\)](#page-38-0)
- **2** Auswurftaste für den Multifunktionsschacht [\(Seite 39\)](#page-38-0)
- 3 Akkuladegerät
	- Wenn Sie einen Ersatzakku einsetzen, wird der Akku geladen.
- **4** Druckeranschluss [\(Seite 111\)](#page-110-0)
- E VGA-Monitoranschluss [\(Seite 96\)](#page-95-0)
- **6** USB-Anschlüsse (USB 2.0)<sup>\*</sup> [\(Seite 107\)](#page-106-0)
- **DVI-D-Anschluss [\(Seite 96\)](#page-95-0)**
- **B** DC IN-Eingang [\(Seite 22\)](#page-21-0)
- **9** Ethernet-Netzwerkanschluss (1000BASE-T, 100BASE-TX, 10BASE-T) [\(Seite 114\)](#page-113-0)
- \*Unterstützung von High/Full/Low Speed.

#### ✍

 Der Druckeranschluss an dieser Dockingstation mit Multifunktionsschacht ist ausschließlich für den Anschluss von Druckern gedacht.

**!** Die Dockingstation mit Multifunktionsschacht kann nur über das mitgelieferte Netzgerät mit Strom versorgt werden. Trennen Sie das Netzgerät auf keinen Fall von der Dockingstation oder von der Netzsteckdose, während die Dockingstation verwendet wird. Es kann sonst zur Beschädigung von Daten oder Funktionsstörungen kommen.

<span id="page-83-1"></span>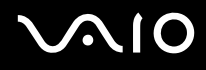

### <span id="page-83-0"></span>Andocken des Computers an die Dockingstation mit Multifunktionsschacht

**!** Docken Sie Ihren Computer nur an die Dockingstation mit Multifunktionsschacht an, wenn ein Akku eingesetzt ist.

So docken Sie den Computer an die Dockingstation mit Multifunktionsschacht an

**!** Schalten Sie den Computer unbedingt aus, bevor Sie ihn an die Dockingstation mit Multifunktionsschacht andocken. Andernfalls sind Datenverluste möglich.

- **1**Trennen Sie alle Peripheriegeräte vom Computer.
- **2**Schließen Sie das Netzkabel (1) an das Netzgerät (2) und an eine Netzsteckdose an.
- **3** Schließen Sie das am Netzgerät (2) angebrachte Kabel an den **DC IN**-Eingang (3) der Dockingstation mit Multifunktionsschacht (4) an.

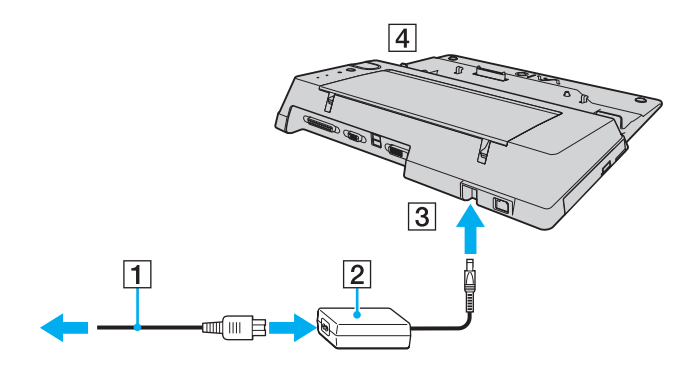

<span id="page-84-0"></span>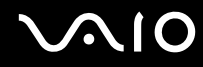

**4** Drücken Sie auf der Unterseite des Computers vorsichtig auf die Abdeckung für den Anschluss der Dockingstation mit Multifunktionsschacht, und öffnen Sie sie.

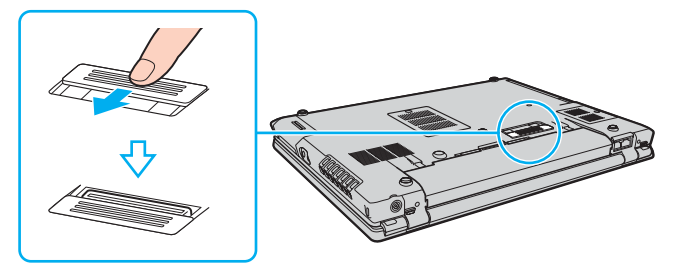

**5**Schieben Sie den **LOCK/UNLOCK**-Umschalter an der Dockingstation mit Multifunktionsschacht in die Position **UNLOCK**.

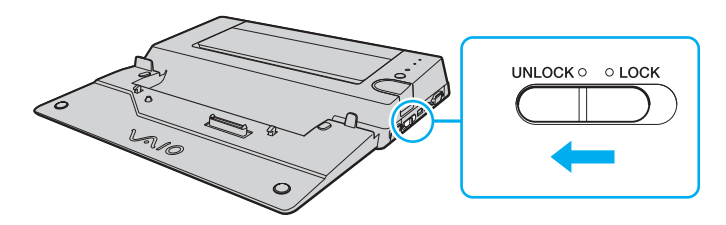

<span id="page-85-0"></span>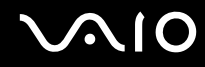

**6** Setzen Sie den Computer auf die Dockingstation mit Multifunktionsschacht auf. Richten Sie die Pfeile an der Rückseite des LCD-Displays und an der Dockingstation aus, damit ein Kontakt zwischen dem Anschluss an der Unterseite des Computer und dem Anschluss der Dockingstation hergestellt wird.

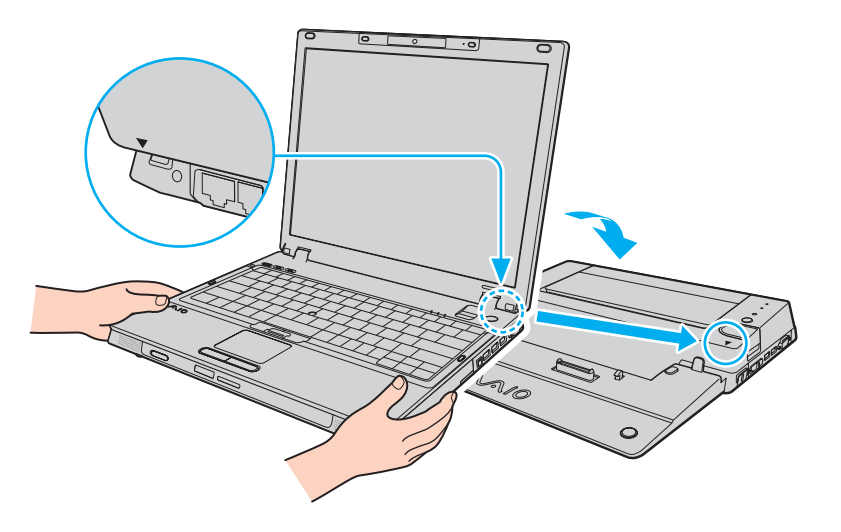

<span id="page-86-0"></span>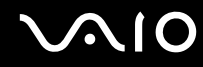

**7**Drücken Sie den Computer vorsichtig nach unten, bis er einrastet.

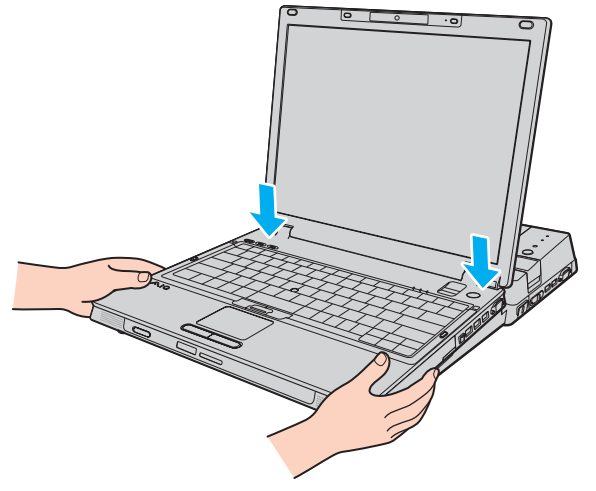

- **8**Schieben Sie den **LOCK/UNLOCK**-Umschalter in die Position **LOCK**.
- **9**Schalten Sie den Computer ein.

**!**Verwenden Sie zur Stromversorgung unbedingt das mit der Dockingstation mit Multifunktionsschacht gelieferte Netzgerät.

Bewegen Sie Ihren Computer nicht, während er an die Dockingstation mit Multifunktionsschacht angedockt ist, denn dadurch könnte sich die Verbindung lösen und beide Geräte beschädigt werden.

### <span id="page-87-1"></span><span id="page-87-0"></span>Trennen des Computers von der Dockingstation mit Multifunktionsschacht

 Schalten Sie den Computer unbedingt aus, bevor Sie ihn von der Dockingstation mit Multifunktionsschacht trennen. Andernfalls sind Datenverluste möglich.

Vergewissern Sie sich vor dem Trennen, dass keine an die Dockingstation mit Multifunktionsschacht angeschlossenen Geräte verwendet werden.

Trennen Sie den Computer auf keinen Fall von der Dockingstation mit Multifunktionsschacht, während die **IN USE**-Kontrollanzeige leuchtet. Es kann sonst zum Verlust der nicht gespeicherten Daten oder einer Funktionsstörung des Computers kommen.

Wenn der Akku leer ist und Sie den Computer von der Dockingstation mit Multifunktionsschacht trennen, können die noch nicht gespeicherten Daten verloren gehen.

Trennen Sie Ihren Computer nicht von der Dockingstation mit Multifunktionsschacht, während ein Video wiedergegeben wird. Schließen Sie vorher das Wiedergabeprogramm.

Wenn Sie die Schritte unter **So trennen Sie den Computer von der Dockingstation mit Multifunktionsschacht [\(Seite 89\)](#page-88-1)** durchgeführt haben, nehmen Sie Ihren Computer von der Dockingstation ab. Wenn der Computer in der Dockingstation verwendet wird, kann es zu instabilem Betrieb kommen.

<span id="page-88-0"></span>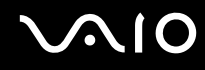

<span id="page-88-1"></span>So trennen Sie den Computer von der Dockingstation mit Multifunktionsschacht

- **1** Schalten Sie den Computer und die angeschlossenen Peripheriegeräte ab, und trennen Sie dann alle angeschlossenen Peripheriegeräte vom Computer.
- **2**Schieben Sie den **LOCK/UNLOCK**-Umschalter an der Dockingstation mit Multifunktionsschacht in die Position **UNLOCK**.

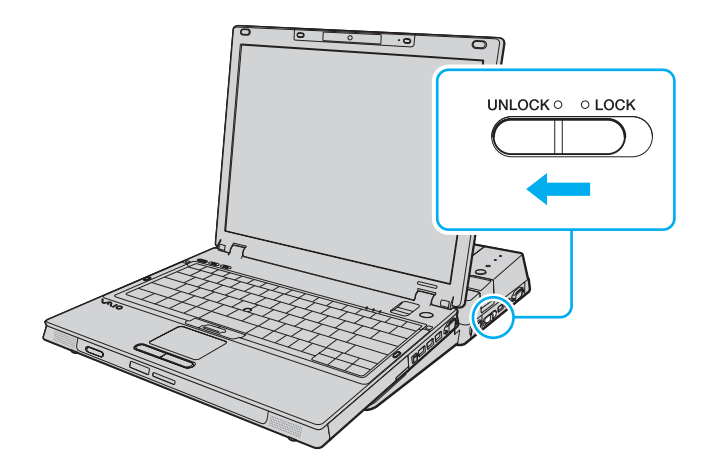

<span id="page-89-0"></span>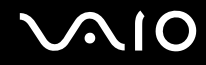

**3**Drücken Sie die **UNDOCK**-Taste (1).

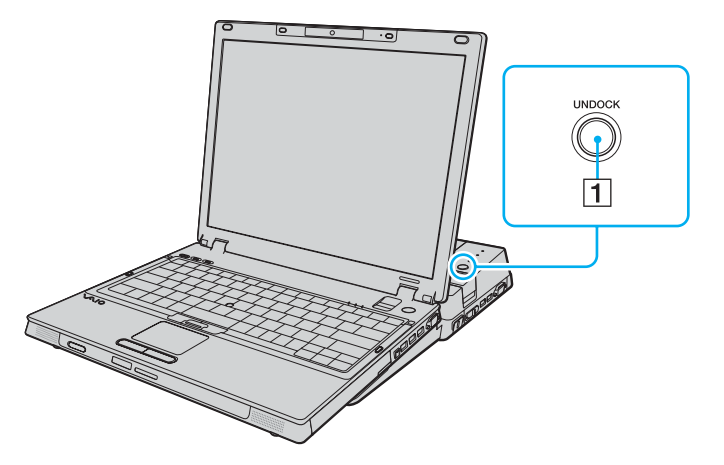

#### ✍

Wenn die **IN USE**-Kontrollanzeige nicht leuchtet, brauchen Sie die **UNDOCK**-Taste nicht zu drücken.

Wenn Sie die **UNDOCK**-Taste drücken, während sich Ihr Computer in einem Stromsparmodus befindet, wechselt er zuerst in den normalen Modus zurück und leitet dann den Trennvorgang ein.

Wenn Sie die **UNDOCK**-Taste drücken, während sich Ihr Computer im Ruhezustand befindet, werden Sie möglicherweise zur Eingabe eines Passworts oder zur Authentifizierung per Fingerabdruck aufgefordert, wenn der Computer in den normalen Modus zurückkehrt. Geben Sie in diesem Fall das Passwort ein bzw. bewegen Sie den Finger über den Fingerabdrucksensor. Weitere Informationen über die Authentifizierung per Fingerabdruck finden Sie unter **Verwenden der Authentifizierung per Fingerabdruck [\(Seite 128\)](#page-127-0)**.

#### **!**

 Wenn Sie Ihren Computer in den normalen Modus zurückversetzt haben, nehmen Sie Ihren Computer von der Dockingstation ab. Wenn der Computer in der Dockingstation verwendet wird, kann es zu instabilem Betrieb kommen.

<span id="page-90-0"></span>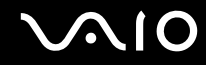

**4**Warten Sie, bis die **IN USE**-Kontrollanzeige (2) erlischt, und drücken Sie die **PUSH RELEASE**-Taste (3).

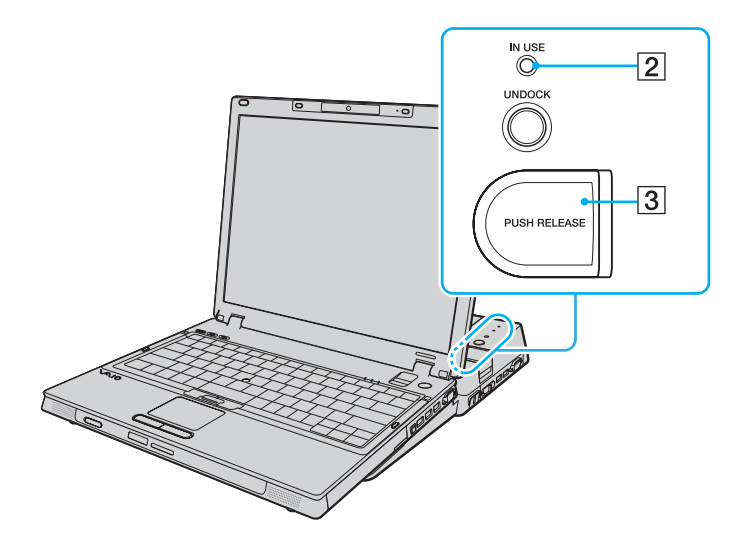

<span id="page-91-0"></span>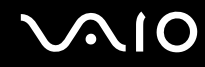

**5**Heben Sie den Computer von der Dockingstation mit Multifunktionsschacht ab.

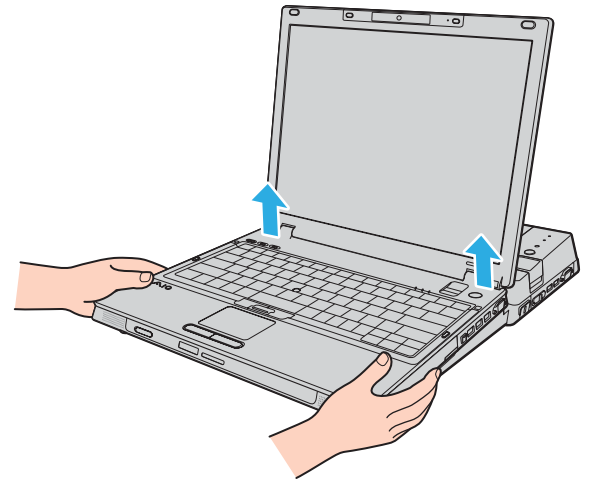

**6** Schließen Sie die Abdeckung des Anschlusses für die Dockingstation mit Multifunktionsschacht an der Unterseite des Computers.

## <span id="page-92-0"></span>**AIO**

Sie können den Computer auch wie folgt von der Dockingstation mit Multifunktionsschacht trennen:

- **1** Schalten Sie den Computer und die angeschlossenen Peripheriegeräte ab, und trennen Sie dann alle angeschlossenen Peripheriegeräte vom Computer.
- **2**Schieben Sie den **LOCK/UNLOCK**-Umschalter an der Dockingstation mit Multifunktionsschacht in die Position **UNLOCK**.
- **3**Klicken Sie auf **Start** und **Abdocken**.
- **4** Vergewissern Sie sich, dass eine Sprechblase angezeigt wird und die **IN USE**-Kontrollanzeige erlischt, und drücken Sie die **PUSH RELEASE**-Taste.
- **5**Heben Sie den Computer von der Dockingstation mit Multifunktionsschacht ab.
- **6** Schließen Sie die Abdeckung des Anschlusses für die Dockingstation mit Multifunktionsschacht an der Unterseite des Computers.

#### ✍

 Schließen Sie unbedingt die Abdeckung des Anschlusses für die Dockingstation mit Multifunktionsschacht, nachdem Sie Ihren Computer von der Dockingstation abgenommen haben. Ansonsten kann Staub oder Schmutz in den Computer gelangen und ihn beschädigen.

Zur vollständigen Trennung der Dockingstation mit Multifunktionsschacht vom Stromnetz muss das Anschlusskabel des Netzgeräts aus der Netzsteckdose gezogen werden.

## <span id="page-93-0"></span>**210**

### Anschließen externer Lautsprecher

Durch den Anschluss externer Lautsprecher können Sie die Tonqualität des Computers wesentlich verbessern.

#### So schließen Sie externe Lautsprecher an

- **11** Stecken Sie das Lautsprecherkabel (1) in die Kopfhörerbuchse (2)  $\Omega$ .
- **2**Schließen Sie das andere Ende des Lautsprecherkabels an die externen Lautsprecher (3) an.
- **3**Verringern Sie die Lautstärke, bevor Sie die externen Lautsprecher einschalten.

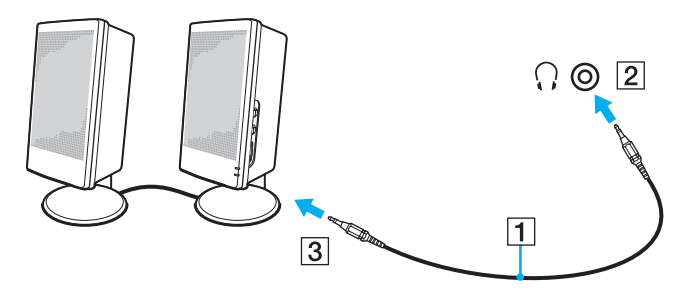

#### ✍

Achten Sie darauf, dass die externen Lautsprecher zur Verwendung mit Computern geeignet sind.

**!** Legen Sie keine Disketten auf die Lautsprecher. Das Magnetfeld der Lautsprecher kann die Daten löschen.

<span id="page-94-0"></span>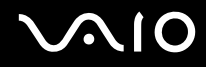

### Anschließen eines externen Anzeigegeräts

Sie können ein externes Anzeigegerät (gesondert erhältlich) an Ihren Computer anschließen, wie beispielsweise einen Computermonitor oder einen Projektor.

#### ✍

Schließen Sie zuerst die anderen Kabel und danach das Netzkabel an.

Angeschlossene externe Anzeigegeräte können als Zweitbildschirm verwendet werden.

Unter dem Windows-Betriebssystem können Sie die Bildschirmausgabe auch auf mehrere Anzeigegeräte verteilen.

<span id="page-95-1"></span>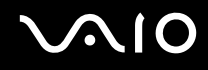

### <span id="page-95-0"></span>Anschließen eines Computermonitors

Ein Computermonitor kann entweder direkt an den Computer oder über die optionale Dockingstation mit Multifunktionsschacht angeschlossen werden.

So schließen Sie einen Computermonitor an

Der VGA-Monitoranschluss Ihres Computers ist nicht zugänglich, wenn er an die Dockingstation mit Multifunktionsschacht angedockt ist.

- **1** Verbinden Sie das eine Ende des Monitor-Netzkabels (1) mit Ihrem Monitor (falls es nicht fest angebracht ist) und das andere Ende mit einer Netzsteckdose.
- **2** Wenn Sie einen VGA-Monitor anschließen möchten, verbinden Sie das Signalkabel (2) (gesondert erhältlich) mit dem VGA-Monitoranschluss (3)  $\Box$  des Computers oder der Dockingstation mit Multifunktionsschacht.
- **3** Wenn Sie einen TFT/DVI-Monitor anschließen möchten, verbinden Sie das Signalkabel (gesondert erhältlich) mit dem DVI-D-Anschluss der Dockingstation mit Multifunktionsschacht.

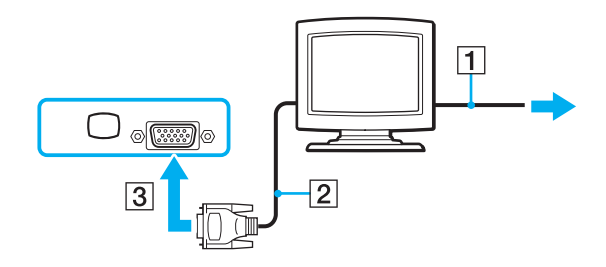

<span id="page-96-0"></span>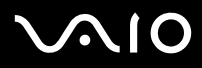

#### ✍

 DVI-D steht für Digital Visual Interface – Digital. Hierbei handelt es sich um einen DVI-Anschluss, der nur digitale und keine analogen Videosignale unterstützt. Dieser Anschluss ist 24-polig.

Ein DVI-I-Anschluss (Digital Visual Interface – Integrated) unterstützt sowohl digitale als auch analoge Videosignale. Dieser Anschluss ist 29-polig.

**!** Einen TFT/DVI-Monitor können Sie nur verwenden, wenn ein Modell mit ATI-Grafikcontroller an die Dockingstation mit Multifunktionsschacht angeschlossen ist.

<span id="page-97-0"></span>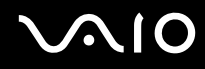

### Anschließen eines Multimedia-Computermonitors

Sie können einen Multimedia-Computermonitor mit eingebauten Lautsprechern und Mikrofon entweder direkt an Ihren Computer oder über die optionale Dockingstation mit Multifunktionsschacht anschließen.

So schließen Sie einen Multimedia-Computermonitor an

Der VGA-Monitoranschluss Ihres Computers ist nicht zugänglich, wenn er an die Dockingstation mit Multifunktionsschacht angedockt ist.

- **1**Schließen Sie das Netzkabel Ihres Multimedia-Computermonitors (1) an eine Netzsteckdose an.
- **2** $\, {\bf 2} \,$  Schließen Sie das Monitorkabel (2) (gesondert erhältlich) an den VGA-Monitoranschluss (3)  $\Box$  des Computers oder der optionalen Dockingstation mit Multifunktionsschacht an.
- **3**3 Schließen Sie das Lautsprecherkabel (4) an die Kopfhörerbuchse (5)  $\Omega$  des Computers an.
- **4**4 Schließen Sie das Mikrofonkabel (6) an die Mikrofonbuchse (7)  $\triangleleft$  des Computers an.

<span id="page-98-0"></span>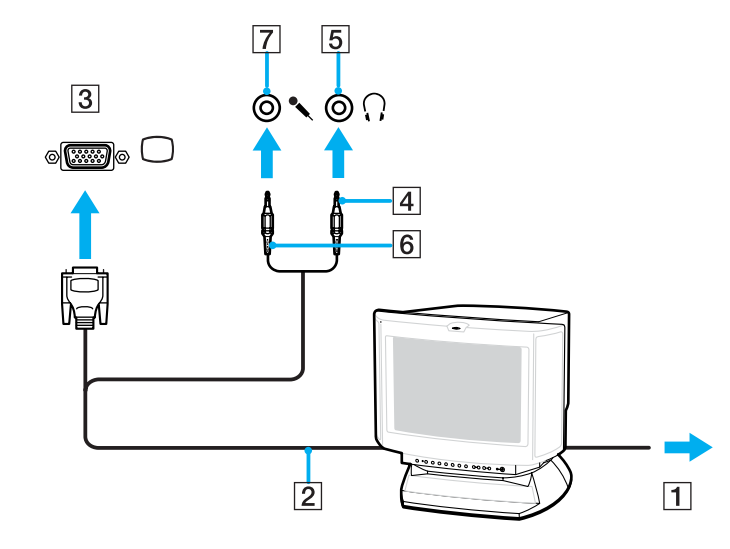

<span id="page-99-0"></span>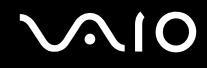

### Anschließen eines Projektors

Sie können einen Projektor (z. B. einen Sony LCD-Projektor) direkt an Ihren Computer oder über die optionale Dockingstation mit Multifunktionsschacht anschließen.

So schließen Sie einen Projektor an

Der VGA-Monitoranschluss am Computer ist nicht zugänglich, wenn er an die Dockingstation mit Multifunktionsschacht angedockt ist.

- **1**Verbinden Sie das Netzkabel (1) Ihres Projektors mit einer Steckdose.
- **2**Schließen Sie das RGB-Signalkabel (2) (gesondert erhältlich) an den VGA-Monitoranschluss (3)  $\Box$  des Computers oder der optionalen Dockingstation mit Multifunktionsschacht an.
- **3**Schließen Sie ein Audiokabel (4) (gesondert erhältlich) an die Kopfhörerbuchse (5)  $\Omega$  am Computer an.
- **4**Schließen Sie das RGB-Signalkabel und das Audiokabel an die vorgesehenen Anschlüsse des Projektors (6) an.

<span id="page-100-0"></span>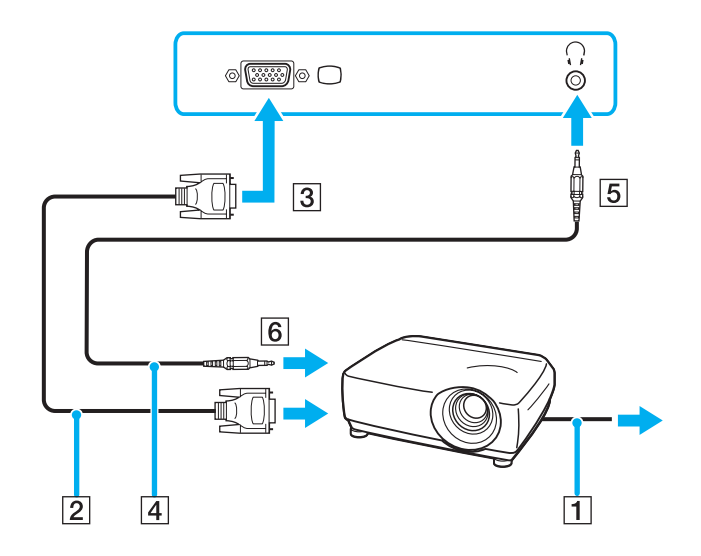

<span id="page-101-0"></span>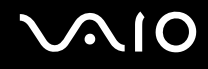

### Auswählen des Anzeigemodus

Wenn ein externes Anzeigegerät (z. B. ein Computermonitor) an den Computer angeschlossen ist, können Sie wählen, welches Gerät als primäres Anzeigegerät dienen soll.

Welche Schritte Sie dazu durchführen müssen, hängt vom Grafikcontroller in Ihrem Computer ab. Dem Online-Dokument **Technische Daten** können Sie die Ausstattung Ihres Computermodells entnehmen.

Weitere Informationen über die gleichzeitige Benutzung des LCD-Displays Ihres Computers und des externen Anzeigegeräts finden Sie im Abschnitt **Arbeiten mit mehreren Monitoren [\(Seite 104\)](#page-103-0)**.

So wählen Sie ein Anzeigegerät aus

**!**Der VGA-Monitoranschluss Ihres Computers ist nicht zugänglich, wenn er an die Dockingstation mit Multifunktionsschacht angedockt ist.

#### **Modelle mit ATI-Grafikcontroller**

Wählen Sie mit der Tastenkombination **Fn**+**F7** einen Monitor aus. Weitere Informationen finden Sie unter **Fn-Tastenkombinationen [\(Seite 32\)](#page-31-0)**.

Wenn an den Computer ein externer Monitor angeschlossen ist, können Sie die Einstellungen für Haupt- und Nebengerät folgendermaßen ändern:

- **1**Klicken Sie auf **Start**, **Alle Programme** und **Catalyst Control Center**.
- **2**Klicken Sie auf **CCC**.
- **3** Ändern Sie die Einstellungen entsprechend den angezeigten Anweisungen. Weitere Informationen dazu finden Sie in der Hilfedatei.

#### $\mathbb{Z}_n$

 Möglicherweise können Sie den gleichen Inhalt nicht gleichzeitig auf dem LCD-Display Ihres Computers und dem externen Anzeigegerät oder Projektor ausgeben. Dies ist vom Typ des externen Geräts abhängig.

Schalten Sie immer die Peripheriegeräte vor dem Computer ein.

## <span id="page-102-0"></span> $\bigwedge$ lo

### **Modelle mit Intel-Grafikcontroller**

- **1**Klicken Sie mit der rechten Maustaste auf den Desktop, und wählen Sie im Kontextmenü den Eintrag **Anpassen**.
- **2** Klicken Sie auf **Anzeigeeinstellungen**. Das Fenster **Anzeigeeinstellungen** wird angezeigt.
- **3**Ändern Sie die Einstellungen entsprechend den angezeigten Anweisungen.

#### ✍

 Möglicherweise können Sie den gleichen Inhalt nicht gleichzeitig auf dem LCD-Display Ihres Computers und dem externen Anzeigegerät oder Projektor ausgeben. Dies ist vom Typ des externen Geräts abhängig.

Schalten Sie immer die Peripheriegeräte vor dem Computer ein.

### <span id="page-103-1"></span><span id="page-103-0"></span>Arbeiten mit mehreren Monitoren

Durch die Multi-Monitor-Funktion können Sie die Darstellung des Windows-Desktops auf getrennte Bildschirme verteilen. Wenn Sie beispielsweise am VGA-Monitoranschluss einen externen Monitor anschließen, übernehmen das LCD-Display und der Monitor gemeinsam die Darstellung des Desktops.

Der Mauszeiger kann dann nahtlos von einem Bildschirm zum anderen bewegt werden. Auf diese Weise können Objekte, wie geöffnete Anwendungsfenster oder Symbolleisten, von einem Bildschirm in den anderen gezogen werden.

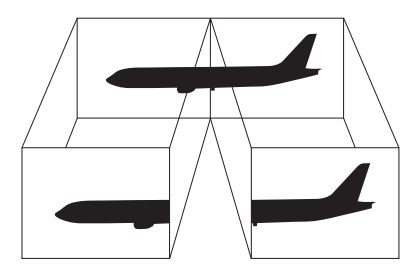

#### ✍

Die Multi-Monitor-Funktion wird nicht von allen externen Anzeigegeräten unterstützt.

Bestimmte Softwareanwendungen können u. U. nicht mit mehreren Monitoren arbeiten.

Ihr Computer darf im Multi-Monitor-Modus auf keinen Fall in den Energiesparmodus oder Ruhezustand wechseln, da er sonst möglicherweise nicht in den normalen Modus zurückkehrt.

Wenn Sie für jeden Bildschirm andere Farbeinstellungen festlegen, erweitern Sie ein einzelnes Fenster nicht auf zwei Bildschirme. Ansonsten arbeitet Ihre Software eventuell nicht einwandfrei.

Wählen Sie weniger Farben oder eine niedrigere Auflösung für die einzelnen Bildschirme.

# <span id="page-104-0"></span> $\bigwedge$ 10

### So aktivieren Sie den Multi-Monitor-Modus

**!**Der VGA-Monitoranschluss Ihres Computers ist nicht zugänglich, wenn er an die Dockingstation mit Multifunktionsschacht angedockt ist.

Stellen Sie anhand des Online-Dokuments **Technische Daten** fest, mit welchem Grafikcontroller Ihr Computer ausgestattet ist.

#### **Modelle mit ATI-Grafikcontroller**

- **1**Klicken Sie auf **Start** und **Systemsteuerung**.
- **2**Klicken Sie unter **Darstellung und Anpassung** auf **Bildschirmauflösung anpassen**.
- **3**Klicken Sie auf das mit **2** gekennzeichnete Monitorsymbol.
- **4** Wählen Sie die Option **Windows-Desktop auf diesen Monitor erweitern** (Extend my Windows desktop onto this monitor) aus.
- **5** Klicken Sie auf **Übernehmen** und dann auf **OK**. Wenn das Fenster **Monitor-Einstellungen** (Monitor Settings) angezeigt wird, klicken Sie auf **Ja**.

#### **Modelle mit Intel-Grafikcontroller**

- **1**Klicken Sie mit der rechten Maustaste auf den Desktop, und wählen Sie im Kontextmenü den Eintrag **Anpassen**.
- **2** Klicken Sie auf **Anzeigeeinstellungen**. Das Fenster **Anzeigeeinstellungen** wird angezeigt.
- **3**Ändern Sie die Einstellungen entsprechend den angezeigten Anweisungen.

<span id="page-105-0"></span>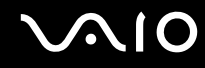

### Anschließen eines externen Mikrofons

Wenn Sie ein Gerät zur Toneingabe benötigen, um beispielsweise über das Internet zu chatten, müssen Sie ein externes Mikrofon (gesondert erhältlich) anschließen.

So schließen Sie ein externes Mikrofon an

Stecken Sie das Mikrofonkabel (1) in die Mikrofonbuchse (2) \.

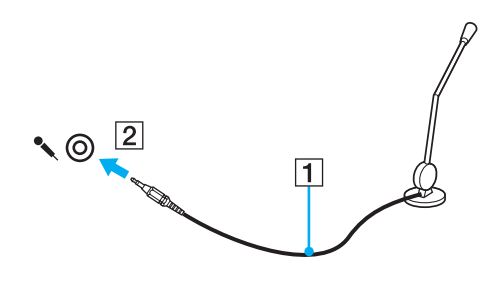

✍Vergewissern Sie sich, dass Ihr Mikrofon zur Verwendung mit Computern geeignet ist.

## <span id="page-106-1"></span><span id="page-106-0"></span>Anschließen von USB-Geräten (Universal Serial Bus)

Um eine Beschädigung Ihres Computers und/oder der USB-Geräte zu vermeiden, beachten Sie Folgendes:

- ❑ Wenn Sie Ihren Computer mit angeschlossenen USB-Geräten transportieren, achten Sie darauf, dass die USB-Anschlüsse nicht mechanisch beansprucht werden.
- ❑Legen Sie Ihren Computer nicht in eine Tasche oder einen Tragekoffer, wenn USB-Geräte angeschlossen sind.

### Anschließen einer USB-Maus

So schließen Sie eine USB-Maus an

- **1**Wählen Sie den gewünschten USB-Anschluss (1)  $\dot{\mathbf{\Psi}}$  aus.
- **2** Schließen Sie das Kabel (2) der USB-Maus an den USB-Anschluss an. Sie können Ihre USB-Maus (3) (gesondert erhältlich) jetzt benutzen.

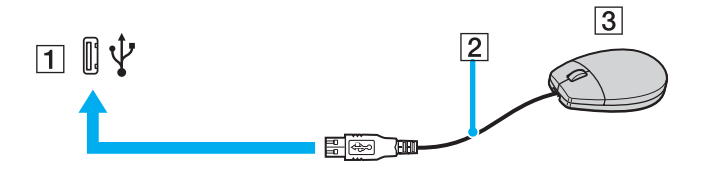

<span id="page-107-0"></span>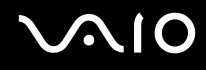

### Anschließen eines USB-Diskettenlaufwerks

Sie können ein als Zubehör erhältliches USB-Diskettenlaufwerk erwerben und an Ihren Computer anschließen.

So schließen Sie ein USB-Diskettenlaufwerk an

- **1**Wählen Sie den gewünschten USB-Anschluss (1)  $\dot{V}$  aus.
- **2** Schließen Sie das Kabel des USB-Diskettenlaufwerks (2) an den USB-Anschluss an. Ihr USB-Diskettenlaufwerk (3) ist jetzt einsatzbereit.

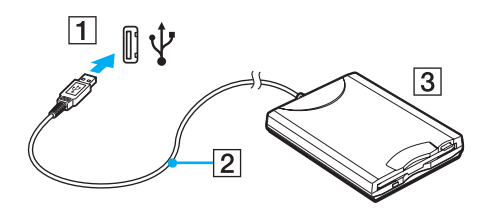

**!** Wenn Sie ein USB-Diskettenlaufwerk benutzen, darf der USB-Anschluss nicht mechanisch beansprucht werden. Dies kann zu einer Funktionsstörung führen.
## <span id="page-108-0"></span>Trennen eines USB-Diskettenlaufwerks

Sie können ein angeschlossenes USB-Laufwerk trennen, während Ihr Computer ein- oder ausgeschaltet ist. Wenn Sie die Verbindung zum Laufwerk trennen, während sich der Computer in einem Stromsparmodus befindet (Energiesparmodus oder Ruhezustand), können anschließend Funktionsstörungen auftreten.

Bei ausgeschaltetem Computer können Sie das USB-Kabel direkt vom Computer abziehen.

#### So trennen Sie ein USB-Diskettenlaufwerk

- **1**Schließen Sie alle Programme, die auf das Diskettenlaufwerk zugreifen.
- **2** Doppelklicken Sie in der Taskleiste auf das Symbol **Hardware sicher entfernen**. Das Dialogfeld **Hardware sicher entfernen** wird geöffnet.
- **3**Wählen Sie das Diskettenlaufwerk aus.
- **4** Klicken Sie auf **Beenden**. Das Dialogfeld **Hardwaregerät stoppen** wird geöffnet.
- **5**Vergewissern Sie sich, dass das Diskettenlaufwerk sicher aus dem System entfernt werden kann.
- **6** Klicken Sie auf **OK**. Es wird dann gemeldet, dass das Hardwaregerät sicher entfernt werden kann.
- **7**Klicken Sie auf **OK**.
- **8**Klicken Sie auf **Schließen**, um das Fenster **Hardware sicher entfernen** zu schließen.
- **9**Trennen Sie das Kabel des Diskettenlaufwerks vom Computer.

## <span id="page-109-0"></span>Anschließen eines Druckers

Sie können einen Windows-kompatiblen Drucker an Ihren Computer anschließen.

## Anschließen eines Druckers über den USB-Anschluss

Sie können einen mit Ihrer Windows-Version kompatiblen USB-Drucker an den Computer anschließen.

So schließen Sie einen Drucker über den USB-Anschluss an

- **1**Schließen Sie das Netzkabel (1) Ihres Druckers an eine Steckdose an.
- **2**Wählen Sie den gewünschten USB-Anschluss (3)  $\dot{\Psi}$  aus.
- **3** Schließen Sie das eine Ende des USB-Druckerkabels (2) (gesondert erhältlich) an den USB-Anschluss des Computers und das andere Ende an den Drucker an.

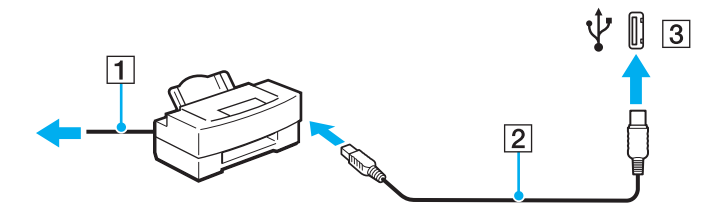

<span id="page-110-0"></span>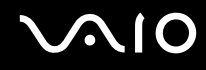

## Anschließen eines Druckers über den Druckeranschluss

So schließen Sie einen Drucker über den Druckeranschluss an

- **1**Schließen Sie das Netzkabel (1) Ihres Druckers an eine Steckdose an.
- **2**Schließen Sie das mit dem Drucker gelieferte Druckerkabel (2) an den Druckeranschluss (3)  $\Box$  der optionalen Dockingstation mit Multifunktionsschacht an.

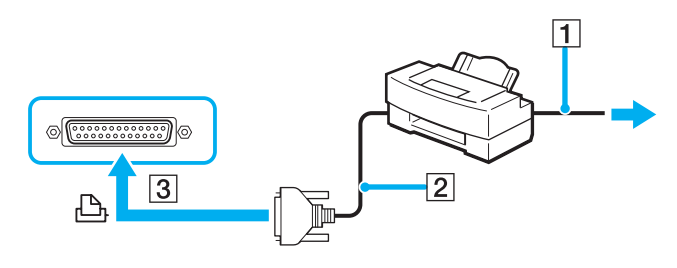

✍

Schalten Sie Ihren Computer und den Drucker aus, bevor Sie den Drucker anschließen.

# <span id="page-111-0"></span>**AIO**

## Anschließen eines i.LINK-Geräts

### Hinweis zum Anschließen von i.LINK-Geräten

- ❑ Ihr Computer ist mit einem i.LINK-Anschluss ausgestattet, an den Sie ein i.LINK-Gerät, wie z. B. einen digitalen Camcorder, anschließen können.
- ❑ Der i.LINK-Anschluss an Ihrem Computer versorgt externe Geräte, die in der Regel von i.LINK-Anschlüssen betrieben werden, nicht mit Strom.
- ❑ Der i.LINK-Anschluss unterstützt Datenübertragungsraten bis zu 400 MBit/s. Die tatsächlich erzielbare Rate hängt jedoch von der Übertragungsgeschwindigkeit des externen Gerätes ab.
- ❑Die optionalen i.LINK-Kabel sind je nach Land oder Region möglicherweise nicht erhältlich.
- ❑Eine störungsfreie i.LINK-Verbindung mit anderen kompatiblen Geräten ist nicht vollständig gewährleistet.
- ❑ Die i.LINK-Verbindung kann je nach verwendeten Softwareanwendungen, Betriebssystemen und i.LINK-kompatiblen Geräten variieren. Weitere Informationen dazu finden Sie in der Bedienungsanleitung der Software.
- ❑ Überprüfen Sie vor dem Anschluss i.LINK-kompatibler PC-Peripheriegeräte (z. B. einer Festplatte oder eines CD-RW-Laufwerks) an Ihren Computer deren Betriebsbedingungen und die Kompatibilität mit dem Betriebssystem.

<span id="page-112-0"></span>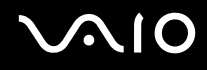

## Anschließen eines Digitalcamcorders

### So schließen Sie einen Digitalcamcorder an

Verbinden Sie ein Ende eines i.LINK-Kabels (1) (gesondert erhältlich) mit dem i.LINK-Anschluss (2) des Computers und das andere Ende mit dem DV-Ein-/Ausgang (3) des Digitalcamcorders.

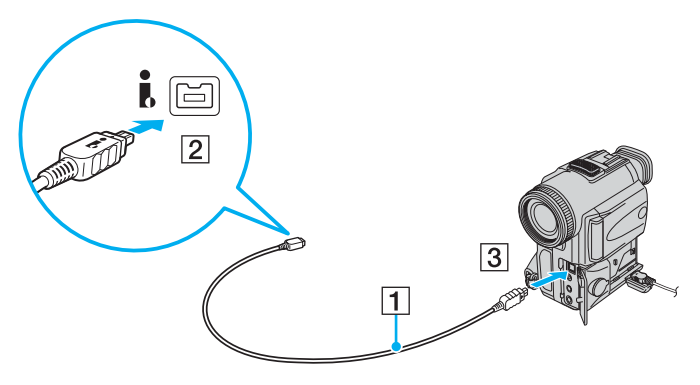

#### $\mathbb{Z}_n$

Bei den Digitalcamcordern von Sony sind die Anschlüsse mit der Bezeichnung **DV Out**, **DV In/Out** oder **i.LINK** i.LINK-kompatibel.

In der Abbildung wird der Digitalcamcorder von Sony als Beispiel verwendet. Ihr Digitalcamcorder muss u. U. anders angeschlossen werden.

Wenn ein Gerät über i.LINK angeschlossen ist, können Sie nicht auf die Daten oder Bilder auf einem Memory Stick zugreifen.

## <span id="page-113-0"></span>Anschließen an ein Netzwerk (LAN)

Sie können Ihren Computer über ein Ethernet-Kabel an einem Netzwerk des Typs 1000BASE-T\*/100BASE-TX/10BASE-T anschließen. Verbinden Sie ein Ende des Netzwerkkabels (gesondert erhältlich) mit dem Ethernet-Netzwerkanschluss des Computers oder der optionalen Dockingstation mit Multifunktionsschacht und das andere Ende mit einem Netzwerkgerät. Genaue Informationen zu den Netzwerkeinstellungen und -geräten erhalten Sie von Ihrem Netzwerkadministrator.

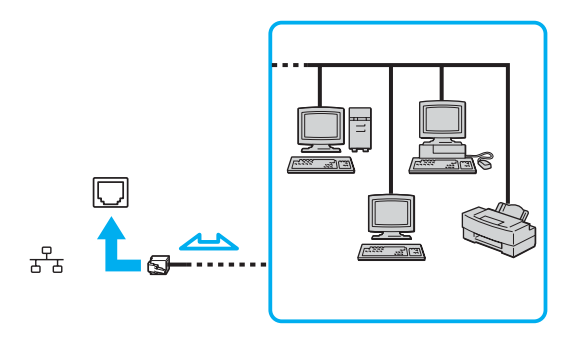

#### ✍

Ihr Computer lässt sich bereits mit den Standardeinstellungen an ein Netzwerk anschließen.

**!** Telefonleitungen können nicht an den LAN-Anschluss des Computers angeschlossen werden.

Wenn der Netzwerkanschluss mit den unten genannten Telefonleitungen verbunden wird, können starke elektrische Ströme zu Beschädigung, Überhitzung und Brand führen.

- Gegensprechanlagen oder Büroanlagen mit mehreren Leitungen
- Leitungen des öffentlichen Telefonnetzes
- Nebenstellenanlagen

Stecken Sie kein Telefonkabel in den Netzwerkanschluss des Computers.

## <span id="page-114-0"></span>Individuelle Einstellungen auf Ihrem VAIO-Computer

In diesem Kapitel wird kurz beschrieben, wie Sie die wichtigsten Einstellungen an Ihrem VAIO-Computer ändern können. Sie erfahren u. a., wie Sie Ihre Sony-Software und -Dienstprogramme verwenden und ihr Erscheinungsbild anpassen können.

- ❑**Festlegen des Passworts [\(Seite 116\)](#page-115-1)**
- ❑**Verwenden der Authentifizierung per Fingerabdruck [\(Seite 128\)](#page-127-0)**
- ❑**Verwenden von Trusted Platform Module (TPM) [\(Seite 136\)](#page-135-0)**
- ❑**Einrichten Ihres Computers mit dem VAIO Control Center [\(Seite 143\)](#page-142-0)**
- ❑**Verwenden der Stromsparmodi [\(Seite 144\)](#page-143-0)**
- ❑**Energieverwaltung mit VAIO Power Management [\(Seite 148\)](#page-147-0)**
- ❑**Konfigurieren des Modems [\(Seite 150\)](#page-149-0)**
- ❑**Schützen der Festplatte [\(Seite 152\)](#page-151-0)**

<span id="page-115-0"></span>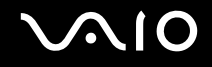

## <span id="page-115-1"></span>Festlegen des Passworts

Zusätzlich zum Windows-Passwort können Sie über BIOS-Funktionen zwei Arten von Passwörtern zum Schutz Ihres Computers einrichten: das Einschaltpasswort und das Festplattenpasswort.

Nachdem ein Einschaltpasswort eingerichtet wurde, werden Sie zu seiner Eingabe aufgefordert, wenn beim Start des Computers das VAIO-Logo angezeigt wird. Das Einschaltpasswort ermöglicht Ihnen den Schutz des Computers vor unbefugtem Zugriff.

Das Festplattenpasswort bietet zusätzliche Sicherheit für die auf der Festplatte gespeicherten Daten. Wenn Sie das Festplattenpasswort einrichten, können keine anderen Benutzer ohne dieses Passwort auf die Daten zugreifen, selbst wenn die passwortgeschützte Festplatte in einen anderen Computer eingebaut wird.

## <span id="page-116-1"></span><span id="page-116-0"></span>Hinzufügen des Einschaltpassworts

Das Einschaltpasswort wird zur Verfügung gestellt, um den Computer vor unbefugtem Zugriff schützen.

Es gibt zwei Arten von Einschaltpasswort: das Gerätepasswort (machine password) und das Benutzerpasswort (user password). Das Gerätepasswort wird Benutzern mit Administratorrechten für den Computer zur Verfügung gestellt. Hiermit können alle Setup-Optionen im BIOS-Setup-Bildschirm geändert sowie der Computer gestartet werden. Das Benutzerpasswort wird anderen Standardbenutzern zur Verfügung gestellt. Hiermit können einige der BIOS-Setup-Optionen geändert sowie der Computer gestartet werden. Zur Einstellung des Benutzerpassworts muss zunächst das Gerätepasswort eingerichtet werden.

**!** Nachdem ein Einschaltpasswort eingerichtet wurde, kann der Computer nicht mehr ohne Eingabe des Passworts gestartet werden. Das Passwort darf daher nicht vergessen werden. Notieren Sie sich das Passwort, und bewahren Sie es an einem sicheren Ort auf.

Sollten Sie das Passwort vergessen haben und Hilfe bei der Deaktivierung benötigen, wird hierfür eine Gebühr erhoben, und Sie müssen den Computer zum Zurücksetzen des Passworts einschicken.

#### ✍

 Wenn Sie das Einschaltpasswort zusammen mit der Authentifizierung per Fingerabdruck eingerichtet haben, können Sie sich beim Einschalten Ihres Computers durch Fingerabdruckerkennung authentifizieren und brauchen kein Passwort einzugeben. Weitere Informationen dazu finden Sie unter **Verwenden der Authentifizierung per Fingerabdruck [\(Seite 128\)](#page-127-0)**.

<span id="page-117-0"></span>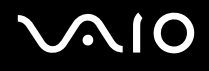

So fügen Sie das Einschaltpasswort (Gerätepasswort) hinzu

- **1**Schalten Sie den Computer ein.
- **2** Warten Sie, bis das VAIO-Logo angezeigt wird, und drücken Sie die Taste **F2**. Der BIOS-Setup-Bildschirm wird angezeigt. Falls nicht, starten Sie den Computer neu. Sobald das VAIO-Logo angezeigt wird, drücken Sie mehrmals die Taste **F2**.
- **3** Wählen Sie mit der Taste ← oder → die Option Security aus. Sie gelangen damit in die Registerkarte Security. Wählen Sie hier **Set Machine Password**, und drücken Sie **Enter**.
- **4** Geben Sie das Passwort im vorgesehenen Eingabebildschirm zweimal ein, und drücken Sie dann **Enter**. Das Passwort kann aus maximal 32 alphanumerischen Zeichen (einschließlich Leerzeichen) bestehen.
- **5** Wählen Sie unter **Security** die Option **Password when Power On** aus. Drücken Sie die Leertaste, um die Einstellung von **Disabled** in **Enabled** zu ändern.
- 6 Wählen Sie mit der Taste ← oder → die Option Exit, und wählen Sie dann Exit Setup aus. Drücken Sie anschließend **Enter**.

<span id="page-118-0"></span>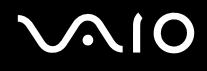

### So fügen Sie das Einschaltpasswort (Benutzerpasswort) hinzu

**!**

Achten Sie darauf, dass Sie das Gerätepasswort vor dem Benutzerpasswort festlegen.

- **1**Schalten Sie den Computer ein.
- **2** Warten Sie, bis das VAIO-Logo angezeigt wird, und drücken Sie die Taste **F2**. Der BIOS-Setup-Bildschirm wird angezeigt. Falls nicht, starten Sie den Computer neu. Sobald das VAIO-Logo angezeigt wird, drücken Sie mehrmals die Taste **F2**.
- **3** Geben Sie das Gerätepasswort ein, und drücken Sie **Enter**.
- **4** Wählen Sie mit der Taste ← oder → die Option Security aus. Sie gelangen damit in die Registerkarte Security. Wählen Sie hier **Set User Password**, und drücken Sie **Enter**.
- **5** Geben Sie das Passwort im vorgesehenen Eingabebildschirm zweimal ein, und drücken Sie dann **Enter**. Das Passwort kann aus maximal 32 alphanumerischen Zeichen (einschließlich Leerzeichen) bestehen.
- 6 Wählen Sie mit der Taste ← oder → die Option Exit, und wählen Sie dann Exit Setup aus. Drücken Sie anschließend **Enter**.

<span id="page-119-0"></span>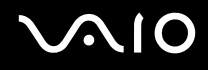

## Ändern/Löschen des Einschaltpassworts

So ändern oder löschen Sie das Einschaltpasswort (Gerätepasswort)

- **1**Schalten Sie den Computer ein.
- **2** Warten Sie, bis das VAIO-Logo angezeigt wird, und drücken Sie die Taste **F2**. Der BIOS-Setup-Bildschirm wird angezeigt. Falls nicht, starten Sie den Computer neu. Sobald das VAIO-Logo angezeigt wird, drücken Sie mehrmals die Taste **F2**.
- **3** Geben Sie das Gerätepasswort ein, und drücken Sie **Enter**.
- **4** Wählen Sie mit der Taste ← oder → die Option Security aus. Sie gelangen damit in die Registerkarte Security. Wählen Sie hier **Set Machine Password**, und drücken Sie **Enter**.
- **5** Geben Sie im Eingabebildschirm einmal das aktuelle Passwort und zweimal das neue Passwort ein. Drücken Sie anschließend **Enter**.

Wenn Sie das Passwort entfernen möchten, lassen Sie die Felder **Enter New Password** und **Confirm New Password** leer, und drücken Sie **Enter**.

6 Wählen Sie mit der Taste ← oder → die Option Exit, und wählen Sie dann Exit Setup aus. Drücken Sie anschließend **Enter**.

<span id="page-120-0"></span>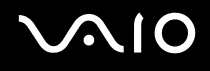

So ändern oder löschen Sie das Einschaltpasswort (Benutzerpasswort)

- **1**Schalten Sie den Computer ein.
- **2** Warten Sie, bis das VAIO-Logo angezeigt wird, und drücken Sie die Taste **F2**. Der BIOS-Setup-Bildschirm wird angezeigt. Falls nicht, starten Sie den Computer neu. Sobald das VAIO-Logo angezeigt wird, drücken Sie mehrmals die Taste **F2**.
- **3** Geben Sie das Benutzerpasswort ein, und drücken Sie **Enter**.
- **4** Wählen Sie mit der Taste ← oder → die Option Security aus. Sie gelangen damit in die Registerkarte Security. Wählen Sie hier **Set User Password**, und drücken Sie **Enter**.
- **5** Geben Sie im Eingabebildschirm einmal das aktuelle Passwort und zweimal das neue Passwort ein. Drücken Sie anschließend **Enter**.

Wenn Sie das Passwort entfernen möchten, lassen Sie die Felder **Enter New Password** und **Confirm New Password** leer, und drücken Sie **Enter**.

6 Wählen Sie mit der Taste ← oder → die Option Exit, und wählen Sie dann Exit Setup aus. Drücken Sie anschließend **Enter**.

## <span id="page-121-1"></span><span id="page-121-0"></span>Hinzufügen des Festplattenpassworts

Das Festplattenpasswort bietet zusätzliche Sicherheit für die auf der Festplatte gespeicherten Daten. Wenn Sie das Festplattenpasswort aktivieren, wird dadurch die Sicherheit zusätzlich erhöht.

Beim Hinzufügen des Festplattenpassworts müssen Sie sowohl ein Master- als auch das Benutzerpasswort einrichten. Das Masterpasswort dient Benutzern mit Administratorrechten für den Computer beim Zurücksetzen des Benutzerpassworts im BIOS-Setup-Bildschirm. Mit dem Benutzerpasswort wird die Festplatte gesperrt. Sobald Sie das Benutzerpasswort festgelegt haben, müssen Sie dieses Passwort bei Anzeige des VAIO-Logos zusammen mit dem Einschaltpasswort (sofern festgelegt) eingeben.

**!** Das Festplattenpasswort kann nur für die eingebaute Festplatte festgelegt werden. Für eine optionale 80 GB-Wechselfestplatte können Sie kein Festplattenpasswort einrichten.

Der Computer kann nicht mit dem Masterpasswort gestartet werden.

Wenn Sie das Masterpasswort vergessen haben oder die Tastatur, die für die Passworteingabe unerlässlich ist, nicht funktioniert, ist kein Zugriff auf die auf der Festplatte gespeicherten Daten möglich. Es gibt KEINE Möglichkeit, dieses Passwort zurückzusetzen. Sie müssen dann das Festplattenlaufwerk auf eigene Kosten austauschen und verlieren alle Daten auf dem ursprünglichen Festplattenlaufwerk. Notieren Sie sich das Masterpasswort, und bewahren Sie es an einem sicheren Ort auf.

#### ✍

 Wenn Sie das Festplattenpasswort zusammen mit der Authentifizierung per Fingerabdruck eingerichtet haben, können Sie sich beim Einschalten Ihres Computers durch Fingerabdruckerkennung authentifizieren und brauchen kein Passwort einzugeben. Weitere Informationen dazu finden Sie unter **Verwenden der Authentifizierung per Fingerabdruck [\(Seite 128\)](#page-127-0)**.

## <span id="page-122-0"></span> $\bigwedge$ [O

### So fügen Sie das Festplattenpasswort hinzu

- **1**Schalten Sie den Computer ein.
- **2** Warten Sie, bis das VAIO-Logo angezeigt wird, und drücken Sie die Taste **F2**. Der BIOS-Setup-Bildschirm wird angezeigt. Falls nicht, starten Sie den Computer neu. Sobald das VAIO-Logo angezeigt wird, drücken Sie mehrmals die Taste **F2**.

#### ✍

Wenn Sie das Einschaltpasswort festgelegt haben, geben Sie dieses ein.

- **3** Wählen Sie mit der Taste ← oder → die Option Security aus. Sie gelangen damit in die Registerkarte Security. Wählen Sie hier **Hard Disk Password**, und drücken Sie **Enter**. Der Bildschirm für die Passworteingabe wird angezeigt.
- **4** Wählen Sie **Enter Master and User Passwords**, und drücken Sie **Enter**.
- **5**Wählen Sie im Warnbildschirm **Continue**, und drücken Sie **Enter**.
- **6** Geben Sie zweimal das Masterpasswort ein, und drücken Sie **Enter**. Das Passwort sollte aus maximal 32 alphanumerischen Zeichen (einschließlich Leerzeichen) bestehen.
- **7** Geben Sie zweimal das Benutzerpasswort ein, und drücken Sie **Enter**. Das Passwort sollte aus maximal 32 alphanumerischen Zeichen (einschließlich Leerzeichen) bestehen.
- **8**Drücken Sie **Enter**, wenn Sie zum Bestätigen aufgefordert werden.
- **9**Drücken Sie die Taste **Esc**.
- **10** Wählen Sie mit der Taste ← oder → die Option **Exit**, und wählen Sie dann **Exit Setup** aus. Drücken Sie anschließend **Enter**.

<span id="page-123-0"></span>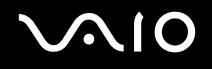

## Ändern des Festplattenpassworts

So ändern Sie das Festplattenpasswort

- **1**Schalten Sie den Computer ein.
- **2** Warten Sie, bis das VAIO-Logo angezeigt wird, und drücken Sie die Taste **F2**. Der BIOS-Setup-Bildschirm wird angezeigt. Falls nicht, starten Sie den Computer neu. Sobald das VAIO-Logo angezeigt wird, drücken Sie mehrmals die Taste **F2**.

#### ✍

Wenn Sie das Einschaltpasswort festgelegt haben, geben Sie dieses ein.

- **3** Wählen Sie mit der Taste ← oder → die Option Security aus. Sie gelangen damit in die Registerkarte Security. Wählen Sie hier **Hard Disk Password**, und drücken Sie **Enter**. Der Bildschirm für die Passworteingabe wird angezeigt.
- **4**Wählen Sie **Change Master Password** oder **Change User Password**, und drücken Sie **Enter**.
- **5**Geben Sie einmal das aktuelle Passwort ein und anschließend zweimal das neue.
- **6**Drücken Sie **Enter**.
- **7**Drücken Sie **Enter**, wenn die Bestätigungsmeldung angezeigt wird.
- **8**Drücken Sie die Taste **Esc**.
- **9**9 Wählen Sie mit der Taste ← oder → die Option **Exit**, und wählen Sie dann **Exit Setup** aus. Drücken Sie anschließend **Enter**.

<span id="page-124-0"></span>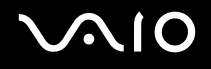

### Löschen des Festplattenpassworts

So löschen Sie das Festplattenpasswort

- **1**Schalten Sie den Computer ein.
- **2** Warten Sie, bis das VAIO-Logo angezeigt wird, und drücken Sie die Taste **F2**. Der BIOS-Setup-Bildschirm wird angezeigt. Falls nicht, starten Sie den Computer neu. Sobald das VAIO-Logo angezeigt wird, drücken Sie mehrmals die Taste **F2**.

#### ✍

Wenn Sie das Einschaltpasswort festgelegt haben, geben Sie dieses ein.

- **3** Wählen Sie mit der Taste ← oder → die Option Security aus. Sie gelangen damit in die Registerkarte Security. Wählen Sie hier **Hard Disk Password**, und drücken Sie **Enter**. Der Bildschirm für die Passworteingabe wird angezeigt.
- **4** Wählen Sie **Enter Master and User Passwords**, und drücken Sie **Enter**.
- **5** Geben Sie für **Enter Current Hard Disk Master Password** das aktuelle Passwort ein, und drücken Sie **Enter**. Machen Sie dabei keine weiteren Angaben.
- **6**Drücken Sie **Enter**, wenn die Bestätigungsmeldung angezeigt wird.
- **7**Drücken Sie die Taste **Esc**.
- 8 Wählen Sie mit der Taste ← oder → die Option Exit, und wählen Sie dann Exit Setup aus. Drücken Sie anschließend **Enter**.

<span id="page-125-0"></span>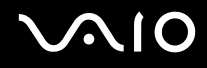

## <span id="page-125-1"></span>Eingeben des Windows-Passworts

Das Windows-Passwort ist nützlich, wenn ein Computer von mehreren Benutzern verwendet wird. Durch Festlegen des Windows-Passworts können Sie Ihr Benutzerkonto vor unbefugtem Zugriff schützen.

Nach Auswahl Ihres Benutzerkontos werden Sie zur Eingabe des Windows-Passworts aufgefordert.

**!**

Das Passwort darf daher nicht vergessen werden. Notieren Sie sich das Passwort, und bewahren Sie es an einem sicheren Ort auf.

#### ✍

 Wenn Sie das Windows-Passwort zusammen mit der Authentifizierung per Fingerabdruck eingerichtet haben, können Sie sich beim Einschalten Ihres Computers durch Fingerabdruckerkennung authentifizieren und brauchen kein Passwort einzugeben. Weitere Informationen dazu finden Sie unter **Verwenden der Authentifizierung per Fingerabdruck [\(Seite 128\)](#page-127-0)**.

#### So geben Sie das Windows-Passwort ein

- **1**Klicken Sie auf **Start** und **Systemsteuerung**.
- **2**Klicken Sie auf **Benutzerkonten und Jugendschutz** oder **Benutzerkonten**.
- **3**Klicken Sie auf **Benutzerkonten**.
- **4**Klicken Sie auf **Kennwort für das eigene Konto erstellen** unter **Änderungen am eigenen Konto durchführen**.
- **5**Geben Sie in die Felder **Neues Kennwort** und **Neues Kennwort bestätigen** das Passwort für Ihr Konto ein.
- **6**Klicken Sie auf **Kennwort erstellen**.

#### ✍

Weitere Informationen zum Windows-Passwort finden Sie unter **Windows-Hilfe und Support**.

# <span id="page-126-0"></span>**AIO**

## Ändern/Löschen des Windows-Passworts

#### So ändern Sie das Windows-Passwort

- **1**Klicken Sie auf **Start** und **Systemsteuerung**.
- **2**Klicken Sie auf **Benutzerkonten und Jugendschutz** oder **Benutzerkonten**.
- **3**Klicken Sie auf **Benutzerkonten**.
- **4**Klicken Sie auf **Eigenes Kennwort ändern**.
- **5**Geben Sie Ihr aktuelles Passwort in das Feld **Aktuelles Kennwort** ein.
- **6**Geben Sie in die Felder **Neues Kennwort** und **Neues Kennwort bestätigen** das neue Passwort ein.
- **7**Klicken Sie auf **Kennwort ändern**.

#### So löschen Sie das Windows-Passwort

- **1**Klicken Sie auf **Start** und **Systemsteuerung**.
- **2**Klicken Sie auf **Benutzerkonten und Jugendschutz** oder **Benutzerkonten**.
- **3**Klicken Sie auf **Benutzerkonten**.
- **4**Klicken Sie auf **Eigenes Kennwort entfernen**.
- **5**Geben Sie in das Feld **Aktuelles Kennwort** das aktuelle Passwort ein, das entfernt werden soll.
- **6**Klicken Sie auf **Kennwort entfernen**.

## <span id="page-127-1"></span><span id="page-127-0"></span>Verwenden der Authentifizierung per Fingerabdruck

Ihr Computer verfügt über einen Fingerabdrucksensor, um Ihnen die Authentifizierung zu erleichtern. Der kleine horizontale Streifen oben rechts an der Tastatur ist der Sensor des Fingerabdrucklesegeräts. Im Folgenden wird er als Fingerabdrucksensor bezeichnet.

Wenn Sie einen oder mehrere Fingerabdrücke registriert haben, bietet Ihnen die Funktion der Authentifizierung per Fingerabdruck Folgendes:

- ❑ Ersatz für die Passworteingabe
	- ❑ Anmelden bei Windows [\(Seite 133\)](#page-132-0)

Wenn Sie für Ihr Benutzerkonto Ihre Fingerabdrücke registriert haben, können Sie sich für die Anmeldung bei Windows durch Fingerabdruckerkennung authentifizieren und brauchen kein Passwort einzugeben.

- ❑ Funktion "Power-on Security" (Einschaltsicherheit) [\(Seite 133\)](#page-132-1) Wenn Sie das Einschaltpasswort [\(Seite 117\)](#page-116-1) und/oder das Festplattenpasswort [\(Seite 122\)](#page-121-1) eingerichtet haben, können Sie sich beim Start des Computers durch Fingerabdruckerkennung authentifizieren und brauchen kein Passwort einzugeben.
- ❑ Kennwortbank (Password Bank) zum schnellen Zugriff auf Websites [\(Seite 134\)](#page-133-0) Für den Zugriff auf passwortgeschützte Websites können Sie sich per Fingerabdruckerkennung authentifizieren und brauchen keine erforderlichen Informationen (Benutzerkonten, Passwörter usw.) eingeben.
- ❑ Funktion "File Safe" (Dateisicherheit) zum Verschlüsseln/Entschlüsseln von Daten [\(Seite 134\)](#page-133-1) Mit der Funktion "File Safe" (Dateisicherheit) können Sie Dateien und Ordner verschlüsseln, um ein verschlüsseltes Archiv zu erstellen. Zum Entschlüsseln von oder zum Zugreifen auf solche verschlüsselten Archive können Sie die Authentifizierung per Fingerabdruck verwenden oder das zur Verschlüsselung angegebene Passwort eingeben.
- ❑ Anwendungsstarter-Funktion zum schnellen Zugriff auf Anwendungen [\(Seite 134\)](#page-133-2) Sobald Sie dem Finger eine Anwendung zugewiesen haben, können Sie den Finger über den Fingerabdrucksensor bewegen, um die zugewiesene Anwendung zu starten.

<span id="page-128-0"></span>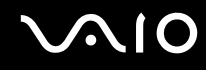

## Vorsichtsmaßnahmen bei der Verwendung der Authentifizierung per Fingerabdruck

- ❑ Die Technik der Authentifizierung per Fingerabdruck gewährleistet keine vollständige Benutzerauthentifizierung und keinen vollständigen Schutz Ihrer Daten und Hardware. Sony übernimmt keine Haftung für irgendwelche Probleme und Schäden durch Verwendung oder Nichtverwendbarkeit des Fingerabdrucksensors.
- ❑ Die Fingerabdruckerkennungsrate hängt von den Betriebsbedingungen ab und variiert auch bei einzelnen Personen.
- ❑ Achten Sie darauf, eine Sicherungskopie der auf dem Festplattenlaufwerk gespeicherten Daten zu erstellen, insbesondere der Daten in den verschlüsselten Archiven, die mit der Funktion "File Safe" (Dateisicherheit) erstellt wurden, bevor Sie den Computer zur Reparatur einschicken.

Sony übernimmt keine Haftung für irgendwelche Verluste oder Änderungen Ihrer Daten, die möglicherweise im Verlauf einer Reparatur entstanden sind.

- ❑ Falls das Festplattenlaufwerk initialisiert werden muss, beispielsweise nach Reparaturarbeiten, gehen die Fingerabdruckvorlagen verloren. Diese müssen dann erneut registriert werden.
- ❑ Die Wartung und Verwaltung von Daten zur Authentifizierung per Fingerabdruck erfolgt auf Ihr eigenes Risiko. Sony übernimmt keine Haftung für Schäden durch Wartung und Verwaltung von Daten.
- ❑ Bevor Sie Ihren Computer entsorgen oder an eine dritte Person weitergeben, sollten Sie nach dem Löschen der Daten auf dem Festplattenlaufwerk unbedingt noch die auf dem Fingerabdrucksensor registrierten Fingerabdruckdaten löschen. Die ausführliche Vorgehensweise finden Sie unter **Löschen von registrierten Fingerabdrücken [\(Seite 135\)](#page-134-0)**.

<span id="page-129-0"></span>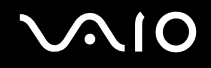

## Registrierung eines Fingerabdrucks

Um die Funktion der Authentifizierung per Fingerabdruck verwenden zu können, müssen Sie einen oder mehrere Fingerabdrücke in Ihrem Computer registrieren.

✍ Legen Sie vor der Registrierung das Windows-Passwort auf Ihrem Computer fest. Ausführliche Anleitungen dazu finden Sie unter **Eingeben des Windows-Passworts [\(Seite 126\)](#page-125-1)**.

#### So registrieren Sie einen Fingerabdruck

**!**Für jeden Benutzer können 10 Fingerabdrücke und zum Anmelden beim System unter Verwendung der Funktion "Power-on Security" (Einschaltsicherheit) können bis zu 21 Fingerabdrücke registriert werden. Sie können auch den Finger auswählen, dessen Fingerabdruck Sie später für die Funktion "Power-on Security" (Einschaltsicherheit) verwenden möchten.

- **1** Klicken Sie auf **Start**, **Alle Programme**, **Protector Suite QL** und **Control Center** (Verwaltung). Das Fenster **Verwaltung der Fingerabdruck-Software** (Fingerprint Control Center) wird geöffnet.
- **2**Klicken Sie auf **Fingerabdrücke** (Fingerprints) und **Initialisieren** (Initialize).
- **3**Folgen Sie den Anweisungen auf dem Bildschirm.

#### ✍

Wenn Sie die ausführliche Beschreibung lesen möchten, klicken Sie in Schritt 2 auf **Hilfe** (Help).

## <span id="page-130-0"></span>**210**

Wenn Sie keinen Fingerabdruck registriert haben, gehen Sie wie folgt vor, um es erneut zu versuchen.

**1**Legen Sie das oberste Gelenk des Fingers auf den Fingerabdrucksensor (1).

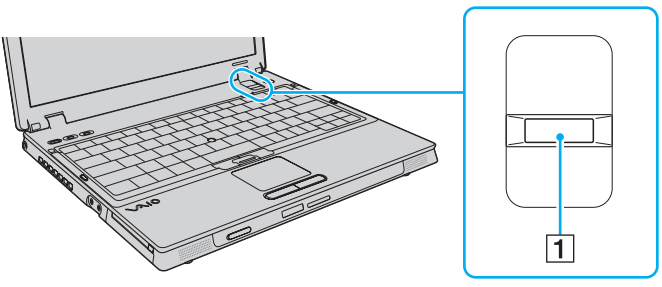

**2**Bewegen Sie den Finger senkrecht über den Fingerabdrucksensor.

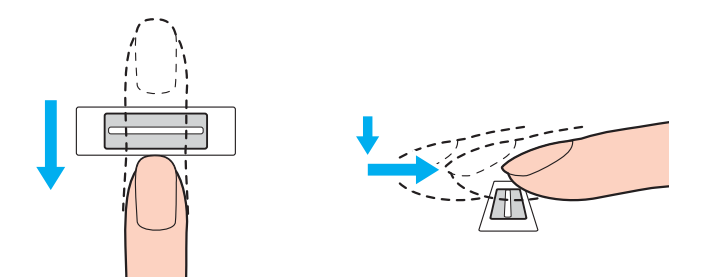

<span id="page-131-0"></span>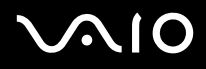

**!**Legen Sie die Fingerspitze flach in die Mitte des Fingerabdrucksensors.

Scannen Sie die Fingerspitze vom obersten Fingergelenk bis zur Fingerspitze.

Lassen Sie den Finger im Kontakt mit dem Fingerabdrucksensor.

Die Fingerabdruckregistrierung funktioniert möglicherweise nicht, wenn Sie den Finger zu schnell oder zu langsam bewegen. Geben Sie dem Fingerabdrucksensor ca. eine Sekunde Zeit zum Scannen Ihres Fingerabdrucks.

Wenn Finger trocken oder feucht, runzlig, verletzt, schmutzig o. Ä. sind, können Fingerabdrücke unter Umständen nicht registriert und/oder erkannt werden.

Registrieren Sie mehr als einen Fingerabdruck für den Fall, dass ein Fingerabdruck nicht erkannt werden kann.

Pro Person können bis zu 10 Fingerabdrücke registriert werden. Beachten Sie, dass für die Anmeldung beim System über die Funktion "Power-on Security" (Einschaltsicherheit) bis zu 21 Fingerabdrücke registriert werden können.

Reinigen Sie Ihre Finger und den Fingerabdrucksensor vor der Verwendung, damit die Erkennung problemlos erfolgen kann.

<span id="page-132-2"></span>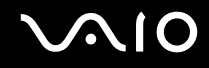

## Anmeldung beim System

Wenn Sie zur Anmeldung beim System die Funktion der Authentifizierung per Fingerabdruck anstatt der Passworteingabe verwenden möchten, müssen Sie die Einschalt-, Festplatten- und Windows-Passwörter festlegen und den Computer für die Authentifizierung per Fingerabdruck konfigurieren.

Informationen zum Einstellen der Einschalt-, Festplatten- und Windows-Passwörter finden Sie unter **Festlegen des Passworts [\(Seite 116\)](#page-115-1)**.

### <span id="page-132-0"></span>Anmelden bei Windows

Wenn Sie das Windows-Passwort eingerichtet haben, können Sie sich durch Fingerabdruckerkennung authentifizieren und brauchen kein Windows-Passworts eingeben. Bewegen Sie zur Anmeldung bei Windows den Finger mit dem registrierten Fingerabdruck über den Fingerabdrucksensor, wenn das Anmeldefenster von Windows angezeigt wird.

Wenn Sie ausführliche Informationen zur Windows-Anmeldung wünschen, klicken Sie auf **Start**, **Alle Programme**, **Protector Suite QL** und **Hilfe** (Help), um die Hilfedatei zu lesen.

## <span id="page-132-1"></span>Funktion "Power-on Security" (Einschaltsicherheit)

Wenn Sie das Einschaltpasswort [\(Seite 117\)](#page-116-1) und/oder das Festplattenpasswort [\(Seite 122\)](#page-121-1) eingerichtet haben, können Sie sich beim Start des Computers durch Fingerabdruckerkennung authentifizieren und brauchen kein Passwort einzugeben.

Wenn Sie ausführliche Informationen zur Funktion "Power-on Security" (Einschaltsicherheit) wünschen, klicken Sie auf Start, **Alle Programme**, **Protector Suite QL** und **Hilfe** (Help), um die Hilfedatei zu lesen.

## <span id="page-133-3"></span><span id="page-133-0"></span>Verwenden der Kennwortbank (Password Bank)

Sobald Sie Ihre Benutzerinformationen (Benutzerkonten, Passwörter usw.) für Websites in der Kennwortbank (Password Bank) registriert haben, können Sie die Authentifizierung per Fingerabdruck verwenden, um die für den Zugriff auf passwortgeschützte Websites erforderlichen Informationen einzugeben.

Wenn Sie ausführliche Informationen zur Verwendung der Kennwortbank (Password Bank) wünschen, klicken Sie auf **Start**, **Alle Programme**, **Protector Suite QL** und **Hilfe** (Help), um die Hilfedatei zu lesen.

**!**Je nach Website, auf die Sie zugreifen möchten, ist unter Umständen keine Nutzung der Funktion "Kennwortbank" (Password Bank) möglich.

## <span id="page-133-1"></span>Verwenden der Funktion File Safe (Dateisicherheit)

Mit der Funktion "File Safe" (Dateisicherheit) können Sie ein verschlüsseltes Archiv erstellen, in das Sie eine Datei und/oder einen Ordner zum Schutz vor unbefugtem Zugriff aufnehmen können. Das verschlüsselte Archiv kann für den Zugriff auf enthaltene Dateien/Ordner entschlüsselt oder freigegeben werden, indem Sie den Finger über den Fingerabdrucksensor bewegen oder das für die Verschlüsselung festgelegte Sicherungspasswort eingeben.

Wenn Sie ausführliche Informationen zur Verwendung der Funktion "File Safe" (Dateisicherung) wünschen, klicken Sie auf **Start**, **Alle Programme**, **Protector Suite QL** und **Hilfe** (Help), um die Hilfedatei zu lesen.

### <span id="page-133-2"></span>Verwenden des Anwendungsstarters

Der Computer ist mit der Anwendungsstarter-Funktion ausgestattet. Sie dient dem Starten der von Ihnen bevorzugten Anwendung (ausführbare Datei), die einem Finger mit einem registrierten Fingerabdruck zugewiesen ist. Wenn Sie dem Finger eine Anwendung zugewiesen haben, können Sie die zugewiesene Anwendung einfach starten, indem Sie den Finger über den Fingerabdrucksensor bewegen.

Wenn Sie ausführliche Informationen zur Verwendung der Anwendungsstarter-Funktion wünschen, klicken Sie auf **Start**, **Alle Programme**, **Protector Suite QL** und **Hilfe** (Help), um die Hilfedatei zu lesen.

## <span id="page-134-1"></span>Verwenden der Authentifizierung per Fingerabdruck mit dem TPM

In Verbindung mit der Datenverschlüsselungsfunktion von TPM erhöht die Authentifizierung per Fingerabdruck die Sicherheit des Computers. Anleitungen zur Verwendung von TPM finden Sie unter **Verwenden von Trusted Platform Module (TPM) [\(Seite 136\)](#page-135-0)**.

Wenn Sie ausführliche Informationen zur Verwendung der Authentifizierung per Fingerabdruck zusammen mit TPM wünschen, klicken Sie auf **Start**, **Alle Programme**, **Protector Suite QL** und **Hilfe** (Help), um die Hilfedatei zu lesen.

### <span id="page-134-0"></span>Löschen von registrierten Fingerabdrücken

Bevor Sie Ihren Computer entsorgen oder an eine dritte Person weitergeben, sollten Sie nach dem Löschen der Daten auf dem Festplattenlaufwerk unbedingt noch die auf dem Fingerabdrucksensor registrierten Fingerabdruckdaten löschen.

So löschen Sie die registrierten Fingerabdrücke

- **1**Schalten Sie den Computer ein.
- **2** Warten Sie, bis das VAIO-Logo angezeigt wird, und drücken Sie die Taste **F2**. Der BIOS-Setup-Bildschirm wird angezeigt. Falls nicht, starten Sie den Computer neu. Sobald das VAIO-Logo angezeigt wird, drücken Sie mehrmals die Taste **F2**.
- **3** Wählen Sie mit der Taste ← oder → Security aus, um die Registerkarte Security anzuzeigen.
- **4** Drücken Sie die Taste m, um **Clear Fingerprint Data** auszuwählen, und drücken Sie **Enter**. Die auf dem Fingerabdrucksensor registrierten Fingerabdruckdaten werden nach dem Neustart des Systems automatisch gelöscht.

## <span id="page-135-1"></span><span id="page-135-0"></span>Verwenden von Trusted Platform Module (TPM)

Das integrierte Trusted Platform Module (TPM) stattet Ihren Computer mit grundlegenden Sicherheitsfunktionen aus. Mithilfe des TPM können Sie Ihre Daten ver- oder entschlüsseln, um den Computer vor unerlaubten Zugriffen zu schützen.

TPMs werden von der Trusted Computing Group (TCG) definiert und auch als Sicherheitschips bezeichnet.

### <span id="page-136-0"></span>Vorsichtsmaßnahmen bei der Verwendung des TPM

- ❑ Ihr Computer ist zwar mit den neuesten TPM-Sicherheitsfunktionen ausgestattet, doch gewährleisten diese Funktionen keinen vollständigen Schutz Ihrer Daten und Hardware. Sony übernimmt keine Haftung für irgendwelche Probleme und Schäden durch die Verwendung dieser Funktionen.
- ❑ Nach der Installation des Infineon TPM Professional Package müssen Sie ein paar TPM-Passwörter auf Ihrem Computer einrichten. Ohne diese Passwörter wären Sie nicht in der Lage, TPM-geschützte Daten wiederherzustellen. Notieren Sie sich die Passwörter, und bewahren Sie sie an einem sicheren Ort auf.
- ❑ Legen Sie auf jeden Fall Sicherungskopien der neuesten Notfallwiederherstellungs-Archivdatei, der neuesten Notfallwiederherstellungs-Tokendatei, der Passwortrücksetzungs-Tokendatei und der persönlichen Geheimdatei an, und hinterlegen Sie diese an einem sicheren Ort, bevor Sie Ihren Computer zur Reparatur senden. Im Verlauf der Reparatur könnten die gespeicherten Daten in dem auf der Hauptplatine integrierten TPM verloren gehen oder beschädigt werden.
- ❑ Außerdem könnte das TPM ausgetauscht werden, obwohl bei diesem Modul keine Probleme vorliegen. Sollte dies der Fall sein, können Sie die Sicherungskopien der Notfallwiederherstellungs-Archivdatei, der Notfallwiederherstellungs-Tokendatei, der Passwortrücksetzungs-Tokendatei und der persönlichen Geheimdatei zur Wiederherstellung der TPM-Konfiguration verwenden.
- ❑ Erstellen Sie auf jeden Fall eine Sicherungskopie der Daten auf dem Festplattenlaufwerk, bevor Sie den Computer zur Reparatur senden. Das Festplattenlaufwerk könnte initialisiert und nach den Reparaturarbeiten zurückgesendet werden. In diesem Fall können Sie die Daten auf dem Festplattenlaufwerk nicht mithilfe der Sicherungskopien der Notfallwiederherstellungs-Archivdatei, der Notfallwiederherstellungs-Tokendatei, der Passwortrücksetzungs-Tokendatei und der persönlichen Geheimdatei wiederherstellen.
- ❑ Richten Sie nach Ausführung des Assistenten zur TPM-Initialisierung die automatischen Sicherungsverfahren ein. Wenn nach dem Setup das Fenster mit dem Kontrollkästchen **Run automatic backup now** (Automatische Sicherung jetzt ausführen) angezeigt wird, aktivieren Sie dieses Kontrollkästchen, und aktualisieren Sie die Sicherungsdateien. Beim Wiederherstellungsvorgang mit den Sicherungsdateien kann u. U. ein Fehler auftreten, wenn die automatischen Sicherungsverfahren nicht eingerichtet sind.
- ❑ Die Wartung und Verwaltung von TPM-geschützten Daten erfolgt auf Ihr eigenes Risiko. Sony übernimmt keine Haftung für Schäden durch Wartung und Verwaltung von Daten.

<span id="page-137-0"></span>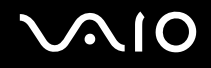

## Wichtiger Hinweis

❑ Verschlüsseln Sie keine Dateien, die Schlüssel für die Verschlüsselung enthalten, und keine Ordner, die solche Dateien enthalten.

Wenn Sie die Dateien in Ordnern mit den grundlegenden Benutzer- und anderen Schlüsseln mithilfe von EFS (Encrypting File System) verschlüsseln, können Sie die TPM-Software in folgenden Fällen nicht mehr starten und die verschlüsselten Daten entschlüsseln:

- ❑ Die TPM-Software wurde installiert.
- $\Box$ Die Plattform wurde initialisiert.
- ❑Die EFS-Funktionalität wurde beim Vorgang der Benutzerinitialisierung aktiviert.

Mit den Standardeinstellungen können die Dateien in den nachfolgenden Ordnern nicht verschlüsselt werden, da sie Systemattribute haben.

Ändern Sie nicht die Systemattribute der Dateien in folgenden Ordnern.

**!**Folgende Ordner sind standardmäßig ausgeblendet.

❑Ordner mit grundlegenden Benutzer- und sonstigen Schlüsseln

C:\<Benutzername>\All Users\Infineon\TPM Software 2.0\BackupData

C:\<Benutzername>\All Users\Infineon\TPM Software 2.0\PlatformKeyData

C:\<Benutzername>\All Users\Infineon\TPM Software 2.0\RestoreData

(C:\<Benutzername>\All Users ist mit C:\ProgramData verknüpft.)

C:\<Benutzername>\<account>\AppData\Roaming\Infineon\TPM Software 2.0\UserKeyData

<span id="page-138-0"></span>❑ Verschlüsseln Sie nicht folgende Archiv-, Sicherungs- oder Tokendateien. Es gibt keine Möglichkeit der Wiederherstellung, wenn Sie sie versehentlich verschlüsseln.

Sony übernimmt keine Haftung für irgendwelche Probleme und Schäden durch fälschliche Verschlüsselung der folgenden Dateien und Ordner, in denen sie enthalten sind.

- ❑ Automatische Sicherungsdatei Standarddateiname: SPSystemBackup.xml Standardpfad: Nicht vorhanden (Wenn Sie auf **Browse** (Durchsuchen) klicken, wird der Ordner **<Benutzerordner>\Documents\Security Platform** angezeigt.)
- ❑ Speicherordner zum automatischen Sichern von Daten Standarddateiname: SPSystemBackup Dieser Ordner wird als Unterordner für die Datei SPSystemBackup.xml erstellt.
- ❑ Tokendatei für Verschlüsselung Standarddateiname: SPEmRecToken.xmlStandardpfad: Wechselmedium (Diskette, USB-Speicher usw.)
- ❑ Sicherungsdatei für Schlüssel und Zertifikate Standarddateiname: SpBackupArchive.xml Standardpfad: Nicht vorhanden (Wenn Sie auf **Browse** (Durchsuchen) klicken, wird der Ordner **<Benutzerordner>\Documents\Security Platform** angezeigt.)

❑ PSD-Sicherungsdatei Standarddateiname: SpPSDBackup.fsb Standardpfad: Nicht vorhanden (Wenn Sie auf **Browse** (Durchsuchen) klicken, wird der Ordner **<Benutzerordner>\Documents\Security Platform** angezeigt.)

<span id="page-139-0"></span>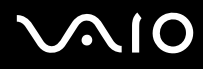

- ❑ Verschlüsseln Sie nicht folgende Passwortrücksetzungs-Token- oder Geheimdateien. Es gibt keine Möglichkeit zur Rücksetzung des Passworts, wenn Sie sie versehentlich verschlüsseln. Sony übernimmt keine Haftung für irgendwelche Probleme und Schäden durch fälschliche Verschlüsselung der folgenden Dateien und Ordner, in denen sie enthalten sind.
	- ❑ Passwortrücksetzungs-Tokendatei Standarddateiname: SPPwdResetToken.xmlStandardpfad: Wechselmedium (Diskette, USB-Speicher usw.)
	- ❑ Passwortrücksetzungs-Geheimdatei Standarddateiname: SPPwdResetSecret.xmlStandardpfad: Wechselmedium (Diskette, USB-Speicher usw.)

<span id="page-140-0"></span>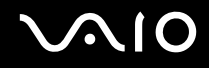

## Konfigurieren des TPM

Folgendes müssen Sie tun, um das integrierte TPM verwenden zu können:

- **1**Aktivieren Sie das TPM auf dem BIOS-Setup-Bildschirm.
- **2**Installieren Sie das Infineon TPM Professional Package.
- **3**Initialisieren und konfigurieren Sie das TPM.

#### So aktivieren Sie das TPM auf dem BIOS-Setup-Bildschirm

- **1**Schalten Sie den Computer ein.
- **2** Warten Sie, bis das VAIO-Logo angezeigt wird, und drücken Sie die Taste **F2**. Der BIOS-Setup-Bildschirm wird angezeigt. Falls nicht, starten Sie den Computer neu. Sobald das VAIO-Logo angezeigt wird, drücken Sie mehrmals die Taste **F2**.
- **3** Wählen Sie durch Drücken der Taste ← oder → die Option **TPM State** aus, und wählen Sie für **Change TPM State** die Option **Enabled** aus.
- **4** Wählen Sie mit der Taste ← oder → die Option **Exit** und dann **Exit Setup** aus. Drücken Sie anschließend Enter.
- **5** Drücken Sie nach dem Neustart des Systems im Fenster **Physical Presence Operations** (Beaufsichtigte Operationen) auf **Execute**.

#### **!**

 Richten Sie vor der Aktivierung des TPM das Einschalt- und das Festplattenpasswort ein, um den Schutz vor nicht autorisierten Änderungen der TPM-Konfiguration zu gewährleisten.

Ist das TPM aktiviert, dauert es aufgrund der Sicherheitsprüfungen beim Start des Computers länger, bis das VAIO-Logo angezeigt wird.

#### $\n *A*$

 Auf dem BIOS-Setup-Bildschirm können Sie das TPM auch deaktivieren und die TPM-Konfiguration löschen. Beachten Sie, dass Sie auf keine TPM-geschützten Daten zugreifen können, wenn Sie den TPM-Besitz aufheben. Legen Sie vor dem Löschen der TPM-Konfiguration auf jeden Fall Sicherungskopien der TPM-geschützten Daten an.

<span id="page-141-0"></span>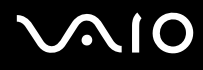

#### So installieren Sie das Infineon TPM Professional Package

Lesen Sie die Readme.txt im Ordner **C:\Infineon\Readme**. Doppelklicken Sie anschließend auf **C:\Infineon\setup.exe**, um das Paket zu installieren.

Für die Installation dieses Pakets benötigen Sie Administratorrechte für den Computer.

 Bei der Installation des Infineon TPM Professional Package müssen Sie einige Passwörter festlegen. Ohne diese Passwörter sind Sie nicht in der Lage, TPM-geschützte Daten oder Sicherungsdateien wiederherzustellen. Notieren Sie sich die Passwörter, und bewahren Sie sie an einem sicheren Ort auf.

#### So initialisieren und konfigurieren Sie das TPM

Ausführliche Informationen finden Sie in der Online-Dokumentation. Klicken Sie zum Öffnen der Dokumentation auf **Start**, **Alle Programme**, **Infineon Security Platform Solution** und **Hilfe** (Help).

**!** Die Wartung und Verwaltung von TPM-geschützten Daten erfolgt auf Ihr eigenes Risiko. Sony übernimmt keine Haftung für Schäden durch Wartung und Verwaltung von Daten.

<span id="page-142-1"></span>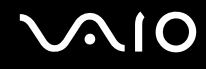

## <span id="page-142-0"></span>Einrichten Ihres Computers mit dem VAIO Control Center

Mit dem Dienstprogramm **VAIO Control Center** können Sie Systeminformationen abrufen und Voreinstellungen für zentrale Systemfunktionen festlegen.

So verwenden Sie das VAIO Control Center

- **1** Klicken Sie auf **Start**, **Alle Programme** und **VAIO Control Center**. Das Fenster **VAIO Control Center** wird geöffnet.
- **2**Wählen Sie die gewünschte Komponente aus, und ändern Sie die Einstellungen.
- **3** Klicken Sie danach auf **OK**. Die Einstellungen werden nun geändert.

#### ✍

Wenn Sie mehr über die jeweilige Option erfahren möchten, klicken Sie im Fenster **VAIO Control Center** auf **Hilfe** (Help), um die Hilfedatei anzuzeigen.

Einige Steuerelemente sind nicht sichtbar, wenn Sie **VAIO Control Center** als Standardbenutzer öffnen.

## <span id="page-143-1"></span><span id="page-143-0"></span>Verwenden der Stromsparmodi

Wenn Sie den Computer über den Akku mit Strom versorgen, können Sie mit den Einstellungen der Energieverwaltung die Betriebsdauer verlängern. Zusätzlich zur normalen Betriebsart, in der Sie bestimmte Geräte abschalten können, verfügt der Computer über zwei spezielle Stromsparmodi: Energiesparmodus und Ruhezustand. Bitte beachten Sie, dass der Computer im Akkubetrieb ohne Rücksicht auf die von Ihnen gewählte Energieverwaltungsoption automatisch in den Ruhezustand wechselt, wenn die Akku-Restladung knapp wird.

 Sinkt die Akkuladung unter einen Wert von 10 %, sollten Sie entweder das Netzgerät anschließen oder Ihren Computer ausschalten und einen geladenen Akku einsetzen.

### Normaler Modus

Dies ist der normale Betriebszustand des Computers. In diesem Modus leuchtet die Netzkontrollleuchte grün. Um bei Arbeitsunterbrechungen Energie zu sparen, können Sie bestimmte Komponenten wie das LCD-Display oder das Festplattenlaufwerk abschalten.
<span id="page-144-0"></span>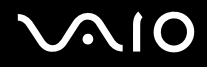

### Energiesparmodus

Im Energiesparmodus wird das LCD-Display ausgeschaltet. Das Festplattenlaufwerk und der Prozessor werden in einen Stromsparmodus versetzt. In diesem Modus blinkt die Netzkontrollleuchte gelb.

**!**Wenn Sie Ihren Computer längere Zeit nicht benutzen, während er vom Netz getrennt ist, versetzen Sie ihn in den Ruhezustand.

So aktivieren Sie den Energiesparmodus

Klicken Sie auf **Start**, den Pfeil neben der Schaltfläche **Sperren** und **Energie sparen**.

So kehren Sie zum normalen Modus zurück

Drücken Sie eine beliebige Taste.

**!** Wenn Sie die Ein-Aus-Taste länger als vier Sekunden gedrückt halten, wird Ihr Computer automatisch ausgeschaltet. Alle nicht gespeicherten Daten gehen dabei verloren.

#### ✍

Sie können keine Disc einlegen, wenn sich der Computer im Energiesparmodus befindet.

Der Computer wechselt aus dem Energiesparmodus schneller in den Normalbetrieb als aus dem Ruhezustand.

Im Energiesparmodus verbraucht der Computer mehr Strom als im Ruhezustand.

 Falls der Akku leer wird, während der Computer in den Energiesparmodus wechselt, gehen die nicht gespeicherten Daten verloren. Eine Wiederherstellung des vorherigen Arbeitszustands ist unmöglich. Um Datenverluste zu vermeiden, sollten Sie Ihre Daten regelmäßig speichern.

<span id="page-145-0"></span>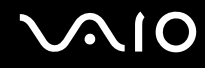

Wird der Computer für einen bestimmten Zeitraum nicht benutzt, wechselt er bei Netzbetrieb in den Energiesparmodus. Wenn Sie dies ändern möchten, ändern Sie die Einstellungen für den Energiesparmodus.

So ändern Sie die Einstellungen für den Energiesparmodus

- **1** Klicken Sie in der Taskleiste mit der rechten Maustaste auf das Symbol für den Energiestatus, und wählen Sie **Energieoptionen**.
- **2** Klicken Sie unter dem aktuellen Energiesparplan auf **Energiesparplaneinstellungen ändern**.
- **3** Ändern Sie die Zeit, nach der der Computer in den Energiesparmodus versetzt wird, und klicken Sie auf **Änderungen speichern**.

<span id="page-146-0"></span>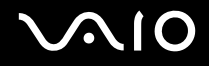

#### Ruhezustand

Vor dem Wechsel in den Ruhezustand wird der aktuelle Zustand des Systems auf dem Festplattenlaufwerk gespeichert, dann wird die Stromversorgung abgeschaltet. Selbst wenn der Akku leer wird, gehen keine Daten verloren. Die Netzkontrollleuchte leuchtet in diesem Modus nicht.

#### So aktivieren Sie den Ruhezustand

Drücken Sie die Tastenkombination **Fn**+**F12**.

Der Computer wechselt in den Ruhezustand.

Sie können auch auf **Start**, den Pfeil neben der Schaltfläche **Sperren** und **Ruhezustand** klicken, um den Computer in den Ruhezustand zu versetzen.

#### So kehren Sie zum normalen Modus zurück

Drücken Sie die Ein-Aus-Taste.

Der Computer wird in den normalen Zustand zurückversetzt.

#### **!**

Wenn Sie die Ein-Aus-Taste länger als vier Sekunden gedrückt halten, wird Ihr Computer automatisch ausgeschaltet.

#### $\mathbb{Z}_n$

 Wenn Sie Ihren Computer längere Zeit nicht benutzen, versetzen Sie den Computer in den Ruhezustand. In diesem Stromsparmodus muss der Computer nicht herunter- und hochgefahren werden.

Sie können keine Disc einlegen, wenn sich Ihr Computer im Ruhezustand befindet.

Es dauert länger, den Computer in den Ruhezustand zu versetzen als in den Energiesparmodus.

Die Rückkehr aus dem Ruhezustand in den Normalbetrieb dauert länger als die Rückkehr aus dem Energiesparmodus.

Im Ruhezustand wird weniger Strom verbraucht als im Energiesparmodus.

Bewegen Sie Ihren Computer nicht, bevor die Netzkontrollleuchte erloschen ist.

# <span id="page-147-0"></span>Energieverwaltung mit VAIO Power Management

Mithilfe der Energieverwaltung können Sie individuelle Energieschemas für den Netz- und den Akkubetrieb des Computers einstellen.

Die Software **VAIO Power Management** wurde speziell für VAIO-Computer entwickelt. Mit dieser Software können Sie die Energieverwaltung unter Windows verbessern, um den Betrieb des Computers zu optimieren und die Akkulebensdauer zu verlängern. Weitere Informationen zu **VAIO Power Management** finden Sie in der Online-Hilfe der Software **VAIO Power Management**.

### Aktivieren von VAIO Power Management

Beim Start des Computers wird in der Taskleiste ein Symbol für den Energiestatus angezeigt. Dieses Symbol zeigt an, welche Stromquelle Sie momentan verwenden, beispielsweise Netzstrom. Klicken Sie auf dieses Symbol, um das Fenster mit dem Energiestatus anzuzeigen.

Die Funktionalität von **VAIO Power Management** wird dem Windows-Dialogfeld **Eigenschaften von Energieoptionen** hinzugefügt.

#### So aktivieren Sie VAIO Power Management

- **1** Klicken Sie in der Taskleiste mit der rechten Maustaste auf das Symbol für den Energiestatus, und wählen Sie **Energieoptionen**.
- **2** Klicken Sie unter dem aktuellen Energiesparplan auf **Energiesparplaneinstellungen ändern**.
- **3** Klicken Sie auf **Erweiterte Energieeinstellungen ändern**. Das Fenster **Energieoptionen** wird angezeigt.
- **4** Klicken Sie auf die Registerkarte **VAIO Power Management**.

#### So stellen Sie die Standardeinstellungen wieder her

- **1** Klicken Sie auf der Registerkarte **VAIO Power Management** auf **Erweitert** (Advanced). Das Fenster **VAIO Power Management** wird angezeigt.
- **2**Ändern Sie die Einstellungen entsprechend den angezeigten Anweisungen.

<span id="page-148-0"></span>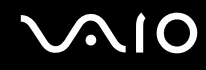

### Aktivieren von VAIO Power Management-Energieschemas

**VAIO Power Management** bietet mehrere vordefinierte Energieschemas. Jedes Energieschema besteht aus einer Gruppe von Energiespareinstellungen, mit denen bestimmte Energiesparanforderungen erfüllt werden sollen. Diese Energiesparanforderungen reichen von höchstmöglicher Energieeinsparung bis hinunter zu keiner Energieeinsparung.

So aktivieren Sie ein VAIO Power Management-Energieschema

- **1** Klicken Sie in der Taskleiste mit der rechten Maustaste auf das Symbol für den Energiestatus, und wählen Sie **Energieoptionen**.
- **2** Wählen Sie einen Energiesparplan aus. Das Energieschema ist jetzt aktiviert.

Bei Bedarf können Sie die erweiterten Energieeinstellungen ändern. Gehen Sie wie folgt vor:

- **3**Klicken Sie unter dem aktuellen Energiesparplan auf **Energiesparplaneinstellungen ändern**.
- **4**Klicken Sie auf **Erweiterte Energieeinstellungen ändern**.
- **5** Klicken Sie auf die Registerkarte **VAIO Power Management**. Sie können die Elemente in der Liste ändern.
- **6**Klicken Sie auf **OK**.

<span id="page-149-0"></span>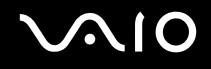

### Konfigurieren des Modems

Vergewissern Sie sich vor der ersten Benutzung des internen Modems (nicht alle Modelle verfügen über ein eingebautes Modem) bzw. vor jeder Benutzung des Modems auf Reisen, dass das im Fenster **Telefon- und Modemoptionen** definierte Land des aktiven Standorts mit dem Land übereinstimmt, von dem aus Sie sich einwählen.

So ändern Sie die Ländereinstellung des Modems

- **1**Klicken Sie auf **Start** und **Systemsteuerung**.
- **2**Klicken Sie auf **Hardware und Sound**.
- **3** Klicken Sie auf das Symbol **Telefon- und Modemoptionen**. Das Fenster **Standortinformationen** wird angezeigt.
- **4** Geben Sie die erforderlichen Informationen ein, und klicken Sie auf **OK**. Das Fenster **Telefon- und Modemoptionen** wird angezeigt.
- **5**Wählen Sie Ihren Standort auf der Registerkarte **Wählregeln** aus.

**6** Klicken Sie auf die Schaltfläche **Bearbeiten**, um die aktuelle Konfiguration zu ändern. Das Dialogfeld **Standort bearbeiten** wird geöffnet. Oder

Klicken Sie auf die Schaltfläche **Neu**, um Ihr Modem zu konfigurieren. Das Dialogfeld **Neuer Standort** wird angezeigt.

**7** Überprüfen Sie die Einstellungen für Land/Region, um sicherzustellen, dass sie mit Ihrem gegenwärtigen Standort übereinstimmen.

#### $\n *A*$

Impulswahl wird in manchen Ländern und/oder Regionen möglicherweise nicht unterstützt.

**8** Wenn Sie Ihre Standort-Einstellungen geändert haben, klicken Sie auf **Übernehmen** und dann auf **OK**. Das Fenster **Telefon- und Modemoptionen** wird angezeigt.

<span id="page-150-0"></span>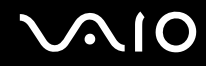

- **9** Prüfen Sie, ob Ihr Modem auf der Registerkarte **Modems** aufgeführt ist. Wenn Ihr Modem nicht aufgelistet ist, klicken Sie auf **Hinzufügen**, und folgen Sie den Anweisungen im Assistenten.
- **10** Klicken Sie auf **Übernehmen/OK**. Ihr Modem ist nun konfiguriert.

<mark>!</mark><br>Bevor Sie die neuen Ländereinstellungen übernehmen, vergewissern Sie sich, dass der Computer nicht an die Telefonleitung angeschlossen ist.

### <span id="page-151-0"></span>Schützen der Festplatte

Auf dem Computer ist das Dienstprogramm **VAIO HDD Protection** vorinstalliert. Hiermit können Sie die Einstellungen zum Schutz des Festplattenlaufwerks vor Erschütterungen anpassen. Sie können die Empfindlichkeit des integrierten Erschütterungssensors auswählen, um den angemessenen Schutz einzustellen.

### Aktivieren von VAIO HDD Protection

Zum Schutz des Festplattenlaufwerks vor Erschütterungen müssen Sie zunächst **VAIO HDD Protection** aktivieren.

#### So aktivieren Sie VAIO HDD Protection

- **1**Klicken Sie auf **Start**, **Alle Programme** und **VAIO Control Center**.
- **2** Klicken Sie auf der Registerkarte **Kategorien** (Categories) auf **Sicherheit** (Security), und doppelklicken Sie auf **Einstellungen für den Festplattenschutz** (Hard Disk Drive Protection Settings). Das Setup-Fenster wird angezeigt.
- **3**Aktivieren Sie das Kontrollkästchen **Festplattenschutz aktivieren** (Activate hard disk drive protection).
- **4**Wählen Sie die gewünschte Empfindlichkeit.
- **5**Klicken Sie auf **OK**.

Wenn Sie weitere Informationen benötigen, klicken Sie im Setup-Fenster auf **Hilfe** (Help), um die Hilfedatei zu öffnen.

**! VAIO HDD Protection** minimiert die Möglichkeiten der Beschädigung von Festplattenlaufwerken und Benutzerdaten. Es gewährleistet jedoch nicht unter allen Umständen einen zu 100 % sicheren Schutz von Daten.

Der Festplattenschutz ist vor dem Start von Windows sowie während eines Wechsels zum Ruhezustand oder in den Energiesparmodus, bei der Systemwiederherstellung und beim Herunterfahren des Systems deaktiviert.

# <span id="page-152-0"></span>Erweitern Ihres VAIO-Computers

Dieser VAIO-Computer und die Arbeitsspeichermodule arbeiten mit hochpräzisen Bauteilen und speziellen elektronischen Anschlüssen. Zur Wahrung Ihrer Garantieansprüche innerhalb der Garantiefrist des Produkts empfiehlt Sony Folgendes:

- ❑ Wenden Sie sich zur Installation neuer Speichermodule an Ihren Fachhändler.
- ❑ Installieren Sie die Speichermodule nicht selbst, wenn Sie mit der Erweiterung des Arbeitsspeichers eines Computers nicht vertraut sind.
- ❑ Berühren Sie auf keinen Fall die Modul- oder Sockelkontakte, und öffnen Sie nicht die Abdeckung des Speichermodulfachs.

Angaben zum Typ des Moduls und zur Größe des installierten Speichers in Ihrem Modell finden Sie im Online-Dokument **Technische Daten**.

Wenden Sie sich an VAIO-Link, wenn Sie Hilfe benötigen.

### <span id="page-153-0"></span>Hinzufügen und Entfernen von Speichermodulen

Wenn Sie die Leistungsfähigkeit des Computers steigern möchten, können Sie mit zusätzlichen Modulen die Speicherkapazität vergrößern. Lesen Sie jedoch unbedingt vorher die Hinweise und Anleitungen auf den folgenden Seiten.

### Hinweise zum Hinzufügen und Entfernen von Speichermodulen

- ❑ Gehen Sie beim Einsetzen und Herausnehmen von Speichermodulen mit größter Sorgfalt vor. Wenn Sie die Speichermodule nicht richtig einsetzen, können Sie Ihr System beschädigen. Diese Schäden fallen nicht unter die Garantie.
- ❑ Verwenden Sie nur Speichermodule, die mit Ihrem Computer kompatibel sind. Falls ein Speichermodul vom Computer nicht erkannt wird oder das Betriebssystem Windows instabil wird, wenden Sie sich an den Verkäufer oder Hersteller des Speichermoduls.
- ❑ Elektrostatische Entladung (ESE) kann elektronische Bauteile beschädigen. Beachten Sie Folgendes, bevor Sie ein Speichermodul berühren:
	- ❑ Bei der in diesem Dokument beschriebenen Vorgehensweise wird davon ausgegangen, dass der Benutzer mit der allgemeinen Terminologie in Verbindung mit PCs und den Sicherheitsmaßnahmen sowie den Vorschriften über die Verwendung und Modifizierung von elektronischen Geräten vertraut sind.
	- ❑ Schalten Sie den Computer aus und trennen Sie ihn von der Stromversorgung (d. h. Akku oder Netzgerät) sowie von Telekommunikationsverbindungen, Netzwerken und Modems, bevor Sie eine Abdeckung oder Verkleidung vom Computer abnehmen. Andernfalls können Verletzungen oder Schäden am Gerät auftreten.
	- ❑ Durch ESE können Speichermodule und andere Komponenten beschädigt werden. Installieren Sie das Speichermodul nur an einem Arbeitsplatz, der für den Umgang mit elektrostatisch gefährdeten Bauelementen geeignet ist. Steht ein solcher Arbeitsplatz nicht zur Verfügung, arbeiten Sie nicht in einem Raum, der mit Teppichboden ausgestattet ist. Hantieren Sie nicht mit Materialien, die elektrostatische Ladungen erzeugen oder speichern (z. B. Cellophanverpackungen). Erden Sie sich beim Durchführen der Arbeiten durch Berühren eines blanken Metallgehäuseteils.
	- ❑ Öffnen Sie die Verpackung des Speichermoduls erst unmittelbar vor dem Einsetzen. Die Verpackung schützt das Modul vor elektrostatischen Entladungen.

<span id="page-154-0"></span>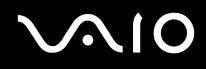

- ❑ Verwenden Sie die mit dem Speichermodul gelieferte Spezialhülle, oder wickeln Sie das Speichermodul in Aluminiumfolie ein, um es vor ESE zu schützen.
- ❑ Das Eindringen von Flüssigkeiten, Fremdstoffen oder Gegenständen in die Speichermodulsockel oder andere interne Komponenten kann den Computer beschädigen. Diese Schäden fallen nicht unter die Garantie.
- ❑ Bewahren Sie das Speichermodul nicht an einem Ort auf, der folgenden Bedingungen ausgesetzt ist:
	- ❑ Wärmequellen, wie z. B. Heizkörper oder Luftkanäle
	- ❑ Direkte Sonneneinstrahlung
	- ❑ Hohe Staubbelastung
	- ❑Mechanische Erschütterungen oder Stöße
	- ❑Starke Magnete oder Lautsprecher, die nicht magnetisch abgeschirmt sind
	- ❑Umgebungstemperaturen unter 5 °C oder über 35 °C
	- ❑Hohe Luftfeuchtigkeit
- ❑ Gehen Sie mit dem Speichermodul sorgsam um. Um Verletzungen der Hände und Finger zu vermeiden, berühren Sie nicht die scharfen Kanten der Komponenten und Platinen im Inneren Ihres Computers.

<span id="page-155-0"></span>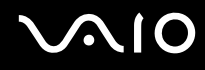

### Entfernen und Installieren eines Speichermoduls

So tauschen Sie ein Speichermodul aus oder fügen ein neues hinzu

- **1**Fahren Sie Ihren Computer herunter, und ziehen Sie die Kabel aller externen Geräte ab.
- **2**Trennen Sie den Computer vom Stromnetz, und nehmen Sie den Akku heraus.
- **3**Lassen Sie den Computer abkühlen.
- **4** Drehen Sie die Schraube an der Unterseite des Computers heraus (siehe Pfeilmarkierung), und entfernen Sie die Abdeckung des Speichermodulfachs.

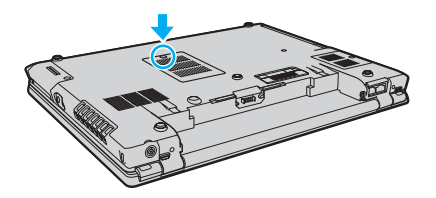

**5**Berühren Sie einen Metallgegenstand, um elektrostatische Ladungen abzuleiten.

<span id="page-156-0"></span>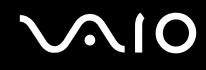

- **6** Nehmen Sie das eingesetzte Speichermodul heraus:
	- ❑ Ziehen Sie die Arretierungen in Richtung der Pfeile (1). Dadurch wird das Speichermodul entriegelt.
	- ❑ Ziehen Sie das nach oben geneigte Speichermodul in Richtung des Pfeils (2) heraus.

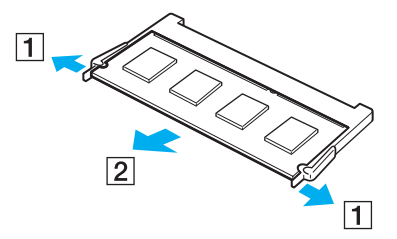

**7**Nehmen Sie das neue Speichermodul aus der Verpackung.

<span id="page-157-0"></span>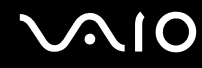

**8**Setzen Sie das Speichermodul in den Speichersockel ein, und drücken Sie, bis es einrastet.

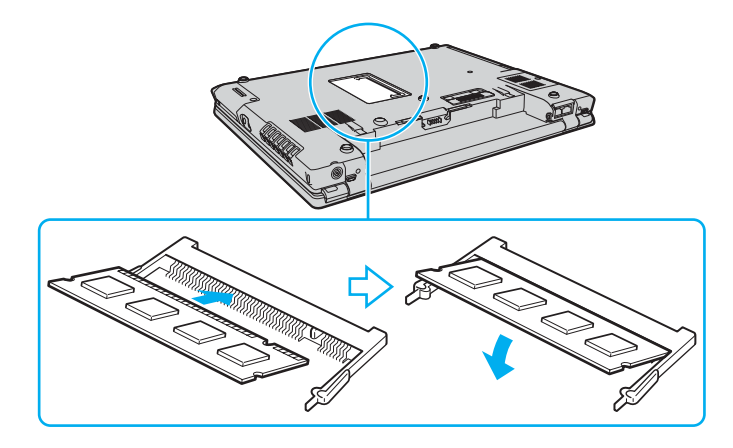

**!** Berühren Sie keine anderen Komponenten der Hauptplatine.

Setzen Sie das Speichermodul mit den Kontakten voran in den Steckplatz ein, und richten Sie dabei die Einkerbung am Modul an dem kleinen Vorsprung am offenen Steckplatz aus.

- **9**Bringen Sie die Abdeckung des Speichermodulfachs wieder an.
- **10**Ziehen Sie die Schraube an der Unterseite des Computers wieder an.
- **11**Setzen Sie den Akku wieder ein, und schalten Sie den Computer ein.

<span id="page-158-0"></span>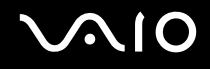

### Anzeigen der Speicherkapazität

So zeigen Sie die Speicherkapazität an

- **1**Schalten Sie den Computer ein.
- **2**Klicken Sie auf **Start**, **Alle Programme** und **VAIO Control Center**.
- **3**Doppelklicken Sie im Fenster **VAIO Control Center** auf den Ordner **Systeminformationen** (System Information).
- **4** Doppelklicken Sie im Ordner **Systeminformationen** (System Information) auf das Symbol **Systeminformationen**. Nun wird die Größe des Arbeitsspeichers angezeigt. Wenn der zusätzliche Speicher nicht angezeigt wird, wiederholen Sie den gesamten Vorgang der Installation, und starten Sie den Computer neu.

<span id="page-159-0"></span>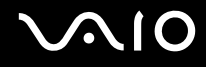

# Vorsichtsmaßnahmen

Durch sachgerechten Umgang mit dem VAIO Computer und seinem Zubehör lassen sich Funktionsstörungen und Beschädigungen vermeiden. In diesem Abschnitt finden Sie Hinweise zur Handhabung der folgende Komponenten:

- ❑**LCD-Display [\(Seite 161\)](#page-160-1)**
- ❑**Stromversorgung [\(Seite 162\)](#page-161-0)**
- ❑**Computer [\(Seite 163\)](#page-162-0)**
- ❑**Integrierte MOTION EYE-Kamera [\(Seite 165\)](#page-164-0)**
- ❑**Disketten [\(Seite 165\)](#page-164-1)**
- ❑**Discs [\(Seite 166\)](#page-165-0)**
- ❑**Akku [\(Seite 167\)](#page-166-0)**
- ❑**Kopfhörer [\(Seite 168\)](#page-167-0)**
- ❑**Memory Sticks [\(Seite 169\)](#page-168-0)**
- ❑**Festplatte [\(Seite 170\)](#page-169-0)**
- ❑**Aktualisieren des Computers [\(Seite 171\)](#page-170-0)**

# <span id="page-160-1"></span><span id="page-160-0"></span>LCD-Display

- ❑ Das LCD-Display darf nicht von direktem Sonnenlicht bestrahlt werden. Es könnte dadurch beschädigt werden. Seien Sie daher vorsichtig, wenn Sie Ihren Computer in Fensternähe benutzen.
- ❑Drücken Sie nicht auf das LCD-Display, und zerkratzen Sie es nicht. Dies könnte Funktionsstörungen verursachen.
- ❑ Der Einsatz Ihres Computers bei niedrigen Temperaturen kann dazu führen, dass auf dem LCD-Display ein Nachbild verbleibt. Dabei handelt es sich nicht um eine Funktionsstörung. Sobald der Computer wieder normale Temperatur erreicht hat, verschwindet dieser Effekt.
- ❑ Wenn auf dem LCD-Display für längere Zeit dasselbe Bild dargestellt wird, kann ein Nachbild entstehen. Dieser Effekt verschwindet nach einiger Zeit. Nachbilder können mit einem Bildschirmschoner verhindert werden.
- ❑ Während des Betriebs erwärmt sich das LCD-Display. Dies ist normal und kein Anzeichen für eine Funktionsstörung.
- ❑ Das LCD-Display wird mit hochpräzisen Fertigungsverfahren hergestellt. Dennoch kann es sein, dass auf dem LCD-Display ständig kleine schwarze oder farbige Punkte (rot, blau oder grün) zu sehen sind. Dies ist ein normales Ergebnis des Fertigungsprozesses und kein Hinweis auf eine Funktionsstörung.
- ❑ Reiben Sie nicht über die LCD-Oberfläche. Das LCD-Display könnte dadurch beschädigt werden. Wischen Sie das LCD-Display mit einem weichen, trockenen Tuch ab.
- ❑ Ändern Sie nicht die Ausrichtungseinstellung des LCD-Bildschirms im Fenster **Tablet PC-Einstellungen**, auch wenn eine andere Option zur Auswahl steht. Hierdurch kann der Computer eventuell instabil werden. Sony übernimmt für Defekte, die sich aus der Änderung ergeben, keine Haftung.

<span id="page-161-1"></span>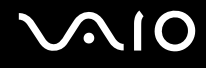

### <span id="page-161-0"></span>Stromversorgung

- ❑Informationen zur Stromversorgung Ihres Computers finden Sie im Online-Dokument **Technische Daten**.
- ❑ Schließen Sie an die Netzsteckdose für den Computer keine anderen Geräte mit hohem Stromverbrauch an (z. B. Fotokopierer oder Aktenvernichter).
- ❑ Zum Schutz des Computers empfiehlt sich eine Mehrfachsteckdose mit integriertem Überspannungsschutz. Dieses Gerät verhindert Schäden an Ihrem Computer, die durch plötzliche Spannungsspitzen verursacht werden können. Solche Spannungsspitzen können z. B. während eines Gewitters auftreten.
- ❑ Stellen Sie keine schweren Gegenstände auf das Netzkabel.
- ❑Ziehen Sie das Netzkabel stets am Stecker aus der Steckdose. Ziehen Sie niemals am Netzkabel.
- ❑ Wenn abzusehen ist, dass Sie den Computer für einen längeren Zeitraum nicht benutzen, ziehen Sie den Netzstecker aus der Steckdose.
- ❑ Achten Sie darauf, dass die Netzsteckdose leicht zugänglich ist.
- ❑Wird das Netzgerät nicht verwendet, ziehen Sie den Netzstecker heraus.
- ❑ Verwenden Sie das mit Ihrem Computer gelieferte Netzgerät oder ein gleichwertiges Netzgerät aus dem Zubehörsortiment von Sony. Durch Verwendung eines anderen Netzgeräts kann der Computer beschädigt werden.

# <span id="page-162-1"></span><span id="page-162-0"></span>**Computer**

- ❑ Reinigen Sie das Gehäuse mit einem weichen Tuch, das trocken oder mit einer milden Reinigungslösung angefeuchtet ist. Verwenden Sie unter keinen Umständen Scheuerschwämme, Scheuermittel oder Lösungsmittel wie Alkohol oder Benzin, da diese die Oberfläche Ihres Computers beschädigen können.
- ❑ Wenn harte Gegenstände auf Ihren Computer fallen oder Flüssigkeiten darauf verschüttet werden, fahren Sie den Computer herunter und ziehen Sie anschließend den Netzstecker heraus. Eventuell sollten Sie den Computer in einer autorisierten Fachwerkstatt überprüfen lassen, bevor Sie ihn wieder einschalten.
- ❑ Lassen Sie Ihren Computer nicht fallen, und stellen Sie keine Gegenstände darauf.
- ❑ Stellen Sie Ihren Computer nicht an einem Ort auf, der folgenden Bedingungen ausgesetzt ist:
	- ❑ Wärmequellen wie z. B. Heizkörper oder Luftkanäle
	- ❑ Direkte Sonneneinstrahlung
	- ❑ Hohe Staubbelastung
	- ❑Feuchtigkeit oder Regen
	- ❑Mechanische Erschütterungen oder Stöße
	- ❑Starke Magnete oder Lautsprecher, die nicht magnetisch abgeschirmt sind
	- ❑Umgebungstemperaturen unter 5 °C oder über 35 °C
	- ❑Hohe Luftfeuchtigkeit
- ❑ Stellen Sie in der Nähe des Computers keine elektronischen Geräte auf. Das vom Computer erzeugte elektromagnetische Feld kann Störungen verursachen.
- $\Box$  Sorgen Sie für ausreichende Belüftung, um eine Überhitzung des Geräts zu vermeiden. Stellen Sie den Computer nicht auf Teppiche und Decken oder in die Nähe von Vorhängen, die die Lüftungsöffnungen des Computers abdecken könnten.

<span id="page-163-0"></span>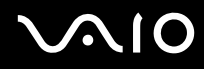

- ❑ Der Computer erzeugt Hochfrequenzsignale, die den Rundfunk- oder Fernsehempfang stören können. Sollte dies der Fall sein, stellen Sie den Computer in ausreichendem Abstand zu den betroffenen Geräten auf.
- ❑ Benutzen Sie nur die angegebenen Peripheriegeräte und Verbindungskabel, da sonst Probleme auftreten können.
- ❑Verwenden Sie keine abgeschnittenen oder beschädigten Verbindungskabel.
- ❑ Wenn der Computer direkt aus einer kalten in eine warme Umgebung gebracht wird, kann sich im Inneren des Geräts Kondenswasser bilden. Warten Sie in diesem Fall mindestens eine Stunde, bevor Sie den Computer einschalten. Sollten Funktionsstörungen auftreten, ziehen Sie sofort den Netzstecker und wenden Sie sich an VAIO-Link.
- ❑ Ziehen Sie vor dem Reinigen des Computers den Netzstecker heraus.
- ❑ Führen Sie zum Schutz vor Datenverlusten regelmäßig eine Datensicherung durch.

<span id="page-164-2"></span>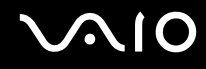

### <span id="page-164-0"></span>Integrierte MOTION EYE-Kamera

- ❑ Berühren Sie nicht die Spiegelplatte über dem Objektiv der integrierten **MOTION EYE**-Kamera, da Kratzer in den aufgenommenen Bildern zu sehen wären.
- ❑ Setzen Sie die integrierte **MOTION EYE**-Kamera keiner direkten Sonneneinstrahlung aus, da dies zu einer Funktionsstörung führen kann. Dies gilt unabhängig vom Betriebsmodus Ihres Computers.
- ❑ Die integrierte **MOTION EYE**-Kamera wird deaktiviert, während Videos oder Fotos über den i.LINK-Anschluss von einem i.LINK-kompatiblen Gerät übertragen werden.
- ❑ Reinigen Sie die Spiegelplatte über dem Objektiv der integrierten **MOTION EYE**-Kamera mit Druckluft oder einer weichen Bürste. Wenn das Objektiv sehr verschmutzt ist, reinigen Sie es mit einem weichen trockenen Tuch. Reiben Sie nicht die Platte, da sie druckempfindlich ist.

# <span id="page-164-1"></span>**Disketten**

- ❑Öffnen Sie den Verschluss nicht mit der Hand, und berühren Sie die Oberfläche der Diskette nicht.
- ❑ Bewahren Sie Disketten nicht in der Nähe von Magneten auf.
- ❑Bewahren Sie Disketten nicht unter Einwirkung direkter Sonneneinstrahlung oder anderer Wärmequellen auf.
- ❑ Bringen Sie Disketten nicht mit Flüssigkeit in Kontakt. Lassen Sie sie nicht nass werden. Lagern Sie unbenutzte Disketten außerhalb des Laufwerks in einem geeigneten Behälter.
- ❑ Achten Sie beim Anbringen von Klebeetiketten darauf, dass diese richtig positioniert sind und vollflächig haften. Wenn sich der Rand des Etiketts nach oben rollt, besteht die Gefahr, dass das Etikett im Laufwerk hängen bleibt und eine Funktionsstörung oder Beschädigung der Diskette verursacht.

<span id="page-165-1"></span>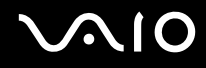

### <span id="page-165-0"></span>**Discs**

- ❑Berühren Sie die Oberfläche der Disc nicht.
- ❑Biegen Sie die Disc nicht, und lassen Sie sie nicht fallen.
- ❑ Fingerabdrücke und Staub auf der Oberfläche der Disc können zu Lesefehlern führen. Halten Sie die Disc, wie abgebildet, stets an Rand oder Mittelloch fest:

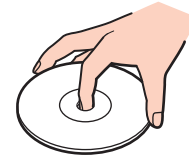

- ❑ Sachgemäßer Umgang mit der Disc ist Voraussetzung für zuverlässigen Betrieb. Verwenden Sie keine Lösungsmittel wie Benzin, Verdünner, Haushaltsreiniger oder Antistatik-Sprays. Die Disc könnte beschädigt werden.
- ❑ Zur normalen Reinigung genügt es, die Disc an der Außenkante zu fassen und mit einem weichen Tuch von innen nach außen abzuwischen.
- ❑ Bei starker Verschmutzung feuchten Sie ein weiches Tuch mit Wasser an, wringen es gut aus und wischen die Oberfläche der Disc von innen nach außen ab. Entfernen Sie verbleibende Feuchtigkeit vollständig mit einem trockenen weichen Tuch.
- ❑Kleben Sie kein Etikett auf eine Disc. Die Disc wird dadurch irreparabel beschädigt.

<span id="page-166-1"></span>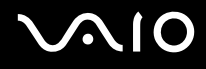

### <span id="page-166-0"></span>Akku

- ❑ Setzen Sie Akkus niemals Temperaturen von über 60 °C aus, wie sie z. B. in einem in der Sonne abgestellten Auto oder bei direkter Sonnenstrahlung auftreten können.
- ❑ In kalter Umgebung verkürzt sich die Akkubetriebszeit. Grund dafür ist die geringere Leistung des Akkus bei niedrigen Temperaturen.
- ❑ Laden Sie Akkus bei Temperaturen zwischen 10 °C und 30 °C. Niedrigere Temperaturen erfordern eine längere Ladezeit.
- ❑ Manche Akkus erfüllen nicht die strengen Qualitäts- und Sicherheitsstandards von Sony. Aus Sicherheitsgründen kann dieser Computer nur mit Sony-Originalakkus betrieben werden, die speziell für dieses Modell vorgesehen sind. Wenn Sie einen anderen Akku einsetzen, wird er nicht geladen, und der Computer funktioniert nicht.
- ❑ Wird der Akku benutzt bzw. geladen, baut sich im Akku Wärme auf. Das ist normal und kein Grund zur Besorgnis.
- ❑Halten Sie den Akku von jeglichen Wärmequellen fern.
- ❑Sorgen Sie dafür, dass der Akku trocken aufbewahrt wird.
- ❑Der Akku darf weder geöffnet noch zerlegt werden.
- ❑Schützen Sie den Akku vor mechanischer Beanspruchung.
- ❑Wenn Sie den Computer längere Zeit nicht benutzen, nehmen Sie den Akku aus dem Computer, um ihn zu schonen.
- ❑ Bleibt die Akkuladung auch nach vollständiger Aufladung weiterhin niedrig, hat der Akku das Ende seiner Lebensdauer erreicht und muss ausgetauscht werden.
- ❑Ein vollständiges Entladen des Akkus ist vor dem Aufladen nicht erforderlich.
- ❑Wenn Sie den Akku längere Zeit nicht benutzen, laden Sie ihn auf.

<span id="page-167-1"></span>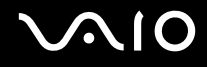

# <span id="page-167-0"></span>Kopfhörer

- ❑ **Sicherheit im Straßenverkehr** Tragen Sie beim Autofahren, Radfahren oder Fahren anderer Kraftfahrzeuge keinen Kopfhörer. Dies kann zu gefährlichen Situationen im Straßenverkehr führen und ist in einigen Ländern gesetzlich verboten. Laute Musik kann auch beim Gehen, insbesondere beim Überqueren von Fußgängerüberwegen, eine potenzielle Gefahr darstellen.
- ❑ **Schutz vor Gehörschäden** Stellen Sie die Lautstärke bei Verwendung von Kopfhörern nicht zu hoch ein. Fachleute warnen vor lauter und andauernder Wiedergabe über Kopfhörer. Wenn Sie ein Klingeln oder Summen hören, verringern Sie die Lautstärke, oder verzichten Sie auf die Verwendung von Kopfhörern.

<span id="page-168-1"></span>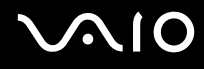

# <span id="page-168-0"></span>Memory Sticks

- ❑Berühren Sie die Memory Stick-Kontakte nicht mit Metallgegenständen oder mit bloßen Fingern.
- ❑Bringen Sie nur das mitgelieferte Klebeetikett auf dem Memory Stick auf.
- ❑Der Memory Stick darf nicht gebogen oder anderen mechanischen Belastungen ausgesetzt werden.
- ❑Memory Sticks dürfen nicht zerlegt oder verändert werden.
- ❑Der Memory Stick darf nicht nass werden.
- ❑ Verwenden oder lagern Sie Memory Sticks nicht in Umgebungen mit folgenden Bedingungen:
	- ❑ Elektrostatische Ladungen
	- ❑Elektrodynamische Felder
	- ❑Extrem hohe Temperaturen (z. B. in Fahrzeugen, die im Sonnenlicht geparkt sind)
	- ❑Direkte Sonneneinstrahlung
	- ❑Hohe Luftfeuchtigkeit
	- ❑Korrosive Substanzen
- ❑Bewahren Sie den Memory Stick stets in der zugehörigen Verpackung auf.
- ❑Legen Sie eine Sicherungskopie Ihrer wertvollen Daten an.
- ❑Bewahren Sie Memory Sticks für Kinder unzugänglich auf. Die Speichermedien könnten verschluckt werden.
- ❑ Wenn Sie mit Memory Stick Duo-Speichermedien arbeiten, verwenden Sie keinen spitzen Stift, um auf das Klebeetikett auf dem Memory Stick Duo-Speichermedium zu schreiben. Wird Druck auf das Speichermedium ausgeübt, könnten interne Komponenten beschädigt werden.

<span id="page-169-1"></span>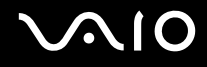

### <span id="page-169-0"></span>Festplatte

Das Festplattenlaufwerk hat eine hohe Speicherdichte und liest bzw. schreibt Daten in kürzester Zeit. Sie ist jedoch für mechanische Erschütterungen, Stöße und Staub sehr anfällig.

Obwohl das Festplattenlaufwerk mit einer Sicherheitsvorrichtung ausgestattet ist, die Datenverluste durch mechanische Erschütterung, Stöße und Staub vermeiden soll, sollten Sie vorsichtig mit Ihrem Computer umgehen.

So vermeiden Sie Beschädigungen des Festplattenlaufwerks

- ❑Bewegen Sie Ihren Computer nicht ruckartig.
- ❑Halten Sie Ihren Computer von Magneten fern.
- ❑ Stellen Sie Ihren Computer nicht an einem Ort auf, an dem mechanische Erschütterungen zu erwarten sind oder die Stabilität nicht gewährleistet ist.
- ❑Transportieren Sie Ihren Computer nicht, wenn er eingeschaltet ist.
- ❑ Schalten Sie Ihren Computer nur dann aus, wenn sämtliche Lese- und Schreibvorgänge auf dem Festplattenlaufwerk abgeschlossen sind.
- ❑ Verwenden Sie Ihren Computer nicht an Orten mit starken Temperaturschwankungen.

#### ✍

Wenn das Festplattenlaufwerk beschädigt ist, können die Daten nicht wiederhergestellt werden.

<span id="page-170-1"></span>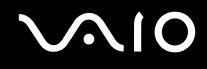

### <span id="page-170-0"></span>Aktualisieren des Computers

Überprüfen Sie, ob auf Ihrem Computer mit den folgenden Softwareanwendungen die neuesten Updates installiert wurden. Andernfalls arbeitet der Computer möglicherweise nicht optimal.

Gehen Sie in jeder Softwareanwendung wie folgt vor, um zu überprüfen, ob sie auf dem Computer installiert wurden:

#### ❑ **Windows Update**

Klicken Sie auf **Start**, **Alle Programme** und **Windows Update**, und befolgen Sie die Anweisungen auf dem Bildschirm.

#### ❑ **VAIO Update 3**

Klicken Sie auf **Start**, **Alle Programme**, **VAIO Update 3** und **VAIO Update-Optionen**, und befolgen Sie die Anweisungen auf dem Bildschirm.

Wenn Sie die neuesten Updates noch nicht installiert haben, installieren Sie sie mit obiger Software. Zum Herunterladen und Installieren der Updates auf dem Computer muss eine Verbindung zum Internet bestehen. Informationen zum Verbinden des Computers mit dem Internet finden Sie unter **Einrichten einer Internetverbindung [\(Seite 55\)](#page-54-0)**.

# <span id="page-171-0"></span>Fehlerbehebung

In diesem Kapitel finden Sie Lösungen für verschiedene Probleme, die bei der Arbeit mit Ihrem VAIO-Computer auftreten können. Viele Probleme lassen sich ganz einfach lösen. Bevor Sie sich an VAIO-Link wenden, sollten Sie die Lösungsvorschläge in den folgenden Abschnitten probieren:

- ❑**Computer [\(Seite 173\)](#page-172-1)**
- ❑**Systemsicherheit [\(Seite 180\)](#page-179-0)**
- ❑**Akku [\(Seite 181\)](#page-180-0)**
- ❑**Integrierte MOTION EYE-Kamera [\(Seite 183\)](#page-182-0)**
- ❑**Internet [\(Seite 186\)](#page-185-0)**
- ❑**Netzwerk [\(Seite 188\)](#page-187-0)**
- ❑**Bluetooth-Funktion [\(Seite 191\)](#page-190-0)**
- ❑**Optische Discs [\(Seite 195\)](#page-194-0)**
- ❑**Display [\(Seite 199\)](#page-198-0)**
- ❑**Drucken [\(Seite 204\)](#page-203-0)**
- ❑**Mikrofon [\(Seite 205\)](#page-204-0)**
- ❑**Lautsprecher [\(Seite 206\)](#page-205-0)**
- ❑**Zeigegerät [\(Seite 207\)](#page-206-0)**
- ❑**Tastatur [\(Seite 208\)](#page-207-0)**
- ❑**Disketten [\(Seite 209\)](#page-208-0)**
- ❑**Audio/Video [\(Seite 210\)](#page-209-0)**
- ❑**Memory Sticks [\(Seite 211\)](#page-210-0)**
- ❑**Peripheriegeräte [\(Seite 212\)](#page-211-0)**
- ❑**Dockingstation mit Multifunktionsschacht [\(Seite 213\)](#page-212-0)**

<span id="page-172-0"></span>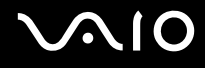

# <span id="page-172-1"></span>**Computer**

#### Was kann ich tun, wenn mein Computer nicht startet?

- ❑ Vergewissern Sie sich, dass der Computer fest an einer Stromquelle angeschlossen und eingeschaltet ist. Überprüfen Sie, ob die Netzkontrollleuchte leuchtet.
- ❑ Vergewissern Sie sich, dass der Akku richtig eingesetzt und aufgeladen ist.
- ❑Vergewissern Sie sich ggf., dass das Diskettenlaufwerk leer ist.
- ❑ Wenn der Computer an eine Mehrfachsteckdose oder eine unterbrechungsfreie Stromversorgung (USV) angeschlossen ist, vergewissern Sie sich, dass die Mehrfachsteckdose bzw. die USV mit einer Stromquelle verbunden und eingeschaltet ist.
- ❑ Wenn Sie ein externes Anzeigegerät verwenden, vergewissern Sie sich, dass es mit einer Stromquelle verbunden und eingeschaltet ist. Achten Sie darauf, dass die Regler für Helligkeit und Kontrast richtig eingestellt sind. Weitere Informationen hierzu finden Sie in der Bedienungsanleitung des Anzeigegeräts.
- ❑ Ziehen Sie das Kabel des Netzgeräts ab, und nehmen Sie den Akku heraus. Warten Sie 3 bis 5 Minuten. Setzen Sie den Akku wieder ein, und schließen Sie das Netzgerät wieder an. Schalten Sie danach den Computer mit der Ein-Aus-Taste ein.
- ❑ Durch Kondensierung kann es zu einer Fehlfunktion des Computers kommen. Ist dies der Fall, verwenden Sie den Computer mindestens eine Stunde lang nicht.
- ❑ Nehmen Sie etwaige zusätzliche Speichermodule heraus, die Sie seit dem Kauf eingesetzt haben.
- ❑ Verwenden Sie unbedingt das mitgelieferte Netzgerät von Sony. Zu Ihrer eigenen Sicherheit sollten Sie ausschließlich solche Akkus und Netzgeräte verwenden, die von Sony speziell für den VAIO-Computer hergestellt wurden.

<span id="page-173-0"></span>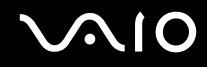

### Was kann ich tun, wenn beim Einschalten des Computers ein BIOS-Fehler auftritt?

Wenn unten auf dem LCD-Display Ihres Computers die Meldung "Press <F1> to resume, <F2> to setup" angezeigt wird, gehen Sie wie folgt vor:

- **1** Drücken Sie die Taste **F2**. Der BIOS-Setup-Bildschirm wird angezeigt. Falls nicht, starten Sie den Computer neu. Sobald das VAIO-Logo angezeigt wird, drücken Sie mehrmals die Taste **F2**.
- **2** Stellen Sie das Datum ein (Monat/Tag/Jahr). Drücken Sie **Enter**.
- **3** Drücken Sie die Taste ♦, um System Time auszuwählen, und stellen Sie die Zeit ein (Stunde: Minute: Sekunde). Drücken Sie **Enter**.
- **4** Drücken Sie die Taste ,, um die Registerkarte **Exit** auszuwählen, und drücken Sie anschließend **F9**. Drücken Sie **Enter**, wenn Sie zum Bestätigen aufgefordert werden.
- **5** Wählen Sie **Exit Setup** aus, und drücken Sie **Enter**. Drücken Sie **Enter**, wenn Sie zum Bestätigen aufgefordert werden. Der Computer wird nun neu gestartet.

Wenn dieser Fehler häufiger auftritt, wenden Sie sich an VAIO-Link.

### Was kann ich tun, wenn das LCD-Display kein Bild zeigt, obwohl die grüne Netzkontrollleuchte an ist?

Gehen Sie wie folgt vor:

- **1** Halten Sie die Ein-Aus-Taste länger als 4 Sekunden gedrückt, um zu überprüfen, ob die Netzkontrollleuchte erlischt. Schalten Sie den Computer dann wieder ein.
- **2** Wenn das LCD-Display weiterhin kein Bild zeigt, ziehen Sie das Kabel des Netzgeräts ab, nehmen Sie den Akku heraus, und warten Sie ca. eine Minute. Setzen Sie dann den Akku wieder ein, schließen Sie das Netzgerät an, und schalten Sie den Computer wieder an.

<span id="page-174-0"></span>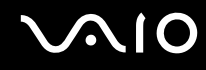

### Was kann ich tun, wenn Computer oder Software nicht mehr reagieren?

- ❑ Wenn der Computer beim Ausführen einer Softwareanwendung nicht mehr reagiert, drücken Sie die Tastenkombination **Alt** <sup>+</sup>**F4**, um das Anwendungsfenster zu schließen.
- ❑ Wenn die Tastenkombination **Alt** <sup>+</sup>**F4** nicht funktioniert, klicken Sie auf **Start**, den Pfeil neben der Schaltfläche **Sperren** und **Herunterfahren**, um den Computer auszuschalten.
- ❑ Wird der Computer nicht ausgeschaltet, drücken Sie die Tastenkombination **Ctrl** +**Alt** <sup>+</sup>**Delete**, und klicken Sie auf den

Pfeil neben der Schaltfläche **Herunterfahren** und dann auf **Herunterfahren**. Wenn das Fenster **Windows-Sicherheit** angezeigt wird, klicken Sie auf **Herunterfahren**.

**!** Wenn Sie den Computer mit der Tastenkombination **Ctrl**+**Alt**+**Delete** oder über die Ein-Aus-Taste ausschalten, kann es zum Verlust nicht gespeicherter Daten kommen.

- ❑ Wenn der Computer immer noch nicht heruntergefahren wird, halten Sie die Ein-Aus-Taste gedrückt, bis er ausgeschaltet wird.
- ❑Ziehen Sie den Netzstecker heraus, und nehmen Sie den Akku heraus.
- ❑Versuchen Sie, die Software erneut zu installieren.
- ❑Wenden Sie sich an den Hersteller der Software oder den angegebenen Anbieter von technischem Support.

<span id="page-175-0"></span>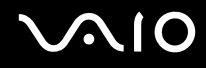

### Warum wechselt der Computer nicht in den Energiesparmodus oder Ruhezustand?

Der Computer kann instabil werden, wenn der Betriebsmodus vor dem vollständigen Wechsel in den Energiesparmodus oder Ruhezustand geändert wird.

So stellen Sie die normale Betriebsstabilität des Computers wieder her:

- **1**Schließen Sie alle geöffneten Anwendungen.
- **2**Klicken Sie auf **Start**, den Pfeil neben der Schaltfläche **Sperren** und **Neu starten**.
- **3** Wird der Computer nicht neu gestartet, drücken Sie die Tastenkombination **Ctrl** +**Alt** <sup>+</sup>**Delete**, und klicken Sie auf den Pfeil neben der Schaltfläche **Herunterfahren** und auf **Neu starten**.
- **4** Wenn diese Vorgehensweise nicht erfolgreich ist, halten Sie die Ein-Aus-Taste gedrückt, bis der Computer ausgeschaltet wird.

**!**Wenn Sie den Computer über die Ein-Aus-Taste ausschalten, kann es zum Verlust nicht gespeicherter Daten kommen.

### Was kann ich tun, wenn die Akkuanzeige blinkt und der Computer nicht gestartet wird?

- ❑ Dies könnte daran liegen, dass der Akku nicht richtig eingesetzt ist. Um dieses Problem zu beheben, müssen Sie den Computer ausschalten und den Akku herausnehmen. Setzen Sie den Akku dann erneut in den Computer ein. Weitere Informationen finden Sie unter **Einsetzen des Akkus [\(Seite 24\)](#page-23-0)**.
- ❑ Wenn dieses Problem nach dieser Maßnahme immer noch besteht, bedeutet dies, dass der eingesetzte Akku nicht kompatibel ist. Nehmen Sie den Akku heraus, und wenden Sie sich an VAIO-Link.

<span id="page-176-0"></span>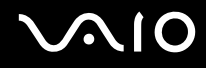

### Was kann ich tun, wenn ein Fenster mit der Meldung angezeigt wird, dass der Akku nicht kompatibel oder nicht ordnungsgemäß eingesetzt ist, und der Computer in den Ruhezustand wechselt?

- ❑ Dies könnte daran liegen, dass der Akku nicht richtig eingesetzt ist. Um dieses Problem zu beheben, müssen Sie den Computer ausschalten und den Akku herausnehmen. Setzen Sie den Akku dann erneut in den Computer ein. Weitere Informationen finden Sie unter **Einsetzen des Akkus [\(Seite 24\)](#page-23-0)**.
- ❑ Wenn dieses Problem nach dieser Maßnahme immer noch besteht, bedeutet dies, dass der eingesetzte Akku nicht kompatibel ist. Nehmen Sie den Akku heraus, und wenden Sie sich an VAIO-Link.

#### Warum wird im Fenster "Systemeigenschaften" eine geringere Prozessorgeschwindigkeit als die maximale angegeben?

Dies ist normal. Da der Prozessor des Computers zu Energiesparzwecken eine Technologie zur Kontrolle der Geschwindigkeit nutzt, wird in den Systemeigenschaften möglicherweise statt der maximalen die aktuelle Geschwindigkeit des Prozessors angezeigt.

#### Was kann ich tun, wenn nach dem Starten des Computers eine Meldung angezeigt wird und Windows nicht startet?

Wenn Sie dreimal nacheinander ein falsches Einschaltpasswort eingeben, wird die Meldung **Enter Onetime Password** angezeigt. Wenn Sie erneut dreimal nacheinander ein falsches Einschaltpasswort eingeben, wird die Meldung **System Disabled** angezeigt, und Windows wird nicht gestartet. Halten Sie die Ein-Aus-Taste länger als 4 Sekunden gedrückt, um zu überprüfen, ob die Netzkontrollleuchte erlischt. Warten Sie 10 bis 15 Sekunden, starten Sie den Computer neu, und geben Sie das richtige Passwort ein. Achten Sie bei der Eingabe des Passworts darauf, dass die Anzeigen "Num lock" und "Caps lock" nicht leuchten. Wenn eine dieser Anzeigen leuchtet, drücken Sie die Taste **Num Lk** oder die Taste **Caps Lock**, um die Anzeigen auszuschalten, bevor Sie das Passwort eingeben.

<span id="page-177-0"></span>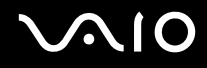

### Was kann ich tun, wenn meine Spielesoftware nicht funktioniert oder immer wieder abstürzt?

- ❑Informieren Sie sich auf der Website des Spieleherstellers, ob Patches oder Updates zum Download verfügbar sind.
- ❑Vergewissern Sie sich, dass Sie die neuesten Grafiktreiber installiert haben.
- ❑ Bei manchen VAIO-Modellen wird der Grafikspeicher vom gesamten System genutzt. In diesem Fall ist die optimale Grafikleistung nicht garantiert.

#### Was kann ich tun, wenn ich mich nicht an das BIOS-Passwort erinnern kann?

Wenn Sie das BIOS-Passwort vergessen haben, wenden Sie sich an VAIO-Link, damit es zurückgesetzt wird. Für dieses Rücksetzen wird eine Gebühr erhoben.

### Warum dauert es so lange, bis mein Computer gestartet ist?

- ❑ Wenn die Personal Firewall von Norton Internet Security aktiv ist, kann es einige Zeit dauern, bis die Netzwerksicherheitsprüfungen abgeschlossen sind und der Desktop-Bildschirm angezeigt wird.
- ❑ Ist das TPM aktiviert, dauert es aufgrund der Sicherheitsprüfungen beim Start des Computers länger, bis das VAIO-Logo angezeigt wird.

<span id="page-178-0"></span>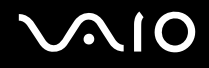

### Warum wird der Bildschirm nach Ablauf der für die automatische Deaktivierung ausgewählten Zeitspanne nicht ausgeschaltet?

Der **VAIO-Originalbildschirmschoner** deaktiviert die in den Energieoptionen von Windows ausgewählte Zeiteinstellung zum automatischen Ausschalten des Displays. Wählen Sie einen anderen Bildschirmschoner als den **VAIO-Originalbildschirmschoner**.

#### Was kann ich tun, wenn ich den Computer nicht über das an den Computer angeschlossene USB-Diskettenlaufwerk booten kann?

Wenn der Computer über das USB-Diskettenlaufwerk gebootet werden soll, müssen Sie das Boot-Gerät ändern. Schalten Sie den Computer ein, und drücken Sie die Taste **F11**, wenn das VAIO-Logo angezeigt wird.

<span id="page-179-1"></span>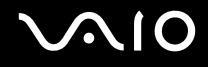

# <span id="page-179-0"></span>**Systemsicherheit**

#### Wie kann ich meinen Computer gegen Sicherheitsbedrohungen, wie z. B. Viren, schützen?

Auf dem Computer ist das Betriebssystem Microsoft Windows vorinstalliert. Der beste Weg, den Computer vor Sicherheitsbedrohungen wie etwa Viren zu schützen, besteht darin, regelmäßig die neuesten Windows-Updates herunterzuladen und zu installieren.

Sie erhalten die wichtigen Windows-Updates wie folgt:

**!**Der Computer muss mit dem Internet verbunden werden, bevor Sie Updates erhalten können.

- **1**Stellen Sie eine Verbindung zum Internet her.
- **2**Doppelklicken Sie in der Taskleiste auf das Symbol **Windows-Sicherheitshinweise**.
- **3**Befolgen Sie zur Einrichtung automatischer oder geplanter Updates die Anleitungen auf dem Bildschirm.

### Wie halte ich meine Antivirensoftware auf dem neuesten Stand?

Sie können die Softwareanwendung **Norton Internet Security** mit den aktuellen Updates der Symantec Corporation auf dem neuesten Stand halten.

So können Sie das neueste Sicherheitsupdate herunterladen und installieren

- **1**Klicken Sie auf **Start**, **Alle Programme**, **Norton Internet Security** und **Norton Internet Security.**
- **2**Klicken Sie zum Aktualisieren der Software auf die entsprechende Option im linken Fensterabschnitt.
- **3**Wählen Sie die Updates entsprechend den Anleitungen auf dem Bildschirm aus, und laden Sie sie herunter.
<span id="page-180-0"></span>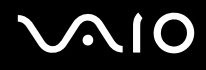

# Akku

# Wie kann ich den Ladestatus des Akkus herausfinden?

Informationen dazu finden Sie unter **Laden des Akkus [\(Seite 27\)](#page-26-0)**.

# Wann wird der Computer über das Netzgerät mit Strom versorgt?

Wenn der Computer direkt an ein Netzgerät angeschlossen ist, verwendet er Strom aus dem Netz, selbst dann, wenn der Akku eingesetzt ist.

### Wann muss ich den Akku aufladen?

- ❑Wenn die Akkuladung unter 10 % sinkt.
- ❑Wenn sowohl die Akku- als auch die Netzkontrollleuchte blinken.
- ❑Wenn Sie den Akku über einen längeren Zeitraum nicht verwendet haben.

# Wann muss ich den Akku austauschen?

Bleibt die Akkuladung auch nach dem Aufladen weiterhin niedrig, hat der Akku möglicherweise das Ende seiner Lebensdauer erreicht und muss ausgetauscht werden.

<span id="page-181-0"></span>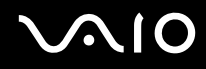

# Muss ich mir Sorgen machen, wenn der eingesetzte Akku warm ist?

Nein, es ist normal, dass der Akku warm ist, wenn er den Computer mit Strom versorgt.

# Kann mein Computer in den Ruhezustand wechseln, während der Akku verwendet wird?

Der Computer kann in den Ruhezustand wechseln, während der Akku verwendet wird. Einige Softwareanwendungen und Peripheriegeräte verhindern jedoch das Umschalten in den Ruhezustand. Wenn Sie ein Programm verwenden, das den Wechsel des Systems in den Ruhezustand verhindert, speichern Sie regelmäßig Ihre Daten, um Datenverluste zu vermeiden. Informationen zum manuellen Aktivieren des Ruhezustands finden Sie unter **Ruhezustand [\(Seite 147\)](#page-146-0)**.

<span id="page-182-0"></span>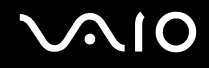

# Integrierte MOTION EYE-Kamera

# Warum wird im Anzeigefenster kein Bild oder ein Bild schlechter Qualität angezeigt?

- ❑ Auf die integrierte **MOTION EYE**-Kamera kann immer nur von einer Softwareanwendung aus zugegriffen werden. Wenn Sie die Kamera in einer anderen Anwendung verwenden möchten, müssen Sie zuerst die aktuelle Anwendung beenden.
- ❑ Der Grafikspeicher des Computers reicht nicht mehr zur Anzeige des Bildes der integrierten **MOTION EYE**-Kamera aus. Verringern Sie die Auflösung oder die Farbtiefe des LCD-Displays.
- ❑ Wenn Sie die Kamera auf ein Motiv richten, das sich schnell bewegt, kann es im Anzeigefenster zu Störungen kommen (z. B. horizontalen Streifen). Dies ist normal und kein Anzeichen für eine Funktionsstörung.
- ❑ Wenn das Problem weiterhin auftritt, starten Sie den Computer neu.

# Warum haben aufgenommene Bilder eine schlechte Qualität?

- ❑Wenn Sie im Licht einer Leuchtstofflampe aufnehmen, können Reflexionen im Bild zu sehen sein.
- $\Box$ Dunklere Bereiche in den Aufnahmen können undeutlich sein.
- ❑ Wenn die Spiegelplatte über dem Objektiv verschmutzt ist, können Sie keine deutlichen Aufnahmen machen. Reinigen Sie das Objektiv. Lesen Sie dazu den Abschnitt **Integrierte MOTION EYE-Kamera [\(Seite 165\)](#page-164-0)**.

# Warum kommt es in den Aufnahmen zu Bild- und Tonaussetzern?

- ❑ Diese Symptome können durch die Effekteinstellungen in Ihrer Anwendung hervorgerufen werden. Lesen Sie die entsprechenden Informationen in der Online-Hilfe der Anwendung.
- ❑ Sie haben möglicherweise mehr Anwendungen geöffnet, als der Computer verarbeiten kann. Beenden Sie die Anwendungen, mit denen Sie nicht arbeiten.
- ❑ Die Energieverwaltungsfunktion des Computers ist möglicherweise aktiviert. Überprüfen Sie die CPU-Leistung.

<span id="page-183-0"></span>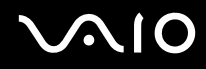

# Warum kommt es im Akkubetrieb bei der Wiedergabe von Filmen zu Bildaussetzern?

Der Akku ist bald entladen. Versorgen Sie den Computer über das Netzgerät mit Strom.

# Warum flimmern die mit der integrierten MOTION EYE-Kamera erfassten Bilder?

Dieses Problem tritt auf, wenn Sie die Kamera bei fluoreszierendem Licht verwenden. Die Ursache dafür liegt darin, dass Lichtfrequenz und Verschlusszeit nicht aufeinander abgestimmt sind.

Ändern Sie zur Vermeidung von Flimmern die Ausrichtung der Kamera oder die Helligkeit von Kamerabildern. Bei manchen Softwareanwendungen können Sie für eine der Kameraeinstellungen (beispielsweise **Lichtquelle** (LightSource), **Flickness** usw.) einen entsprechenden Wert festlegen, um Störungen durch Flimmern zu vermeiden.

# Warum bleibt das über die integrierte MOTION EYE-Kamera aufgenommene Bild für einige Sekunden stehen?

Dieses Symptom tritt in den folgenden Situationen auf:

- ❑ Eine **Fn**-Tastenkombination wird gedrückt.
- ❑Die CPU-Auslastung ist hoch.

Dies ist normal und kein Anzeichen für eine Funktionsstörung.

<span id="page-184-0"></span>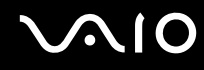

# Warum kann ich die integrierte MOTION EYE-Kamera nicht verwenden?

- ❑ Auf die integrierte **MOTION EYE**-Kamera kann immer nur von einer Softwareanwendung aus zugegriffen werden. Wenn Sie die Kamera in einer anderen Anwendung verwenden möchten, müssen Sie zuerst die aktuelle Anwendung beenden.
- ❑ Wenn das Problem weiterhin auftritt, installieren Sie den Treiber für die Kamera erneut. Gehen Sie wie folgt vor:
	- **1**Klicken Sie auf **Start**, **Systemsteuerung**, **Hardware und Sound** und **Geräte-Manager**.
	- **2**Doppelklicken Sie auf den Ordner **Bildbearbeitungsgeräte**.
	- **3** Klicken Sie mit der rechten Maustaste auf den Gerätenamen Ihrer Kamera, und klicken Sie auf **Treibersoftware aktualisieren**.

# Was kann ich tun, wenn der Computer bei Verwendung der integrierten MOTION EYE-Kamera beim Wechsel in einen Stromsparmodus instabil wird?

- ❑ Schalten Sie den Computer nicht in den Energiesparmodus oder den Ruhezustand um, während Sie die integrierte **MOTION EYE**-Kamera verwenden.
- ❑ Wenn der Computer automatisch in den Energiesparmodus oder den Ruhezustand umgeschaltet wird, ändern Sie die entsprechende Einstellung für den Stromsparmodus. Informationen zum Ändern der Einstellung finden Sie unter **Verwenden der Stromsparmodi [\(Seite 144\)](#page-143-0)**.

# Was kann ich tun, wenn ich mit der integrierten MOTION EYE-Kamera keine Videos im WMV-Format aufnehmen kann?

Ändern Sie das Aufzeichnungsformat in MPEG-1, oder klicken Sie in der Taskleiste auf das Symbol **VAIO Camera Utility** und im Fenster **Eigenschaften** (Properties) auf die Registerkarte **Erweiterte Einstellungen** (Advanced Setting), und deaktivieren Sie das Kontrollkästchen **Schwachlicht** (Low Light).

<span id="page-185-0"></span>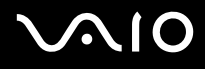

# Internet

# Was kann ich tun, wenn das Modem nicht funktioniert?

- ❑ Vergewissern Sie sich, dass das Telefonkabel fest mit dem Modemanschluss am Computer und mit der Telefonbuchse verbunden ist.
- ❑ Vergewissern Sie sich, dass das Telefonkabel funktioniert. Stecken Sie das Kabel dazu in ein gewöhnliches Telefon, und prüfen Sie, ob ein Freizeichen zu hören ist.
- ❑Vergewissern Sie sich, dass die Telefonnummer stimmt, die das Programm anwählt.
- $\Box$  Vergewissern Sie sich, dass die verwendete Software mit dem Modem des Computers kompatibel ist. (Alle vorinstallierten Sony-Anwendungen sind kompatibel.)
- ❑ Prüfen Sie, ob das Modem das einzige Gerät ist, das diese Telefonleitung nutzt.
- ❑ Überprüfen Sie die Einstellungen wie folgt:
	- **1**Klicken Sie auf **Start** und **Systemsteuerung**.
	- **2**Klicken Sie auf **Hardware und Sound**.
	- **3**Klicken Sie auf das Symbol **Telefon- und Modemoptionen**.
	- **4**Überprüfen Sie auf der Registerkarte **Modems**, ob Ihr Modem aufgeführt ist.
	- **5**Überprüfen Sie auf der Registerkarte **Wählregeln**, ob die Standortinformationen stimmen.

<span id="page-186-0"></span>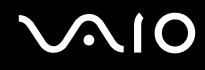

# Warum ist die Modemverbindung langsam?

Der Computer ist mit einem V.92/V.90-kompatiblen Modem ausgestattet. Die Modemverbindung kann von vielen Faktoren beeinflusst werden, u. a. durch Störungen in Telefonleitungen oder Kompatibilität der beteiligten Geräte (wie z. B. Faxgeräte oder andere Modems). Wenn Sie Grund zu der Annahme haben, dass Ihr Modem nicht optimal mit anderen PC-Modems, Faxgeräten oder Ihrem Internet-Diensteanbieter (ISP) zusammenarbeitet, haben Sie folgende Möglichkeiten:

- ❑Bitten Sie Ihre Telefongesellschaft, die Telefonleitung auf Leitungsstörungen zu überprüfen.
- ❑ Vergewissern Sie sich bei Problemen mit dem Faxbetrieb, dass das angerufene Faxgerät richtig funktioniert und mit Fax-Modems kompatibel ist.
- ❑ Bei Problemen mit der Verbindung zu Ihrem Internet-Diensteanbieter fragen Sie nach, ob dieser gegenwärtig technische Probleme hat.
- ❑ Wenn Sie über eine zweite Telefonleitung verfügen, versuchen Sie die Modemverbindung über diese Leitung.

# <span id="page-187-0"></span>Netzwerk

### <span id="page-187-1"></span>Was kann ich tun, wenn der Computer die Verbindung zu einem Wireless LAN-Zugriffspunkt nicht herstellen kann?

- ❑ Die Verbindung kann durch störende Gegenstände oder eine zu große Entfernung beeinträchtigt werden. Möglicherweise müssen Sie zunächst die Gegenstände entfernen oder den Abstand zwischen dem Computer und dem Zugriffspunkt verringern.
- ❑ Vergewissern Sie sich, dass der Schalter **WIRELESS** bzw. **WIRELESS LAN** eingeschaltet ist und die WLAN-Kontrollanzeige am Computer leuchtet.
- ❑ Vergewissern Sie sich, dass der Zugriffspunkt eingeschaltet ist.
- ❑ Überprüfen Sie die Einstellungen wie folgt:
	- **1**Klicken Sie auf **Start** und **Systemsteuerung**.
	- **2**Klicken Sie unter **Netzwerk und Internet** auf **Netzwerkstatus und -aufgaben anzeigen**.
	- **3**Klicken Sie auf **Verbindung mit einem Netzwerk herstellen**, um zu bestätigen, dass der Zugriffspunkt ausgewählt ist.
- ❑ Vergewissern Sie sich, dass die Verschlüsselung richtig ist.
- ❑ Achten Sie darauf, dass im Fenster **Energieoptionen** für **Drahtlosadaptereinstellungen** die Option **Höchstleistung** ausgewählt ist. Bei jeder anderen Option kann es zu einem Kommunikationsfehler kommen. Gehen Sie zur Änderung der Einstellungen wie folgt vor:
	- **1** Klicken Sie in der Taskleiste mit der rechten Maustaste auf das Symbol für den Energiestatus, und wählen Sie **Energieoptionen**.
	- **2** Klicken Sie unter dem aktuellen Energiesparplan auf **Energiesparplaneinstellungen ändern**.
	- **3** Klicken Sie auf **Erweiterte Energieeinstellungen ändern**. Das Fenster **Energieoptionen** wird angezeigt.
	- **4**Klicken Sie auf die Registerkarte **Erweiterte Einstellungen**.
	- **5**Doppelklicken Sie auf **Drahtlosadaptereinstellungen** und **Energiesparmodus**.
	- **6**Wählen Sie aus der Dropdown-Liste sowohl für **Akku** als auch für **Netzbetrieb** die Option **Höchstleistung** aus.

<span id="page-188-0"></span>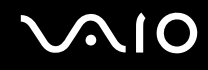

# Was kann ich tun, wenn ich nicht auf das Internet zugreifen kann?

- ❑ Prüfen Sie die Zugriffspunkt-Einstellungen. Weitere Informationen dazu finden Sie in der Bedienungsanleitung des Zugriffspunkts.
- ❑ Vergewissern Sie sich, dass der Computer und der Zugriffspunkt miteinander verbunden sind.
- ❑ Entfernen Sie etwaige störende Gegenstände, oder verringern Sie den Abstand zwischen dem Computer und dem Zugriffspunkt.
- ❑ Vergewissern Sie sich, dass der Computer richtig für den Internetzugang konfiguriert ist.
- ❑ Achten Sie darauf, dass im Fenster **Energieoptionen** für **Drahtlosadaptereinstellungen** die Option **Höchstleistung** ausgewählt ist. Bei jeder anderen Option kann es zu einem Kommunikationsfehler kommen. Ändern Sie die Einstellungen anhand der Schritte unter **Was kann ich tun, wenn der Computer die Verbindung zu einem Wireless LAN-Zugriffspunkt nicht herstellen kann? [\(Seite 188\)](#page-187-1)**.

# Warum ist die Datenübertragungsgeschwindigkeit zu niedrig?

- ❑ Die Datenübertragungsgeschwindigkeit von Wireless LAN wird durch den Abstand und durch Gegenstände zwischen Geräten und Zugriffspunkten beeinflusst. Andere Faktoren sind z. B. Gerätekonfigurationen, Funkbedingungen und Softwarekompatibilität. Um die Datenübertragungsgeschwindigkeit zu optimieren, entfernen Sie zunächst störende Gegenstände, oder verringern Sie den Abstand zwischen dem Computer und dem Zugriffspunkt.
- ❑ Wenn Sie einen Wireless LAN-Zugriffspunkt verwenden, kann das Gerät vorübergehend überlastet sein, je nachdem, wie viele andere Geräte über diesen Zugriffspunkt kommunizieren.
- ❑ Wenn der Zugriffspunkt durch andere Zugriffspunkte gestört wird, ändern Sie den Kanal. Weitere Informationen dazu finden Sie in der Bedienungsanleitung des Zugriffspunkts.
- ❑ Achten Sie darauf, dass im Fenster **Energieoptionen** für **Drahtlosadaptereinstellungen** die Option **Höchstleistung** ausgewählt ist. Bei jeder anderen Option kann es zu einem Kommunikationsfehler kommen. Ändern Sie die Einstellungen anhand der Schritte unter **Was kann ich tun, wenn der Computer die Verbindung zu einem Wireless LAN-Zugriffspunkt nicht herstellen kann? [\(Seite 188\)](#page-187-1)**.

<span id="page-189-0"></span>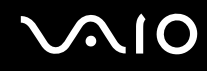

# Wie vermeide ich Unterbrechungen der Datenübertragung?

- ❑ Wenn der Computer mit einem Zugriffspunkt verbunden ist, kann es zu Unterbrechungen der Datenübertragung kommen, wenn große Dateien übertragen werden oder wenn sich der Computer in der Nähe von Mikrowellengeräten oder schnurlosen Telefonen befindet.
- ❑ Verringern Sie den Abstand zwischen Computer und Zugriffspunkt.
- ❑Vergewissern Sie sich, dass die Zugriffspunktverbindung unversehrt ist.
- ❑Ändern Sie den Zugriffspunktkanal. Weitere Informationen dazu finden Sie in der Bedienungsanleitung des Zugriffspunkts.
- ❑ Achten Sie darauf, dass im Fenster **Energieoptionen** für **Drahtlosadaptereinstellungen** die Option **Höchstleistung** ausgewählt ist. Bei jeder anderen Option kann es zu einem Kommunikationsfehler kommen. Ändern Sie die Einstellungen anhand der Schritte unter **Was kann ich tun, wenn der Computer die Verbindung zu einem Wireless LAN-Zugriffspunkt nicht herstellen kann? [\(Seite 188\)](#page-187-1)**.

#### Was sind Kanäle?

- ❑ Die Wireless LAN-Kommunikation findet auf unterteilten Frequenzbändern statt, die als Kanäle bezeichnet werden. Die Kanäle von Wireless LAN-Zugriffspunkten anderer Hersteller können auf verschiedene Kanäle von Sony-Geräten voreingestellt sein.
- ❑ Wenn Sie einen Wireless LAN-Zugriffspunkt verwenden, können Sie weitere Informationen dazu der Bedienungsanleitung zum Zugriffspunkt entnehmen.

#### Warum wird die Netzwerkverbindung unterbrochen, wenn ich die Verschlüsselung ändere?

Die Peer-to-Peer-Netzwerkverbindung zwischen zwei Computern mit Wireless LAN-Funktion kann unterbrochen werden, wenn die Verschlüsselung geändert wird. Entweder können Sie die Verschlüsselung zurücksetzen oder den Schlüssel auf den Computern neu eingeben, sodass er auf beiden Computern übereinstimmt.

<span id="page-190-0"></span>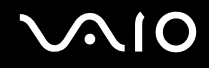

# Bluetooth-Funktion

# Was kann ich tun, wenn andere Bluetooth-Geräte meinen Computer nicht erkennen?

- ❑Vergewissern Sie sich, dass auf beiden Geräten die Bluetooth-Funktion aktiviert ist.
- ❑ Falls die Bluetooth-LED erloschen ist, schalten Sie den Schalter **WIRELESS** ein.
- ❑ Die Bluetooth-Funktion kann nicht benutzt werden, wenn sich der Computer in einem Stromsparmodus befindet. Versetzen Sie den Computer in den normalen Modus, und schalten Sie dann den Schalter **WIRELESS** am Computer ein.
- ❑ Möglicherweise ist die Entfernung zwischen dem Computer und dem anderen Gerät zu groß. Die Bluetooth-Funktechnik funktioniert am besten, wenn die Geräte nicht mehr als 10 Meter voneinander entfernt sind.

# Warum erkennt mein Computer andere Bluetooth-Geräte nicht?

Wenn das angeschlossene Gerät auch noch mit anderen Geräten verbunden ist, wird es möglicherweise nicht im Bluetooth-Dienstprogramm angezeigt, oder Sie können nicht mit ihm kommunizieren.

#### Was kann ich tun, wenn das Bluetooth-Gerät, mit dem ich kommunizieren möchte, nicht erkannt wird?

- ❑ Prüfen Sie, ob die Bluetooth-Funktion des Gerätes, mit dem Sie kommunizieren möchten, eingeschaltet ist. Weitere Informationen können Sie der Bedienungsanleitung des anderen Gerätes entnehmen.
- ❑ Wenn das Gerät, mit dem Sie kommunizieren möchten, bereits mit einem anderen Bluetooth-Gerät verbunden ist, ist es möglicherweise nicht erkennbar oder nicht in der Lage, mit Ihrem Computer zu kommunizieren.
- ❑ Damit andere Bluetooth-Geräte mit Ihrem Computer kommunizieren können, klicken Sie in der Taskleiste mit der

rechten Maustaste auf das Bluetooth-Symbol **B**, und wählen Sie im Kontextmenü den Eintrag **Optionen** (Options), um das Fenster **Optionen** (Options) zu öffnen. Überprüfen Sie dann, ob auf der Registerkarte **Sicherheit** (Security) die richtigen Sicherheitsmodi ausgewählt sind. Einzelheiten zu den Sicherheitsmodi finden Sie in der Online-Hilfe des Bluetooth-Dienstprogramms.

Weitere Informationen finden Sie unter **Kommunizieren mit einem anderen Bluetooth-Gerät [\(Seite 67\)](#page-66-0)**.

<span id="page-191-0"></span>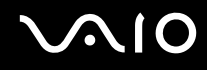

# Was kann ich tun, wenn andere Bluetooth-Geräte keine Verbindung zu meinem Computer herstellen können?

- ❑Vergewissern Sie sich, dass das andere Gerät authentifiziert ist.
- ❑ Möglicherweise lässt der Computer keine Verbindungen von anderen Geräten zu. Gehen Sie wie folgt vor, um Verbindungen zwischen Bluetooth-Geräten zu aktivieren:
	- **1**Klicken Sie in der Taskleiste mit der rechten Maustaste auf das Bluetooth-Symbol ...
	- **2** Wählen Sie aus dem Kontextmenü den Eintrag **Optionen** (Options). Das Fenster **Optionen** (Options) wird angezeigt.
	- **3** Prüfen Sie auf der Registerkarte **Sicherheit** (Security), ob für die Bluetooth-Sicherheitsstufe **Standard** oder **Niedrig** (Low) ausgewählt ist. Wenn eine benutzerdefinierte Bluetooth-Sicherheitsstufe ausgewählt ist, klicken Sie auf die Schaltfläche **Standard** (Default level).
	- **4** Klicken Sie auf **OK**.
- ❑ Die Reichweite kann je nach dem Vorhandensein von Hindernissen zwischen den beiden Geräten, der Qualität der Funkwellen, dem Betriebssystem oder der verwendeten Software kleiner als 10 m sein. Verringern Sie den Abstand zwischen dem Computer und den Bluetooth-Geräten.
- ❑ Wenn das Gerät, mit dem Sie kommunizieren möchten, bereits mit einem anderen Bluetooth-Gerät verbunden ist, ist es möglicherweise nicht erkennbar oder nicht in der Lage, mit Ihrem Computer zu kommunizieren.
- ❑ Prüfen Sie, ob die Bluetooth-Funktion des Gerätes, mit dem Sie kommunizieren möchten, eingeschaltet ist. Weitere Informationen können Sie der Bedienungsanleitung des anderen Gerätes entnehmen.

<span id="page-192-0"></span>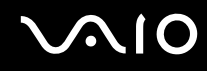

# Warum ist die Bluetooth-Verbindung langsam?

- ❑ Die Datenübertragungsgeschwindigkeit hängt vom Vorhandensein von Hindernissen und/oder der Entfernung zwischen den beiden Geräten, von der Qualität der Funkwellen, dem Betriebssystem oder der verwendeten Software ab. Verringern Sie den Abstand zwischen dem Computer und den Bluetooth-Geräten.
- ❑ Die von Bluetooth- und Wireless LAN-Geräten genutzte Funkfrequenz von 2,4 GHz wird auch von anderen Geräten verwendet. Bluetooth-Geräte nutzen eine Technik, durch die Störungen anderer Geräte, die dieselbe Wellenlänge verwenden, minimiert werden. Trotzdem können Kommunikationsgeschwindigkeit und Verbindungsreichweite durch Störungen reduziert werden. Durch Störeinflüsse von anderen Geräten kann die Kommunikation sogar ganz unterbrochen werden.
- ❑ Die Verbindung kann durch störende Gegenstände oder eine zu große Entfernung beeinträchtigt werden. Möglicherweise müssen Sie den Computer von Hindernissen entfernen oder näher an das Gerät bringen, mit dem er verbunden ist.
- ❑ Ermitteln und entfernen Sie Hindernisse zwischen dem Computer und dem Gerät, mit dem er verbunden ist.
- ❑ Beachten Sie, dass es wegen der Beschränkungen des Bluetooth-Standards bei der Übertragung großer Dateien zu Problemen durch elektromagnetische Störungen kommen kann.

### Warum kann ich keine Verbindung zu einem Dienst herstellen, der vom Bluetooth-Zielgerät unterstützt wird?

Die Verbindung ist nur für Dienste möglich, die auch von dem Computer mit Bluetooth-Funktionalität unterstützt werden. Weitere Informationen finden Sie in der Online-Hilfe des Bluetooth-Dienstprogramms.

# Kann ich ein Gerät mit Bluetooth-Funktion in Flugzeugen verwenden?

Mit Bluetooth-Funktion sendet der Computer auf der Funkfrequenz 2,4 GHz. In störempfindlichen Bereichen, wie z. B. Krankenhäusern und Flugzeugen, kann es aufgrund von Funkstörungen Einschränkungen hinsichtlich der Nutzung von Bluetooth-Geräten geben. Erkundigen Sie sich bei den zuständigen Personen, ob die Nutzung der Bluetooth-Funktion des Computers erlaubt ist.

# <span id="page-193-0"></span> $\bigwedge$ io

# Warum kann ich keine Verbindung mit einem Bluetooth-Gerät in einem PAN (Personal Area Network) durch Eingabe seiner IP-Adresse herstellen?

Das Bluetooth-Dienstprogramm weist den aktiven Drahtlosgeräten ihre IP-Adressen über DHCP (Dynamic Host Configuration Protocol) zu. Wenn Sie eine feste IP-Adresse für das gewünschte Gerät eingeben, kann das Dienstprogramm keine dynamische IP-Adresse zuweisen, und die Verbindung ist nicht möglich. Legen Sie in einem persönlichen Netzwerk keine statischen IP-Adressen fest.

# Warum kann ich die Bluetooth-Funktion nicht verwenden, wenn ich mich als Benutzer mit einem Standardbenutzerkonto auf meinem Computer anmelde?

Die Bluetooth-Funktion steht auf dem Computer möglicherweise nicht für Benutzer mit Standardbenutzerkonto zur Verfügung. Melden Sie sich mit Administratorrechten auf dem Computer an.

### Warum kann ich keine Verbindung mit einem Bluetooth-Gerät im PAN-Benutzermodus (Personal Area Network) herstellen?

Wenn das betreffende Gerät nur die Bluetooth-Kommunikation im PAN-Benutzermodus unterstützt, können Sie mit Ihrem Computer keine Verbindung herstellen.

#### Warum kann ich nach einem Benutzerwechsel das Bluetooth-Dienstprogramm nicht verwenden?

Wenn Sie einen Benutzerwechsel vornehmen, ohne sich zuerst beim System abzumelden, können Sie nicht richtig mit dem Bluetooth-Dienstprogramm arbeiten. Melden Sie sich daher zuerst ab. Klicken Sie zum Abmelden vom System auf **Start**, den Pfeil neben der Schaltfläche **Sperren** und **Abmelden**.

<span id="page-194-0"></span>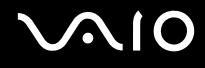

# Optische Discs

# Warum kommt der Computer bei dem Versuch, eine CD oder DVD zu lesen, zum Stillstand?

Der Datenträger, den der Computer zu lesen versucht, könnte verschmutzt oder beschädigt sein. Gehen Sie wie folgt vor:

- **1** Drücken Sie die Tastenkombination **Ctrl+Alt+Delete**, und klicken Sie auf den Pfeil neben der Schaltfläche **Herunterfahren** und auf **Neu starten**, um den Computer neu zu starten.
- **2**Nehmen Sie den Datenträger aus dem optischen Laufwerk heraus.
- **3** Prüfen Sie, ob der Datenträger verschmutzt oder beschädigt ist. Wenn Sie den Datenträger reinigen müssen, finden Sie weitere Informationen dazu unter **Discs [\(Seite 166\)](#page-165-0)**.

### Was kann ich tun, wenn sich die Schublade des Laufwerks nicht öffnet?

- ❑Vergewissern Sie sich, dass der Computer eingeschaltet ist.
- ❑Drücken Sie die Auswurftaste.
- ❑ Wenn die Auswurftaste nicht funktioniert, klicken Sie auf **Start** und **Computer**. Klicken Sie mit der rechten Maustaste auf das Symbol für das optische Laufwerk, und wählen Sie im Kontextmenü **Auswerfen**.
- ❑ Wenn sich die Schublade immer noch nicht öffnet, führen Sie einen dünnen, spitzen Gegenstand (z. B. eine Büroklammer) in die Öffnung für manuellen Auswurf am optischen Laufwerk ein.
- ❑ Starten Sie den Computer neu.

<span id="page-195-0"></span>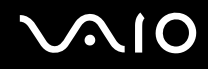

# Was kann ich tun, wenn sich eine Disc auf dem Computer nicht ordnungsgemäß abspielen lässt?

- ❑Vergewissern Sie sich, dass die Disc mit dem Etikett nach oben in das Laufwerk eingelegt wurde.
- ❑Prüfen Sie, ob die notwendigen Programme entsprechend den Hinweisen des Herstellers installiert sind.
- ❑ Wenn eine Disc verschmutzt oder beschädigt ist, reagiert der Computer nicht mehr. Gehen Sie wie folgt vor:
	- **1** Drücken Sie die Tastenkombination **Ctrl+Alt+Delete**, und klicken Sie auf den Pfeil neben der Schaltfläche **Herunterfahren** und auf **Neu starten**, um den Computer neu zu starten.
	- **2** Nehmen Sie den Datenträger aus dem optischen Laufwerk heraus.
	- **3** Prüfen Sie, ob der Datenträger verschmutzt oder beschädigt ist. Wenn Sie den Datenträger reinigen müssen, finden Sie weitere Informationen dazu unter **Discs [\(Seite 166\)](#page-165-0)**.
- ❑ Wenn beim Abspielen einer Disc kein Ton zu hören ist, haben Sie folgende Möglichkeiten:
	- ❑ Überprüfen Sie, ob die Lautsprecher ausgeschaltet sind oder die Lautstärke über die Stummschalttaste beziehungsweise mit der Tastenkombination **Fn** +**F3** minimiert wurde.
	- ❑ Klicken Sie in der Taskleiste mit der rechten Maustaste auf das Lautstärkesymbol, und klicken Sie auf **Lautstärkemixer öffnen**, um die Einstellungen zu überprüfen.
	- ❑Überprüfen Sie die Lautstärkeeinstellung im Audiomixer.
	- ❑ Wenn Sie externe Lautsprecher verwenden, überprüfen Sie die Lautstärkeeinstellung an den Lautsprechern sowie die Verbindungen zwischen den Lautsprechern und dem Computer.
	- ❑Vergewissern Sie sich, dass die richtige Treibersoftware installiert ist. Gehen Sie wie folgt vor:
	- **1**Klicken Sie auf **Start** und **Systemsteuerung**.
	- **2**Klicken Sie auf **System und Wartung**.
	- **3**Klicken Sie auf **System**.

<span id="page-196-0"></span>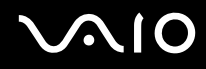

**4** Klicken Sie im linken Fensterbereich auf **Geräte-Manager**.

Das Fenster **Geräte-Manager** mit den Hardwaregeräten des Computers wird angezeigt. Wenn das Gerät mit einem "X" oder einem Ausrufezeichen angezeigt wird, müssen Sie möglicherweise das Gerät aktivieren oder die Treiber neu installieren.

- **5**Doppelklicken Sie auf das optische Laufwerk, um eine Liste der optischen Laufwerke des Computers zu öffnen.
- **6** Doppelklicken Sie auf das gewünschte Laufwerk. Sie können die Treibersoftware überprüfen, indem Sie auf der Registerkarte **Treiber** auf die Schaltfläche **Treiberdetails** klicken.
- **7** Klicken Sie auf **OK**, um das Fenster zu schließen.
- ❑ Vergewissern Sie sich, dass auf keine Disc ein Etikett aufgeklebt wurde. Während sich der Datenträger im optischen Laufwerk befindet, können sich Etiketten ablösen und das Laufwerk beschädigen bzw. eine Fehlfunktion verursachen.
- ❑ Wird eine Regionalcodewarnung angezeigt, ist der Datenträger möglicherweise nicht mit dem optischen Laufwerk kompatibel. Überprüfen Sie anhand der DVD-Verpackung, ob der Regionalcode mit dem optischen Laufwerk kompatibel ist.
- ❑ Wenn Sie Kondenswasser am Computer feststellen, verwenden Sie den Computer mindestens eine Stunde lang nicht. Durch Kondensierung kann es zu einer Fehlfunktion des Computers kommen.
- ❑ Vergewissern Sie sich, dass Ihr Computer mit Netzstrom betrieben wird, und versuchen Sie erneut, den Datenträger abzuspielen.

<span id="page-197-0"></span>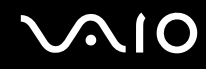

# Was kann ich tun, wenn sich keine Daten auf ein CD-Medium schreiben lassen?

- ❑ Achten Sie darauf, keine Softwareanwendung zu starten und keinen automatischen Start zuzulassen, auch nicht den Start eines Bildschirmschoners.
- ❑ Betätigen Sie nicht die Tastatur.
- ❑ Wenn Sie eine CD-R/RW mit Klebeetikett verwenden, ersetzen Sie diese durch einen Datenträger ohne Klebeetikett. Bei Verwendung eines Datenträgers mit Klebeetikett kann es zu einem Schreibfehler oder einem anderen Schaden kommen.

# Was kann ich tun, wenn sich keine Daten auf ein DVD-Medium schreiben lassen?

- ❑Vergewissern Sie sich, dass Sie das richtige DVD-Medium verwenden.
- ❑ Überprüfen Sie, welches DVD-Format mit dem optischen Laufwerk des Computers kompatibel ist. Beachten Sie auch, dass die Möglichkeit besteht, dass DVD-Medien bestimmter Marken nicht funktionieren.

<span id="page-198-0"></span>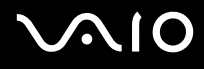

# **Display**

# Warum wird auf dem LCD-Display kein Bild mehr angezeigt?

- ❑ Das LCD-Display zeigt kein Bild mehr an, wenn der Computer nicht mehr mit Strom versorgt wird oder in einen Stromsparmodus wechselt (Energiesparmodus oder Ruhezustand). Wenn sich der Computer im Energiesparmodus für LCD (Video) befindet, drücken Sie eine beliebige Taste, um ihn wieder in den normalen Modus zu versetzen. Weitere Informationen dazu finden Sie unter **Verwenden der Stromsparmodi [\(Seite 144\)](#page-143-0)**.
- ❑ Vergewissern Sie sich, dass der Computer fest an einer Stromquelle angeschlossen und eingeschaltet ist. Überprüfen Sie, ob die Netzkontrollleuchte leuchtet.
- ❑ Wird der Computer mit Akkustrom versorgt, vergewissern Sie sich, dass der Akku richtig eingesetzt und geladen ist. Weitere Informationen dazu finden Sie unter **Verwenden des Akkus [\(Seite 24\)](#page-23-0)**.
- ❑ Wenn der Anzeigemodus auf ein externes Anzeigegerät eingestellt ist, drücken Sie die Tastenkombination **Fn**+**F7**. Weitere Informationen finden Sie unter **Fn-Tastenkombinationen [\(Seite 32\)](#page-31-0)**.

<span id="page-199-0"></span>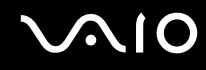

# Warum zeigt das LCD-Display ein Video nicht an?

- ❑ Wenn für die Bildschirmausgabe das externe Anzeigegerät ausgewählt wurde, dieses jedoch nicht angeschlossen ist, können Sie das Video nicht auf dem LCD-Display anzeigen. Stoppen Sie die Videowiedergabe, geben Sie für die Bildschirmausgabe das LCD-Display an, und starten Sie die Videowiedergabe neu. Weitere Informationen finden Sie unter **Auswählen des Anzeigemodus [\(Seite 102\)](#page-101-0)**. Als Alternative können Sie die Tastenkombination **Fn**+**F7** drücken, um die Bildschirmausgabe zu ändern. Weitere Informationen finden Sie unter **Fn-Tastenkombinationen [\(Seite 32\)](#page-31-0)**.
- ❑ Der Grafikspeicher des Computers reicht möglicherweise nicht zur Anzeige von Videos mit hoher Auflösung aus. Reduzieren Sie in diesem Fall die Auflösung des LCD-Displays.

Gehen Sie wie folgt vor, um die Bildschirmauflösung zu ändern:

- **1**Klicken Sie mit der rechten Maustaste auf den Desktop, und wählen Sie im Kontextmenü den Eintrag **Anpassen**.
- **2** Klicken Sie auf **Anzeigeeinstellungen**. Das Fenster **Anzeigeeinstellungen** wird angezeigt.
- **3** Bewegen Sie den Regler unter **Auflösung** nach links oder nach rechts, um die Bildschirmauflösung zu reduzieren bzw. zu erhöhen.

 Sie können überprüfen, wie viel Grafikspeicher insgesamt zur Verfügung steht. Klicken Sie mit der rechten Maustaste auf den Desktop, wählen Sie im Kontextmenü den Eintrag **Anpassen**, und klicken Sie auf **Anzeigeeinstellungen**, **Erweiterte Einstellungen** und die Registerkarte **Grafikkarte**. Der angezeigte Wert kann vom tatsächlichen Speicher des Computers abweichen.

# Was kann ich tun, wenn das Bild des LCD-Displays zu dunkel ist?

Drücken Sie die Tastenkombination **Fn**+**F6**, um das Bild aufzuhellen.

<span id="page-200-0"></span>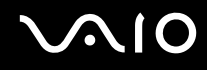

# Was kann ich tun, wenn sich die Bildhelligkeit ändert?

- ❑ Die Helligkeitseinstellung des LCD-Displays, die mit den Tasten **Fn**+**F5**/**F6** festgelegt wird, ist nur vorübergehend gültig. Sie wird u. U. auf die ursprüngliche Einstellung zurückgesetzt, wenn der Computer vom Energiesparmodus oder Ruhezustand wieder in den normalen Modus geschaltet wird. Gehen Sie wie folgt vor, um Ihre Voreinstellung für die Helligkeit zu speichern.
	- **1** Klicken Sie in der Taskleiste mit der rechten Maustaste auf das Symbol für den Energiestatus, und wählen Sie **Energieoptionen**.
	- **2** Klicken Sie unter dem aktuellen Energiesparplan auf **Energiesparplaneinstellungen ändern**.
	- **3** Klicken Sie auf **Erweiterte Energieeinstellungen ändern**. Das Fenster **Energieoptionen** wird angezeigt.
	- **4**Klicken Sie auf die Registerkarte **Erweiterte Einstellungen**.
	- **5**Doppelklicken Sie auf **Anzeige**.
	- **6**Legen Sie die Helligkeitseinstellung für das LCD-Display über die Option für die Helligkeitsanpassung fest.

<span id="page-201-0"></span>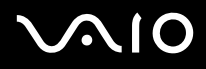

- ❑ Bei Modellen mit ATI-Grafikcontroller kann es vorkommen, dass das Display in folgenden Fällen vorübergehend kein Bild anzeigt:
	- ❑Beim Anschließen oder Trennen des Netzgeräts
	- ❑Unmittelbar nach dem Start des Computers bei Stromversorgung über den Akku

Gehen Sie wie folgt vor, um Ihre Voreinstellung für die Helligkeit zu speichern.

- **1**Klicken Sie auf **Start** und **Systemsteuerung**.
- **2**Klicken Sie auf **Hardware und Sound**.
- **3**Klicken Sie unter **Energieoptionen** auf **Energiesparmodus des Computers ändern**.
- **4**Klicken Sie auf **Erweiterte Energieeinstellungen ändern**.
- **5**Blättern Sie in der Liste nach unten, und doppelklicken Sie auf **ATI Graphics Power Settings**.
- **6**Doppelklicken Sie auf **ATI Power Play Settings**.
- **7**Ändern Sie die aktuelle Option für **On battery** in **Maximum Performance**.
- **8**Klicken Sie auf **OK**.

<span id="page-202-0"></span>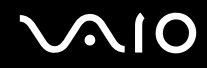

#### Was kann ich tun, wenn mit der Tastenkombination Fn+F7 nicht vom LCD-Display zum externen Anzeigegerät umgeschaltet wird, das mit dem Monitoranschluss (VGA) am Computer verbunden ist?

Wenn der Computer an die optionale Dockingstation mit Multifunktionsschacht angedockt ist, ist der Monitoranschluss (VGA) am Computer deaktiviert. Daher wird mit der Tastenkombination **Fn+F7** zwischen LCD-Display und dem externen Anzeigegerät umgeschaltet, das mit dem Monitoranschluss (VGA) an der Dockingstation verbunden ist.

### Was kann ich tun, wenn das externe Anzeigegerät kein Bild zeigt?

Wenn sich die Anzeigeausgabe nicht mit der Tastenkombination **Fn** <sup>+</sup>**F7** ändern lässt, müssen Sie die Einstellungen für die externe Anzeige mit **VAIO Control Center** ändern. Starten Sie zum Ändern der Einstellungen **VAIO Control Center**, wählen Sie das Steuerelement für die externe Anzeige aus, und aktivieren Sie das Kontrollkästchen zum Ändern der Optionen zur Erkennung des externen Anzeigegeräts. Versuchen Sie dann, die Anzeigeausgabe mit der Tastenkombination **Fn**+**F7** zu ändern.

# Wie führe ich Windows Aero aus?

Diese Informationen betreffen nur bestimmte Modelle.

Gehen Sie zur Ausführung von Windows Aero wie folgt vor:

- **1**Klicken Sie auf **Start** und **Systemsteuerung**.
- **2**Klicken Sie unter **Darstellung und Anpassung** auf **Farben anpassen**.
- **3** Klicken Sie auf **Eigenschaften für klassische Darstellung öffnen, um weitere Optionen anzuzeigen**. Das Fenster **Darstellungseinstellungen** wird angezeigt.
- **4**Wählen Sie auf der Registerkarte **Darstellung** aus den Optionen für **Farbschema** die Option **Windows Aero** aus.
- **5**Klicken Sie auf **OK**.

Informationen zu den Funktionen von Windows Aero, wie z. B. Windows-Flip-3D, finden Sie unter **Windows-Hilfe und Support**.

<span id="page-203-0"></span>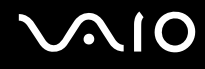

# Drucken

# Was kann ich tun, wenn sich ein Dokument nicht ausdrucken lässt?

- ❑ Vergewissern Sie sich, dass der Drucker eingeschaltet und das Druckerkabel richtig mit den Anschlüssen am Drucker und am Computer verbunden ist.
- ❑ Vergewissern Sie sich, dass der Drucker mit dem Windows-Betriebssystem auf Ihrem Computer kompatibel ist.
- ❑ Möglicherweise müssen Sie vor Verwendung des Druckers die Druckertreibersoftware installieren. Weitere Informationen hierzu finden Sie in der Bedienungsanleitung des Druckers.
- ❑ Wenn der Drucker nicht funktioniert, nachdem der Computer aus einem Stromsparmodus (Energiesparmodus oder Ruhezustand) in den Normalbetrieb zurückgekehrt ist, starten Sie den Computer neu.
- ❑ Falls der Drucker für die bidirektionale Kommunikation ausgelegt ist, können Sie möglicherweise wieder drucken, wenn Sie diese Funktion auf dem Computer deaktivieren. Gehen Sie wie folgt vor:
	- **1**Klicken Sie auf **Start** und **Systemsteuerung**.
	- **2**Klicken Sie unter **Hardware und Sound** auf **Drucker**.
	- **3**Klicken Sie mit der rechten Maustaste auf das Druckersymbol, und wählen Sie **Eigenschaften**.
	- **4**Klicken Sie auf die Registerkarte **Anschlüsse**.
	- **5**Deaktivieren Sie das Kontrollkästchen **Bidirektionale Unterstützung aktivieren**.
	- **6**Klicken Sie auf **OK**.

Durch diese Einstellungsänderung werden die bidirektionalen Kommunikationsfunktionen des Druckers, wie Datenübertragung, Statusüberwachung und Fernsteuerkonsole, deaktiviert.

Wenn Ihr Drucker an die Dockingstation mit Multifunktionsschacht angeschlossen ist, überprüfen Sie die Dockingstation, um festzustellen, ob sie mit einer Stromversorgung verbunden ist.

<span id="page-204-0"></span>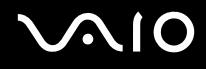

# Mikrofon

# Was kann ich tun, wenn das Mikrofon nicht funktioniert?

Wenn Sie ein externes Mikrofon verwenden, vergewissern Sie sich, dass das Mikrofon eingeschaltet und richtig mit der Mikrofonbuchse des Computer verbunden ist.

# Wie kann ich Rückkopplungen des Mikrofons verhindern?

Rückkopplungen treten bei Mikrofonen auf, wenn das Mikrofon den Ton eines Tonausgabegeräts, z. B. eines Lautsprechers, empfängt.

So verhindern Sie dieses Problem:

- ❑ Bedienen Sie das Mikrofon nicht in der Nähe eines Tonausgabegeräts.
- ❑Verringern Sie die Lautstärke der Lautsprecher und des Mikrofons.

#### Was kann ich tun, wenn sich mit meinem externen Mikrofon kein Ton aufzeichnen lässt?

Während des Starts einer Audioanwendung oder während einer Audioaufzeichnung mit der Anwendung, wird je nach verwendeter Anwendung möglicherweise durch das Trennen und erneute Anschließen des externen Mikrofons eine erfolgreiche Aufzeichnung verhindert. Beenden Sie in einem solchen Fall die Anwendung, und starten Sie sie neu.

<span id="page-205-0"></span>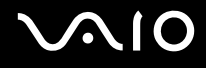

# Lautsprecher

# Was kann ich tun, wenn die externen Lautsprecher nicht funktionieren?

- ❑ Vergewissern Sie sich, dass die Lautsprecher richtig angeschlossen sind und die Lautstärke so hoch eingestellt ist, dass etwas zu hören ist.
- ❑ Achten Sie darauf, dass die externen Lautsprecher zur Verwendung mit Computern geeignet sind.
- ❑Wenn die Lautsprecher einen Stummschalter haben, darf dieser nicht eingeschaltet sein.
- ❑Möglicherweise wurden die Lautsprecher mit der Stummschalttaste ausgeschaltet. Drücken Sie die Taste erneut.
- ❑ Eventuell wurde die Lautstärke mit der Tastenkombination **Fn**+**F3** minimiert. Drücken Sie die Tastenkombination **Fn**+**F4**, um die Lautstärke so hoch einzustellen, dass etwas zu hören ist.
- ❑ Wenn die Lautsprecher eine externe Stromversorgung benötigen, vergewissern Sie sich, dass sie an eine Stromquelle angeschlossen sind. Weitere Informationen dazu finden Sie in der Bedienungsanleitung der Lautsprecher.

# Was kann ich tun, wenn ich keinen Ton aus den eingebauten Lautsprechern höre?

- ❑ Wenn Sie ein Programm mit einem eigenen Lautstärkeregler verwenden, vergewissern Sie sich, dass dieser richtig eingestellt ist. Weitere Informationen dazu finden Sie in der Online-Hilfe des Programms.
- ❑Vergewissern Sie sich, dass die Lautstärke der Lautsprecher hoch genug eingestellt und die Audiooption aktiviert ist.
- ❑Möglicherweise wurden die Lautsprecher mit der Stummschalttaste ausgeschaltet. Drücken Sie die Taste erneut.
- ❑ Eventuell wurde die Lautstärke mit der Tastenkombination **Fn**+**F3** minimiert. Drücken Sie die Tastenkombination **Fn**+**F4**, um die Lautstärke so hoch einzustellen, dass etwas zu hören ist.
- ❑Überprüfen Sie die Lautstärkeeinstellungen in Windows, indem Sie in der Taskleiste auf das Lautstärkesymbol klicken.

<span id="page-206-0"></span>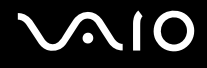

# Zeigegerät

# Was kann ich tun, wenn das Zeigegerät nicht funktioniert?

- ❑ Möglicherweise haben Sie das Zeigegerät deaktiviert, ohne eine Maus an den Computer anzuschließen. Weitere Informationen finden Sie unter **Zeigegerät [\(Seite 34\)](#page-33-0)**.
- ❑ Vergewissern Sie sich, dass keine Maus an den Computer angeschlossen ist.
- ❑ Wenn sich der Zeiger beim Ausführen einer Softwareanwendung nicht bewegt, drücken Sie die Tastenkombination **Alt**+**F4**, um das Anwendungsfenster zu schließen.
- ❑ Wenn die Tastenkombination **Alt**+**F4** nicht funktioniert, klicken Sie auf **Start**, den Pfeil neben der Schaltfläche **Sperren** und **Neu starten**, um den Computer neu zu starten.
- ❑ Wird der Computer nicht neu gestartet, drücken Sie die Tastenkombination **Ctrl**+**Alt**+**Delete**, und klicken Sie auf den Pfeil neben der Schaltfläche **Herunterfahren** und auf **Neu starten**.Wenn das Fenster **Windows-Sicherheit** angezeigt wird, klicken Sie auf **Neu starten**.
- ❑ Wenn diese Vorgehensweise nicht erfolgreich ist, halten Sie die Ein-Aus-Taste gedrückt, bis der Computer ausgeschaltet wird.

#### **!**

Wenn Sie den Computer über die Ein-Aus-Taste ausschalten, kann es zum Verlust nicht gespeicherter Daten kommen.

<span id="page-207-0"></span>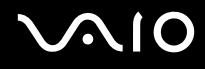

# Tastatur

# Was kann ich tun, wenn die Tastatur falsch konfiguriert ist?

Das Sprachlayout der Computertastatur ist durch ein Etikett auf der Verpackung angegeben. Wenn Sie für die Tastatur bei der Ausführung des Windows-Setups eine andere Region auswählen, stimmt die Tastaturkonfiguration nicht. Gehen Sie zur Änderung der Tastaturkonfiguration wie folgt vor:

- **1**Klicken Sie auf **Start** und **Systemsteuerung**.
- **2**Klicken Sie auf **Zeit, Sprache und Region** und danach auf **Regions- und Sprachoptionen**.
- **3**Nehmen Sie die gewünschten Änderungen vor.

#### Was kann ich tun, wenn sich bestimmte Zeichen über die Tastatur nicht eingeben lassen?

Wenn Sie die Zeichen **U**, **I**, **O**, **P**, **J**, **K**, **L**, **M** usw. nicht eingeben können, ist vielleicht die Taste **Num Lk** aktiviert. Vergewissern Sie sich, dass die Num lock-Anzeige nicht leuchtet. Leuchtet die Num lock-Anzeige, drücken Sie vor Eingabe dieser Zeichen die Taste **Num Lk**, um sie auszuschalten.

# <span id="page-208-0"></span>**Disketten**

# Warum wird in der Taskleiste nicht das Symbol für das sichere Entfernen von Hardware angezeigt, wenn das Laufwerk angeschlossen ist?

Der Computer erkennt das Diskettenlaufwerk nicht. Vergewissern Sie sich zunächst, dass das USB-Kabel richtig mit dem USB-Anschluss verbunden ist. Wenn Sie die Verbindung sichern müssen, warten Sie einige Augenblicke, bis der Computer das Laufwerk erkannt hat. Wenn das Symbol noch immer nicht angezeigt wird, gehen Sie wie folgt vor:

- **1**Schließen Sie alle Programme, die auf das Diskettenlaufwerk zugreifen.
- **2**Warten Sie, bis die LED-Anzeige am Diskettenlaufwerk erloschen ist.
- **3** Drücken Sie die Auswurftaste, um die Diskette auszuwerfen, und ziehen Sie das Kabel des USB-Diskettenlaufwerks vom Computer ab.
- **4** Schließen Sie das Diskettenlaufwerk wieder an, indem Sie den USB-Stecker (mit dem USB-Symbol nach oben) in den USB-Anschluss stecken.
- **5**Klicken Sie für einen Neustart des Computers auf **Start**, den Pfeil neben der Schaltfläche **Sperren** und **Neu starten**.

# Was kann ich tun, wenn sich auf eine Diskette keine Daten schreiben lassen?

- ❑Vergewissern Sie sich, dass die Diskette richtig in das Laufwerk eingelegt ist.
- ❑ Wenn die Diskette richtig eingelegt ist, jedoch immer noch keine Daten darauf geschrieben werden können, ist die Diskette möglicherweise voll oder schreibgeschützt. Sie können entweder eine Diskette verwenden, die nicht schreibgeschützt ist, oder den Schreibschutz deaktivieren.

<span id="page-209-0"></span>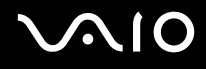

# Audio/Video

# Was kann ich tun, wenn ich meinen Digitalcamcorder nicht verwenden kann?

Wenn angezeigt wird, dass das i.LINK-Gerät getrennt oder ausgeschaltet zu sein scheint, ist möglicherweise das i.LINK-Kabel nicht richtig mit den Anschlüssen am Computer oder am Camcorder verbunden. Ziehen Sie das Kabel heraus, und schließen Sie es dann wieder an. Weitere Informationen finden Sie unter **Anschließen eines i.LINK-Geräts [\(Seite 112\)](#page-111-0)**.

#### $\n *A*$

 i.LINK ist eine Marke von Sony und dient ausschließlich zur Kennzeichnung, dass ein Gerät mit einem IEEE 1394-Anschluss ausgestattet ist. Das Verfahren zur Herstellung einer i.LINK-Verbindung kann je nach Softwareanwendung, Betriebssystem und i.LINK-kompatiblem Gerät variieren. Es können nicht alle Produkte mit einer i.LINK-Verbindung miteinander kommunizieren. Weitere Informationen zu Betriebsbedingungen und zum richtigen Anschluss finden Sie in der Dokumentation zu dem i.LINK-kompatiblen Gerät. Überprüfen Sie vor dem Anschließen von i.LINK-kompatiblen PC-Peripheriegeräten, wie etwa einem CD-RW- oder Festplattenlaufwerk, deren Kompatibilität mit dem Betriebssystem und die erforderlichen Betriebsbedingungen.

# Wie schalte ich den Windows-Startsound aus?

Gehen Sie wie folgt vor, um den Windows-Startsound auszuschalten:

- **1**Klicken Sie auf **Start** und **Systemsteuerung**.
- **2**Klicken Sie auf **Hardware und Sound**.
- **3**Klicken Sie unter **Sound** auf **Audiogeräte verwalten**.
- **4**Deaktivieren Sie auf der Registerkarte **Sounds** das Kontrollkästchen **Windows-Startsound abspielen**.
- **5**Klicken Sie auf **OK**.

# <span id="page-210-0"></span>Memory Sticks

# Was kann ich tun, wenn ich Memory Sticks, die auf einem VAIO-Computer formatiert wurden, nicht mit anderen Geräten verwenden kann?

Möglicherweise müssen Sie Ihren Memory Stick neu formatieren.

Beim Formatieren des Memory Sticks werden alle Daten gelöscht, einschließlich Musikdaten, die vorher darauf gespeichert waren. Bevor Sie den Memory Stick neu formatieren, sichern Sie wichtige Daten, und vergewissern Sie sich, dass das Speichermedium keine Dateien enthält, die Sie noch benötigen.

- **1**Kopieren Sie die Daten vom Memory Stick auf das Festplattenlaufwerk des Computers, um Daten oder Bilder zu speichern.
- **2** Gehen Sie zum Formatieren eines Memory Sticks so vor, wie unter **So formatieren Sie einen Memory Stick [\(Seite 49\)](#page-48-0)** beschrieben.

# Warum kann ich auf meinem Memory Stick keine Musikdateien speichern?

Urheberrechtlich geschützte Musik kann nur auf Memory Sticks mit dem MagicGate-Logo übertragen werden.

**!**Für die Nutzung von Musikaufzeichnungen ist die Genehmigung des Urheberrechtsinhabers erforderlich.

Sony ist nicht für Musikdateien verantwortlich, die nicht von einer CD aufgezeichnet oder nicht von anderen Quellen heruntergeladen werden können.

# Kann ich Bilder von einer Digitalkamera mithilfe von Memory Sticks kopieren?

Ja, und Sie können auch Videoclips anzeigen, die Sie mit Memory Stick-kompatiblen Digitalkameras aufgenommen haben.

# Warum lassen sich keine Daten auf Memory Sticks schreiben?

Manche Memory Sticks verfügen über einen Schreibschutzschalter, mit dem Sie verhindern können, dass Daten versehentlich gelöscht oder überschrieben werden. Vergewissern Sie sich, dass der Schreibschutz deaktiviert ist.

<span id="page-211-0"></span>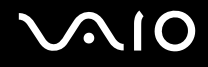

# Peripheriegeräte

# Was kann ich tun, wenn sich ein USB-Gerät nicht anschließen lässt?

- ❑ Überprüfen Sie ggf., ob das USB-Gerät eingeschaltet ist und seine eigene Stromversorgung verwendet. Wenn Sie z. B. eine Digitalkamera verwenden, überprüfen Sie, ob der Akku aufgeladen ist. Wenn Sie einen Drucker verwenden, überprüfen Sie, ob das Netzkabel richtig an eine Steckdose angeschlossen ist.
- ❑ Probieren Sie einen anderen USB-Anschluss am Computer aus. Der Treiber könnte speziell für den Anschluss installiert sein, den Sie beim ersten Anschließen des Geräts verwendet haben.
- ❑ Weitere Informationen dazu finden Sie in der Bedienungsanleitung des USB-Geräts. Möglicherweise müssen Sie vor dem Anschließen des Geräts eine Software installieren.
- ❑ Versuchen Sie, ein einfaches Gerät mit geringem Stromverbrauch (z. B. eine Maus) anzuschließen, um zu testen, ob der Anschluss überhaupt funktioniert.
- ❑ Möglicherweise verhindert ein USB-Hub aufgrund der Stromverteilung die Funktion eines Geräts. Es ist empfehlenswert, das Gerät ohne Hub direkt an den Computer anzuschließen.

# <span id="page-212-0"></span>Dockingstation mit Multifunktionsschacht

# Was kann ich tun, wenn sich die an der Dockingstation mit Multifunktionsschacht angeschlossenen Geräte nicht verwenden lassen?

Vergewissern Sie sich, dass die Dockingstation mit Multifunktionsschacht über das mitgelieferte Netzgerät mit Strom versorgt wird. Die Dockingstation mit Multifunktionsschacht kann nicht mit dem Akku des Computers betrieben werden.

# Warum kann ich das an den Druckeranschluss angeschlossene Gerät nicht verwenden?

Der Druckeranschluss  $\Box$  an der Dockingstation mit Multifunktionsschacht ist intern mit dem USB verbunden und sollte nur für Drucker verwendet werden.

# Warum wird auf einem mit dem DVI-D-Anschluss verbundenen TFT/DVI-Monitor kein Bild angezeigt?

Der DVI-D-Anschluss ist nur aktiviert, wenn ein Modell mit ATI-Grafikcontroller an die Dockingstation mit Multifunktionsschacht angeschlossen ist.

<span id="page-213-0"></span>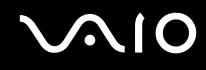

# Was kann ich tun, wenn sich ein Dokument nicht ausdrucken lässt?

- ❑ Vergewissern Sie sich, dass der Druckertreiber Windows Vista unterstützt. Fragen Sie den Druckerhersteller nach einem Treiber, der Windows Vista unterstützt.
- ❑ Der Druckeranschluss an der Dockingstation mit Multifunktionsschacht ist intern mit dem USB verbunden. Überprüfen Sie die Einstellungen des Druckeranschlusses wie folgt:
	- **1**Klicken Sie auf **Start**, **Systemsteuerung** und unter **Hardware und Sound** auf **Drucker**.
	- **2**Klicken Sie mit der rechten Maustaste auf das Druckersymbol, und wählen Sie **Eigenschaften**.
	- **3**Klicken Sie auf die Registerkarte **Anschlüsse**.
	- **4** Überprüfen Sie, ob das Kontrollkästchen für **USB001** aktiviert ist. Wenn ein anderes Kontrollkästchen ausgewählt ist, klicken Sie auf das Kontrollkästchen für **USB001**.
	- **5**Klicken Sie auf **OK**.

Wenn das oben beschriebene Verfahren nicht funktioniert, klicken Sie mit der rechten Maustaste auf das Druckersymbol, und wählen Sie im Fenster aus Schritt 4 oben **Löschen** aus, um den Drucker zu löschen. Installieren Sie dann den Druckertreiber neu.

<span id="page-214-0"></span>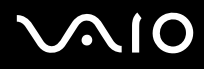

- ❑ Falls der Drucker für die bidirektionale Kommunikation ausgelegt ist, können Sie möglicherweise wieder drucken, wenn Sie diese Funktion auf dem Computer deaktivieren. Gehen Sie wie folgt vor:
	- **1**Klicken Sie auf **Start**, **Systemsteuerung** und unter **Hardware und Sound** auf **Drucker**.
	- **2**Klicken Sie mit der rechten Maustaste auf das Druckersymbol, und wählen Sie **Eigenschaften**.
	- **3**Klicken Sie auf die Registerkarte **Anschlüsse**.
	- **4**Klicken Sie auf das Kontrollkästchen für **Bidirektionale Unterstützung aktivieren**, um es zu deaktivieren.
	- **5**Klicken Sie auf **OK**.

**!** Durch diese Einstellungsänderung werden die bidirektionalen Kommunikationsfunktionen des Druckers, wie Datenübertragung, Statusüberwachung und Fernsteuerkonsole, deaktiviert.

❑ Überprüfen Sie die physischen Verbindungen zwischen Dockingstation mit Multifunktionsschacht und Drucker, Netzgerät und Netzkabel sowie Netzkabel und Netzsteckdose, und starten Sie den Computer dann neu.

<span id="page-215-0"></span>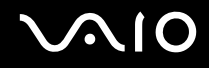

# Warum wird eine Fehlermeldung angezeigt, wenn ich die UNDOCK-Taste drücke oder im Startmenü den Eintrag "Abdocken" wähle?

Der Computer kann nicht abgedockt werden, wenn aktuell ein Gerät verwendet wird, das an die Dockingstation mit Multifunktionsschacht angeschlossen bzw. in die Dockingstation eingesetzt ist. Speichern Sie Ihre Daten, und beenden Sie alle Anwendungen, die auf diese Geräte zugreifen. Versuchen Sie es anschließend erneut.

Wenn sich der Computer immer noch nicht abdocken lässt, fahren Sie ihn herunter, und nehmen ihn von der Dockingstation mit Multifunktionsschacht ab.
# <span id="page-216-0"></span>Weitere Unterstützung und Beratung

In diesem Abschnitt erfahren Sie, wo Sie Antworten auf Ihre Fragen zu Ihrem VAIO-Computer finden können.

## Sony-Support-Informationen

Ziehen Sie die folgenden Informationsquellen in der angegebenen Reihenfolge zu Rate.

Im Abschnitt **Dokumentation [\(Seite 7\)](#page-6-0)** finden Sie eine Beschreibung der gedruckten und elektronischen Dokumentation, die mit Ihrem Computer geliefert wurde, sowie Verweise auf weiterführende Informationsquellen.

- ❑ Rufen Sie die Online-Hilfe der Software auf, wenn Sie Anleitungen zu bestimmten Aufgaben benötigen.
- ❑ Verwenden Sie die Suchfunktion in **Windows-Hilfe und Support**, indem Sie bei gedrückter Microsoft Windows-Taste die Taste **F1** drücken.
- ❑ **VAIO-Link-Website**: die geeignete Anlaufstelle, wenn Sie Probleme mit Ihrem Computer haben. Die Adresse lautet: <http://support.vaio.sony.eu>.
- ❑ **e-Support**: die interaktive Komponente unserer Website<http://support.vaio.sony.eu>. Hier können Sie per Internet Kontakt mit unserem qualifizierten Support-Team aufnehmen. Zur Übermittlung Ihrer technischen Fragen nutzen Sie einen personalisierten Zugang.
- ❑ **VAIO-Link-Hilfsdienst**: Bevor Sie sich telefonisch mit VAIO-Link in Verbindung setzen, versuchen Sie, das Problem mithilfe der gedruckten und der Online-Dokumentation zu lösen.
- ❑ Besuchen Sie auch die anderen Websites von Sony:
	- ❑<http://www.club-vaio.com>, wenn Sie mehr über VAIO wissen möchten und Mitglied der wachsenden VAIO-Anwendergemeinschaft werden möchten.
	- ❑<http://www.sonystyle-europe.com>für Online-Einkäufe.
	- ❑<http://www.sony.net>für andere Sony Produkte.

✍

Sie müssen eine Verbindung zum Internet herstellen, bevor Sie auf die hier beschriebenen Online-Funktionen zugreifen können.

# <span id="page-217-0"></span>e-Support

### Was ist e-Support?

Sie haben in Ihren Benutzerhandbüchern und auf der Website (<http://support.vaio.sony.eu>) gesucht, aber keine Antwort auf Ihre Frage oder Ihr Problem gefunden? Dann ist e-Support die ideale Lösung für Sie!

Unser e-Support-Webportal ist eine interaktive Website, auf der Sie technische Fragen zu Ihrem Computer stellen können, die unser qualifiziertes Support-Team dann beantwortet.

Für eine reibungslose Kommunikation zwischen Ihnen und dem e-Support-Team erhält jede Anfrage eine Referenznummer.

#### Wer kann e-Support nutzen?

Alle registrierten VAIO-Kunden haben uneingeschränkten Zugang zum e-Support-Webportal von VAIO-Link.

#### Wie kann ich auf das e-Support-Webportal zugreifen?

Wenn Sie Ihren Computer registrieren, erhalten Sie wenige Stunden später automatisch eine E-Mail mit dem Link zum e-Support-Webportal, Ihrer Kunden-ID und einigen grundlegenden Erläuterungen.

Sie brauchen dann nur noch Ihr Konto zu aktivieren, indem Sie in der E-Mail auf den Link klicken.

Jetzt können Sie sofort Ihre erste Frage stellen!

Auf das e-Support-Webportal können Sie von jedem Computer mit Internetverbindung aus zugreifen.

Außerdem finden Sie dort eine vollständige Hilfedatei zur Benutzung des e-Support-Dienstes.

#### Kann ich die Fragen in meiner Muttersprache stellen?

Sie kommunizieren mit unserem e-Support-Team über ein Portal, das direkt mit unserer zentralen Datenbank verbunden ist. Das e-Support-Team kann daher nur Anfragen auf Englisch, Französisch oder Deutsch annehmen und bearbeiten.

<span id="page-218-0"></span>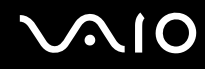

#### Kann ich meine Fragen jederzeit stellen?

Ja, Sie können Ihre Fragen jeden Tag rund um die Uhr stellen. Beachten Sie jedoch: Unser e-Support-Team kann die Fragen nur von Montag bis Freitag von 8.00 bis 18.00 Uhr bearbeiten.

#### Entstehen durch die Nutzung von e-Support Kosten für mich?

Nein, dieser Service ist völlig kostenlos und steht allen registrierten VAIO-Kunden zur Verfügung!

#### Wie erfahre ich, dass meine Anfrage/mein Problem vom e-Support-Team bearbeitet wurde?

Sobald Ihre Anfrage vom e-Support-Team bearbeitet wurde, erhalten Sie eine E-Mail mit der Information, dass Ihre Anfrage aktualisiert wurde.

### <span id="page-219-0"></span>Marken

Sony, Battery Checker, Click to DVD, Click to DVD BD, DVgate Plus, SonicStage CP, SonicStage Mastering Studio, VAIO Control Center, VAIO Edit Components, VAIO Media, VAIO Power Management, VAIO Power Management Viewer,

My Club VAIO, VAIO Update, "Memory Stick", MEMORY STICK,  $\implies$  und  $\bigoplus_{\text{whomersine}}$ , MEMORY STICK PRO, MEMORY STICK DUO, "MagicGate" und MAGICGATE, OpenMG und OpenMG, VAIO und das VAIO-Logo sind Marken der Sony Corporation.

Intel, Pentium und Intel SpeedStep sind Marken oder eingetragene Marken der Intel Corporation.

Microsoft Windows Vista, Windows Media Center Edition, MS Works, Microsoft Office 2007 Trial, Microsoft Office Ready 2007 und das Windows-Logo sind Marken oder eingetragene Marken der Microsoft Corporation in den USA und anderen Ländern.

i.LINK ist eine Marke von Sony und dient ausschließlich zur Kennzeichnung, dass ein Gerät mit einem IEEE 1394-Anschluss ausgestattet ist.

Adobe, Adobe Acrobat Standard, Adobe Reader, Adobe Premiere Elements, Adobe Premiere Pro und Adobe Photoshop Elements sind Marken von Adobe Systems Incorporated.

Norton Internet Security 2007 ist eine Marke oder eingetragene Marke der Symantec Corporation.

Roxio Easy Media Creator ist eine Marke von Sonic Solutions.

WinDVD for VAIO und WinDVD BD for VAIO sind Marken von InterVideo Inc.

Sun Java VM ist eine Marke von Sun Microsystems Inc.

Google Toolbar, Google Desktop Search, Google Earth und Google Picasa sind Marken von Google.

Skype ist eine Marke von Skype Limited.

My Club VAIO arbeitet mit Macromedia Flash™ Player-Software von Macromedia Inc., Copyright © 1995–2003 Macromedia Inc. Alle Rechte vorbehalten. Macromedia und Flash sind Marken von Macromedia Inc.

Die Wortmarke Bluetooth und die zugehörigen Bildmarken sind Eigentum von Bluetooth SIG, Inc. Die Nutzung dieser Marken durch Sony Corporation erfolgt unter Lizenz. Alle weiteren Marken und Handelsnamen sind Eigentum der jeweiligen Inhaber.

Änderungen der technischen Daten vorbehalten. Butetooth

<span id="page-220-0"></span>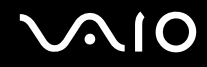

Die Wortmarke ExpressCard und die zugehörigen Bildmarken sind Eigentum von PCMCIA. Die Nutzung dieser Marken durch Sony Corporation erfolgt unter Lizenz. Alle weiteren Marken und Handelsnamen sind Eigentum der jeweiligen Inhaber.

Das SD-Logo ist eine Marke. **SP** 

Das SDHC-Logo ist eine Marke.

MultiMediaCard™ ist eine Marke von MultiMediaCard Association.

Alle weiteren Namen von Systemen, Produkten und Diensten sind Marken und Eigentum der jeweiligen Inhaber. Auf die Kennzeichnung ™ oder ® wird in diesem Handbuch verzichtet.

Änderungen der technischen Daten vorbehalten. Alle weiteren Marken sind Marken der jeweiligen Inhaber.

Dem Online-Dokument **Technische Daten** können Sie entnehmen, welche Software für Ihr Modell erhältlich ist.

© 2007 Sony Corporation

<span id="page-221-0"></span> $\overline{\phantom{0}}$